Canon

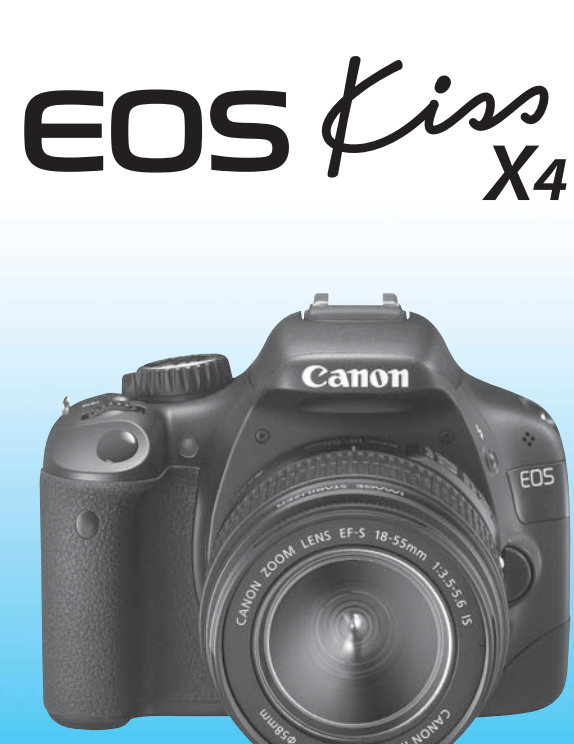

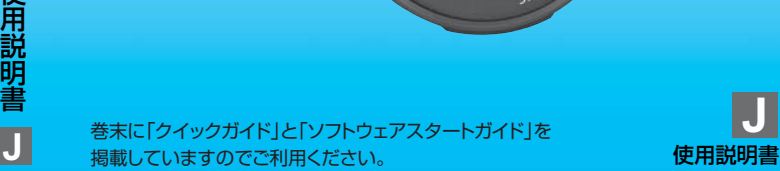

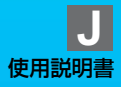

# **はじめに**

EOS Kiss X4 は、有効画素数約1800万画素・高精細CMOSセンサー、 DIGIC 4、高精度・高速9点AF、約3.7コマ/秒連続撮影、ライブビュー撮 影、Full HD(フルハイビジョン)動画撮影機能を搭載した、高性能デジタ ル一眼レフカメラです。

本機は、いつでもすぐに撮影できる優れた機動性、高度な撮影に最適対応 する豊富な撮影機能など、さまざまな特長を備えています。

#### 撮影しながら操作すると理解が深まります

デジタルカメラは、撮影した結果をその場ですぐに見ることができます。 本書を読みながら実際に撮影し、その結果を確認しながら理解を深め、操作 に慣れてください。

なお、撮影の失敗や事故を未然に防ぐため、はじめに別紙の『安全上のご 注意』、および『取り扱い上のご注意』(12、13ページ)をお読みください。

### 試し撮りと撮影内容の補償について

撮影後は画像を再生して、画像が正常に記録されていることを確認してく ださい。万一、カメラ(本機)やメモリーカードなどの不具合により、画像 の記録やパソコンへの画像の取り込みができなかった場合の記録内容の補 償については、ご容赦ください。

### 著作権について

あなたがカメラ(本機)で記録した権利者のいる被写体の画像は、個人と して楽しむなどのほかは、著作権法上、権利者に無断で使用できません。な お、実演や興行、展示会などのうちには、個人として楽しむなどの目的で あっても、撮影を制限している場合がありますのでご注意ください。

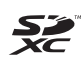

このカメラでは、SDメモリーカードとSDHCメモリーカード、および SDXCメモリーカードをお使いいただけます。本書では、これらを「カー ド」と表記しています。

※ 画像を記録するカードは付属していません。別途ご購入ください。

# **カメラと主な付属品**

 ご使用になる前に、以下のものがすべてそろっているか確認してくださ い。万一、足りないものがあるときは、お買い求めの販売店にご連絡くださ い。

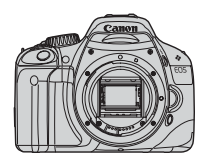

カメラ (アイカップ、 ボディキャップ付き)

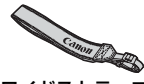

ワイドストラップ EW-100DB III

電池 バッテリーパック LP-E8

(保護カバー付き)

= 6 R R

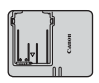

充電器 バッテリーチャージャー LC-E8

インターフェースケーブル ステレオAVケーブル AVC-DC400ST

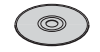

EOS DIGITAL Solution Disk (ソフトウェア)

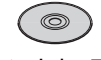

ソフトウェア 使用説明書

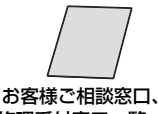

修理受付窓口一覧/ 安全上のご注意

カメラ使用説明書 (本書)

※ レンズキットをお買い求めのときは、レンズが付属しているか確認してください。 ※ レンズキットの種類により、レンズの使用説明書が入っていることがあります。 ※ 付属品は、なくさないように注意してください。

# **本使用説明書上のおことわり**

## 本文中の絵文字について

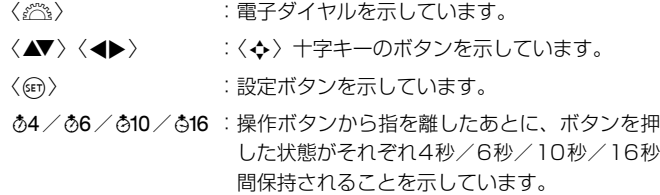

\* その他、本文中の操作ボタンや設定位置の説明には、ボタンや液晶モニターの表示 など、カメラに使われている絵文字を使用しています。

- **MENU** :〈MENU〉ボタンを押して設定変更する機能であることを示し ています。
- M :ページタイトル右のMは、応用撮影ゾーン(p.20)限定で 使用できる機能であることを示しています。
- (p.\*\*):参照ページを示しています。
- 添 :上手に使うためのヒントや撮影のポイントを記載しています。
- $\overline{P}$ :困ったときの手助けになる事項を記載しています。
- $\mathbf{u}$ :撮影に不都合が生じる恐れのある注意事項を記載しています。
- 围 :補足説明や補足事項を記載しています。

## 操作説明の前提について

- 電源スイッチが〈ON〉になっていることを前提に説明しています  $(p.27)$
- メニュー機能やカスタム機能が初期状態になっていることを前提に 説明しています。
- FF-S18-55mm F3.5-5.6 ISレンズを取り付けた状態で説明してい ます。

# **章目次**

デジタル一眼レフカメラを初めてお使いになる方は、1章、2章までの説 明で、このカメラの基本的な操作・撮影方法がわかるようになっています。

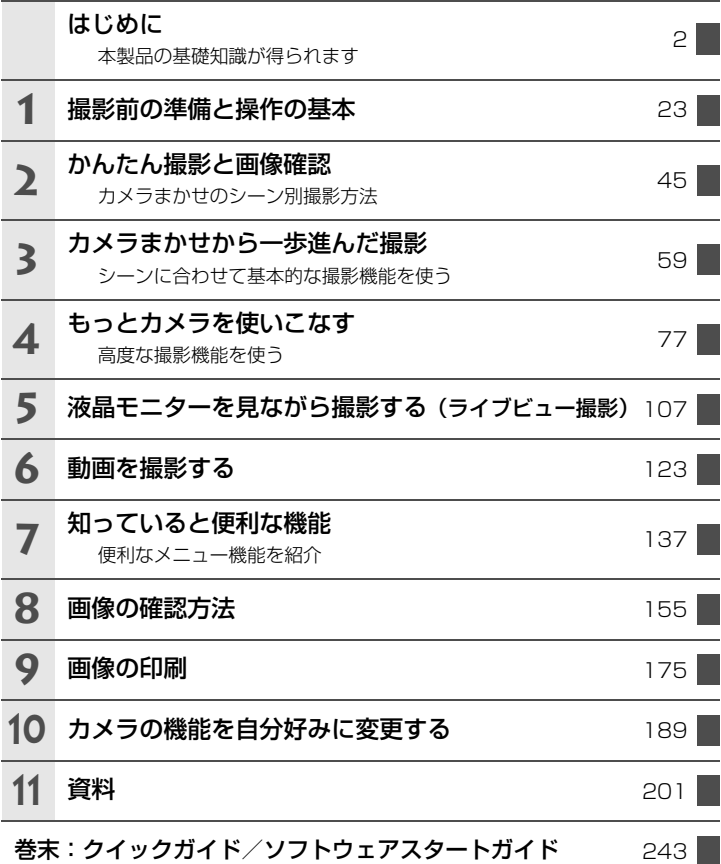

# 目次!

# はじめに

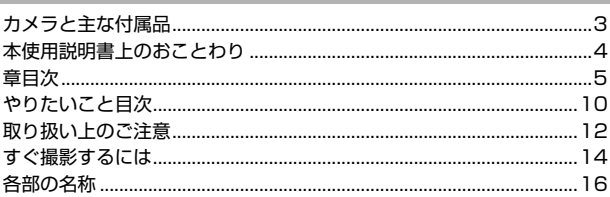

 $\mathbf{P}$ 

23

45

#### 撮影前の準備と操作の基本  $\mathbf{1}$

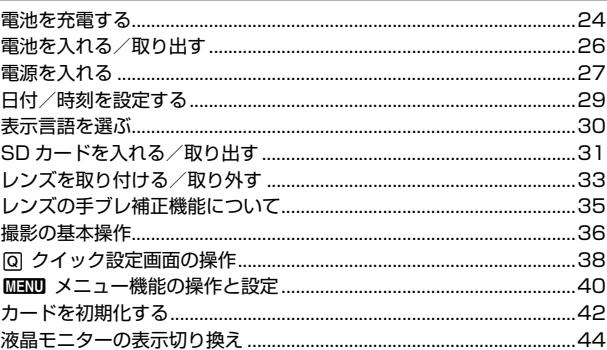

#### $\overline{2}$ かんたん撮影と画像確認

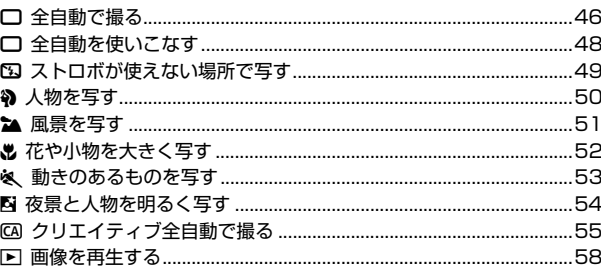

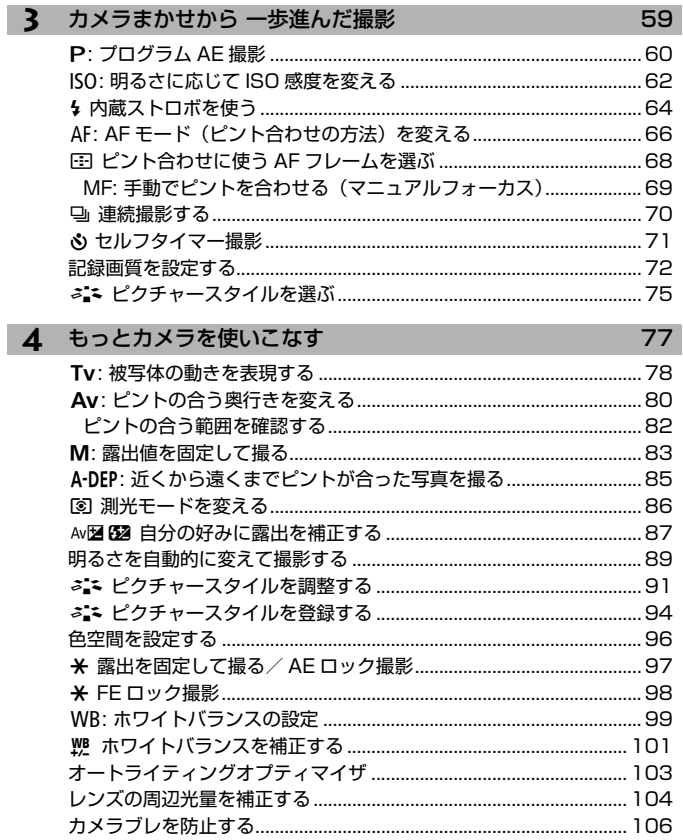

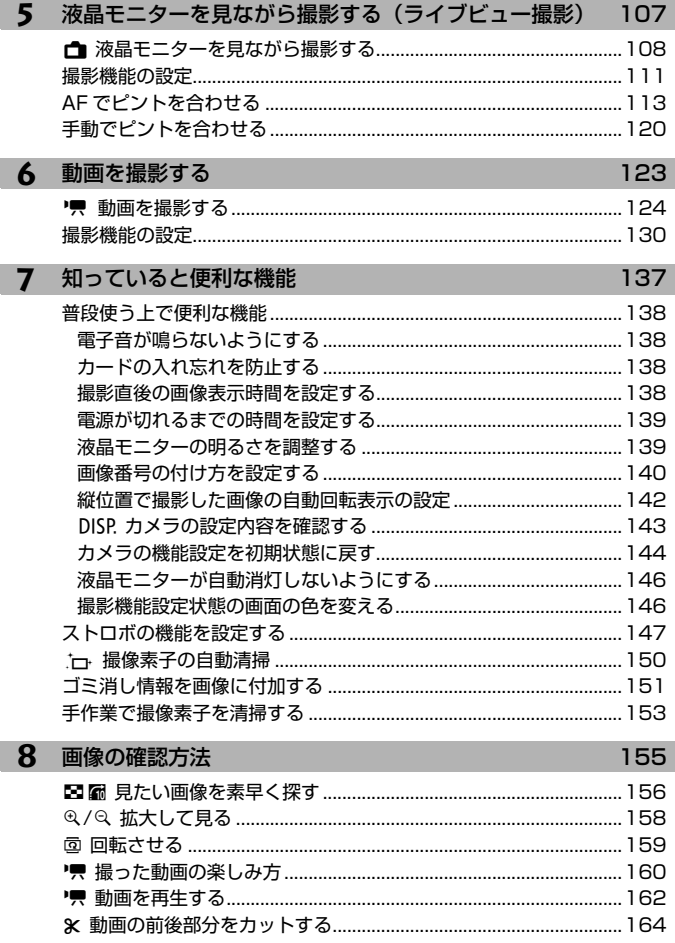

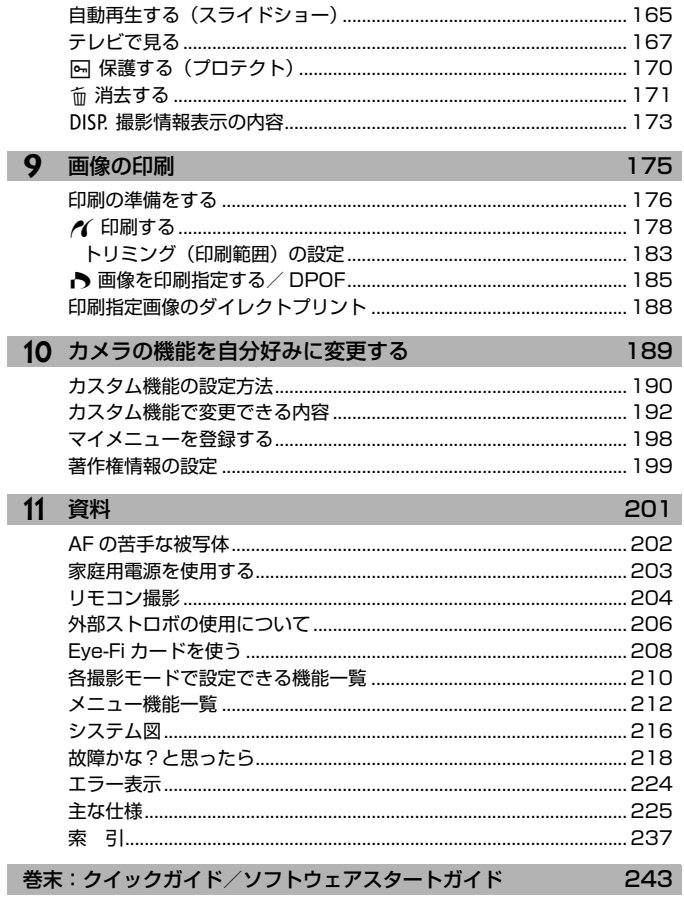

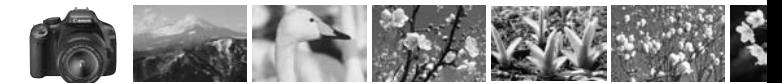

# **やりたいこと目次**

**Common** 

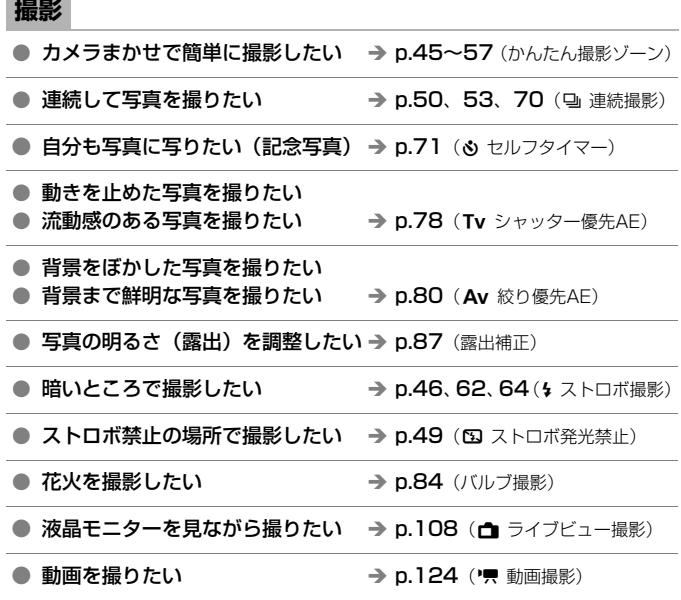

**画質**

● 撮るものに合った仕上がりにしたい → p.75 (ピクチャースタイル選択)

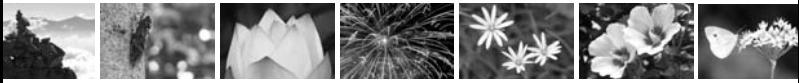

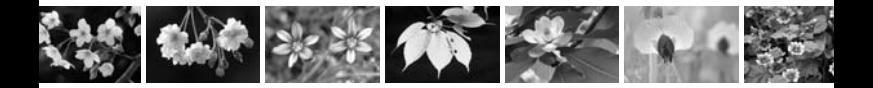

● 写真をあとで大きく印刷したい → p.72 (4L, 1L, B30)

● たくさん写真を撮りたい → p.72 (45, 45)

# **ピント合わせ**

● ピントを合わせる位置を変更したい → p.68 (E AFフレーム選択)

● 動いているものを撮影したい → p.53、67 (AIサーボAF)

**再生**

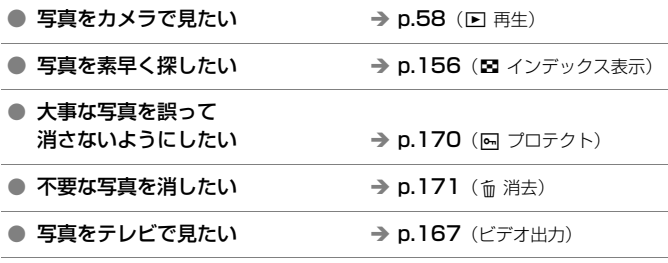

● 液晶モニターの明るさを調整したい → p.139 (液晶モニターの明るさ)

**印刷**

● 写真を簡単に印刷したい → p.175 (ダイレクトプリント)

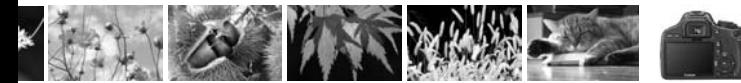

# **取り扱い上のご注意**

## カメラについて

- カメラは精密機器です。落としたり衝撃を与えたりしないでください。
- このカメラは防水構造になっていませんので、水中では使用できません。万一水 に濡れてしまったときは、早めに最寄りの修理受付窓口にご相談ください。また、 水滴が付いたときは乾いたきれいな布で、潮風にあたったときは固くしぼったき れいな布でよくふきとってください。
- カメラを磁石やモーターなどの強力な磁気が発生する装置の近くに、絶対に置か ないでください。また、電波塔などの強い電波が発生しているところで使用した り、放置したりしないでください。電磁波により、カメラが誤動作したり、記録 した画像データが破壊されることがあります。
- 直射日光下の車の中などは予想以上に高温になります。カメラの故障の原因にな ることがありますので、このような場所にカメラを放置しないでください。
- カメラには精密な回路が内蔵されていますので、絶対に自分で分解しないでくだ さい。
- レンズ、ファインダー、ミラー、フォーカシングスクリーンなどにゴミが付いて いるときは、市販のブロアーで吹き飛ばすだけにしてください。カメラボディお よびレンズは、有機溶剤を含むクリーナーなどでふかないでください。特に汚れ がひどいときは、最寄りの修理受付窓口にご相談ください。
- カメラの電気接点は手で触らないでください。腐食の原因になることがありま す。腐食が生じるとカメラが作動不良を起こすことがあります。
- カメラを寒いところから、急に暑いところに移すと、カメラの外部や内部に結露 (水滴)が発生することがあります。カメラを寒いところから、急に暑いところ に移すときは、結露の発生を防ぐために、カメラをビニール袋に入れて袋の口を 閉じ、周囲の温度になじませてから、袋から取り出してください。
- 結露が発生したときは、故障の原因になりますので、カメラを使用しないでくだ さい。レンズ、カード、電池をカメラから取り外し、水滴が消えるまで待ってか ら、カメラを使用してください。
- カメラを長期間使用しないときは、カメラから電池を取り出し、風通しが良く、 涼しい乾燥した場所に保管してください。保管期間中でも、ときどきシャッター を切るようにして作動することを確認してください。
- カメラの保管場所として、実験室などのような薬品を扱う場所は、さび・腐食な どの原因になるため避けてください。
- 長期間使用しなかったカメラは、各部を点検してから使用してください。長期間 使用しなかったあとや、海外旅行など大切な撮影の前には、各部の作動を最寄り の修理受付窓口、またはご自身でチェックしてからご使用ください。

### 液晶モニターについて

- 液晶モニターは、非常に精密度の高い技術で作られており 99.99% 以上の有効 画素がありますが、0.01%以下の画素欠けや、黒や赤の点が現れたままになる ことがあります。これは故障ではありません。また、記録されている画像には影 響ありません。
- 液晶モニターを長時間点灯したままにすると、表示していた内容の残像が残るこ とがあります。この残像は一時的なもので、カメラを数日間使用しないでおくと 自然に消えます。
- 液晶の特性で低温下での表示反応がやや遅くなったり、高温下で表示が黒くなっ たりすることがありますが、常温に戻れば正常に表示されます。

## カードについて

 カードとその中に記録されているデータを保護するために、次の点に注意してくだ さい。

- 「落とさない」、「曲げない」、「強い力や衝撃、振動を加えない」、「濡らさない」。
- テレビやスピーカー、磁石などの磁気を帯びたものや、静電気の発生しやすいと ころで保管、使用しない。
- 直射日光のあたる場所や、暖房器具の近くに放置しない。
- ケースなどに入れて保管する。
- 温度の高いところ、ほこりや湿気の多いところに保管しない。

# レンズについて

 レンズを取り外したときは、接点やレンズ面を傷つけないよ うに、取り付け面を上にして置き、ダストキャップを取り付け てください。

### 長時間使用時のご注意

 連続撮影を長時間繰り返したり、ライブビュー撮影や動画撮 影を長時間行うと、カメラの温度が高くなることがあります。こ れは故障ではありませんが、長時間皮膚が触れたままになって いると、低温やけどの原因になることがありますので、ご注意 ください。

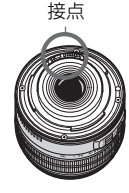

#### 撮像素子の前面に付着する汚れについて

 撮像素子の前面には、外部から入り込むゴミのほかに、ごくまれにカメラ内部の潤 滑剤などが付着することがあります。撮像素子の自動清掃後に汚れが画像に写り込む ときは、できるだけ別紙の修理受付窓口に撮像素子の清掃をお申し付けください。

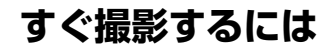

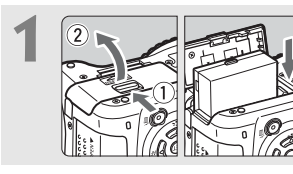

**1** 電池(バッテリー)を入れる (p.26) 電池の充電方法については24ページ を参照してください。

2 レンズを取り付ける (p.33)<br>
2 レンズの取り付け指標 (白ま) 日い指標 | 赤い指標

 レンズの取り付け指標(白または赤) とカメラ側の取り付け指標の色を合わせ て取り付けます。

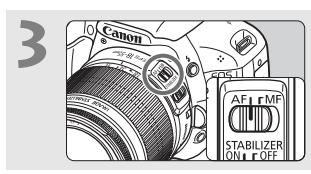

 $\overbrace{S}$   $\overbrace{S}$   $\overbrace{$ チを〈AF〉にする(p.33)

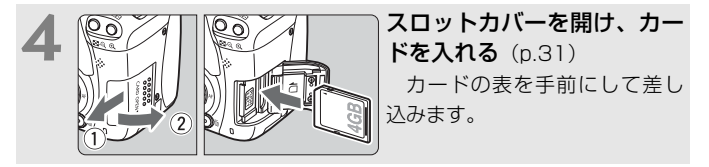

5 | external 電源スイッチを〈ON〉にする (p.27) ●液晶モニターに日付 / 時刻の設定画面 が表示されたときは、29ページを参 照してください。

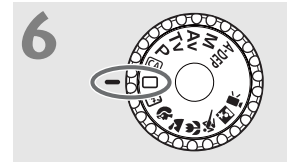

<del>6</del> <del>6 22ミズズ</del> モードダイヤルを〈口〉(全自動) にする $(p.46)$ 

> 撮影に必要な設定がすべて自動設定さ れます。

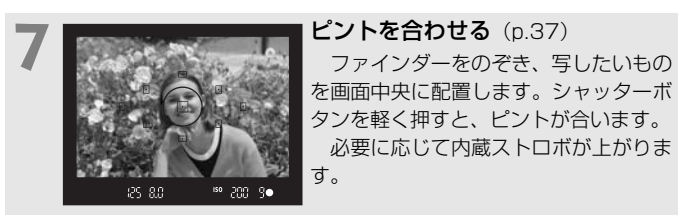

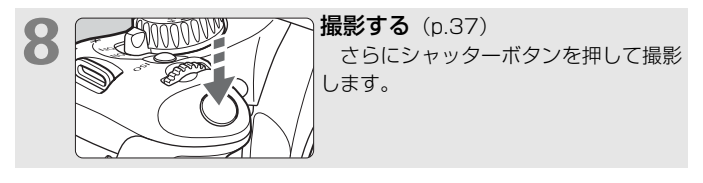

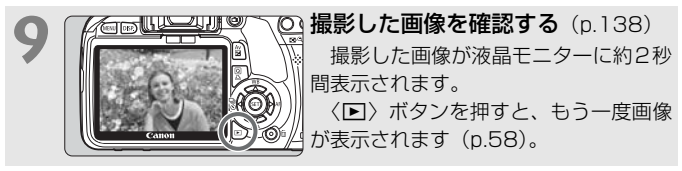

- 撮影機能の設定状態 (液晶モニター)は、ファインダーに目を近づける と消灯します。
- 液晶モニターを見ながら撮影するときは、107 ページを参照してくだ さい。
- 撮影した画像を消去したいときは、『消去する』(p.171)を参照して ください。

# **各部の名称**

太字は、『かんたん撮影と画像確認』までの説明に使用する各部の名称で す。

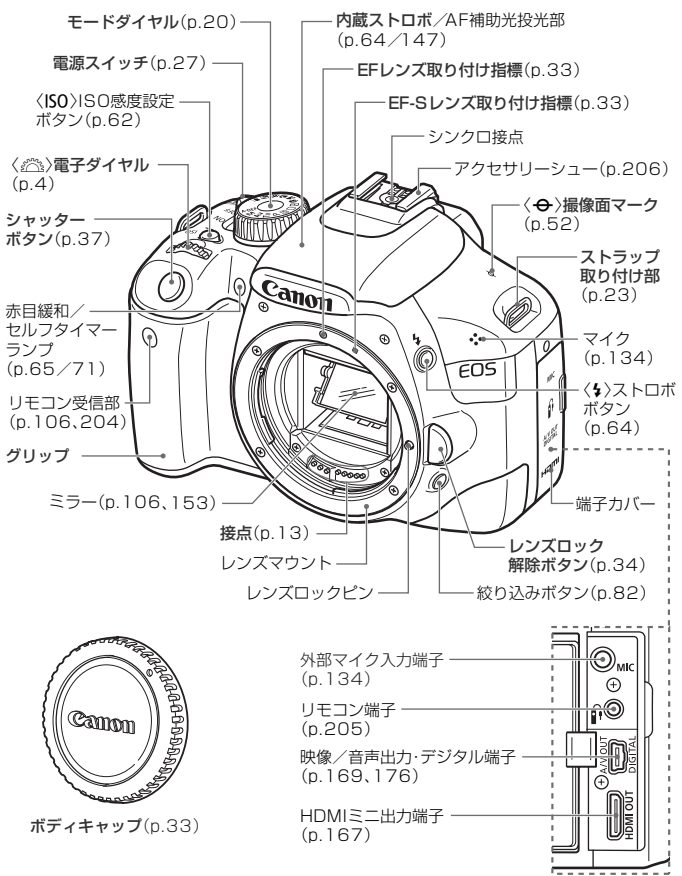

#### 各部の名称

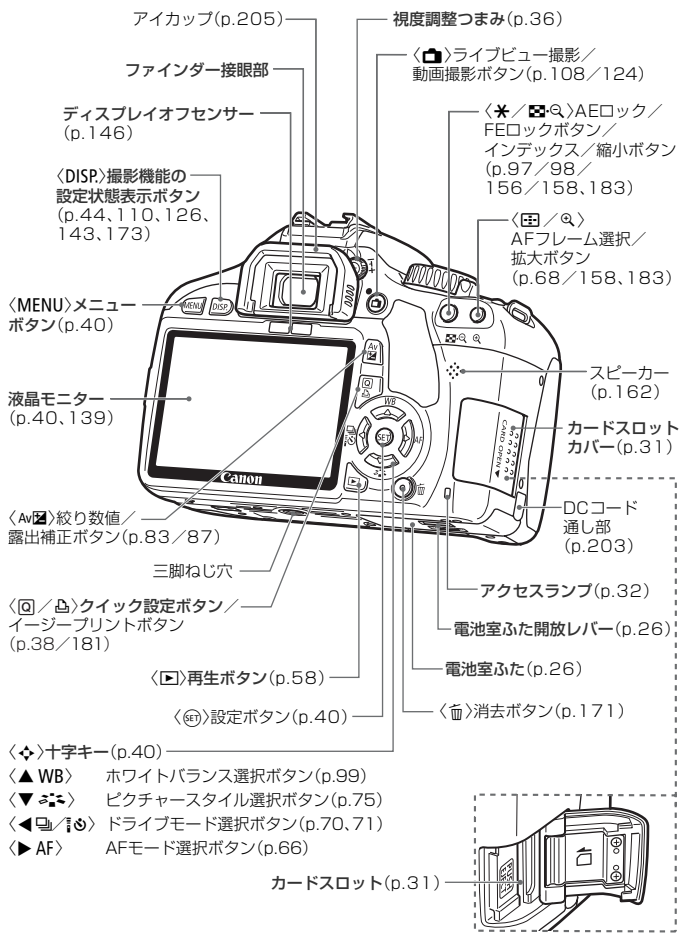

## 撮影機能の設定状態表示

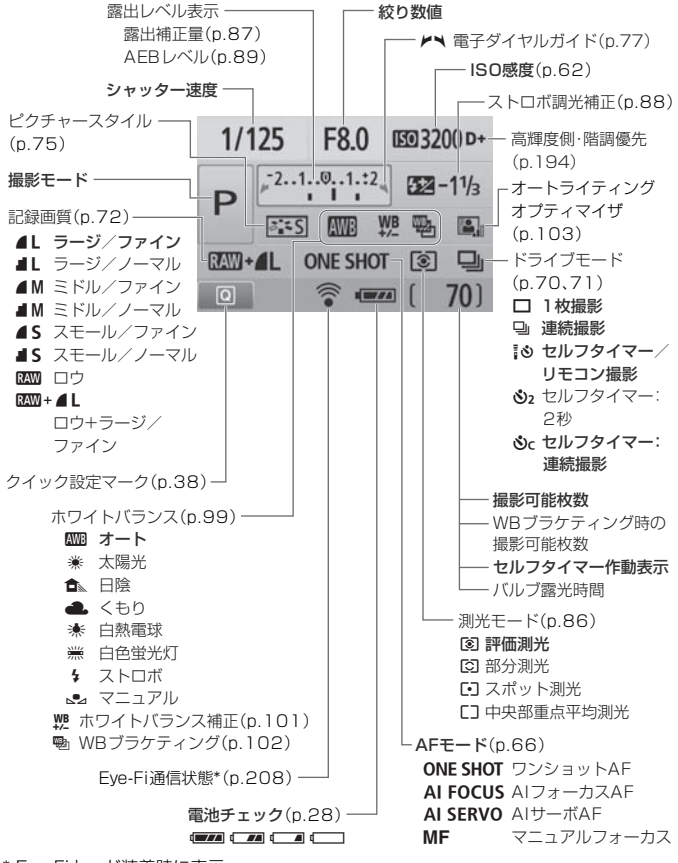

\* Eye-Fiカード装着時に表示

ファインダー内表示

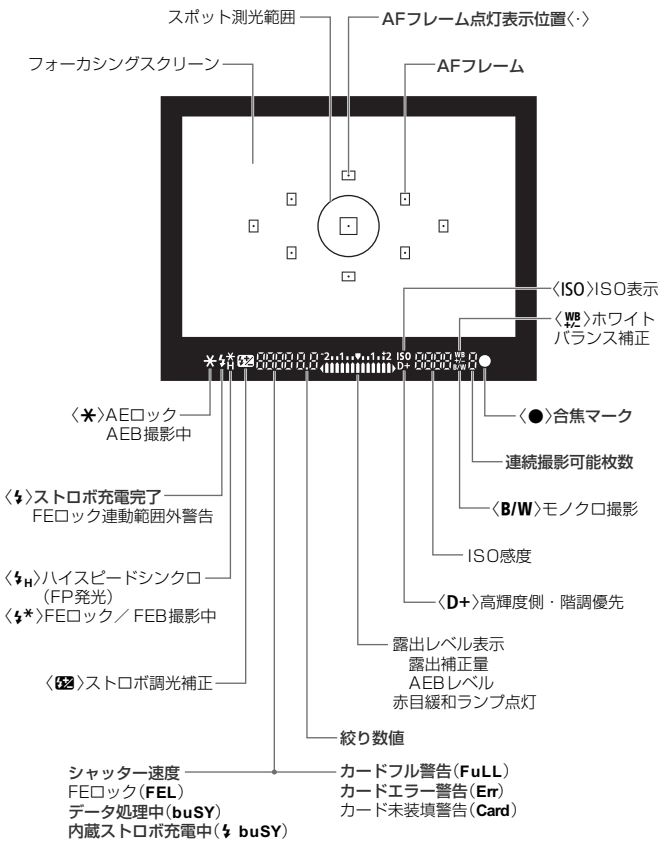

#### モードダイヤル

モードダイヤルには、「かんたん撮影」と「応用撮影」の機能ゾーンと、 動画撮影モードがあります。

### 応用撮影ゾーン

かんたん撮影ゾーン 基本操作はシャッターボタンを押す だけです。被写体に応じてカメラまかせ の全自動撮影ができます。 □:全自動 (p.46) C3: クリエイティブ全自動 (p.55) 思いどおりのさまざまな撮影ができます。  $P$  : プログラムAE (p.60)  $Tv : \frac{3}{2}$ ャッター優先AE $(p.78)$ Av : 絞り優先AE (p.80)  $M$  : マニュアル露出 (p.83) A-DEP: 白動深度優先AE (p.85) イメージゾーン 7:ストロボ発光禁止(p.49) **4** : ポートレート (p.50) **• 鳥:動画撮影** (p.123)

- **24:風景 (p.51)**
- **出**: クローズアップ (p.52)
- **&**: スポーツ (p.53)
- **图**: 夜景ポートレート (p.54)

20

# レンズ

距離目盛が付いていないレンズの例

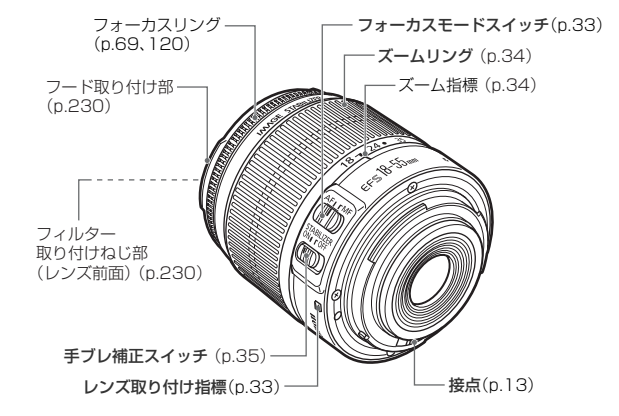

## 距離目盛が付いているレンズの例

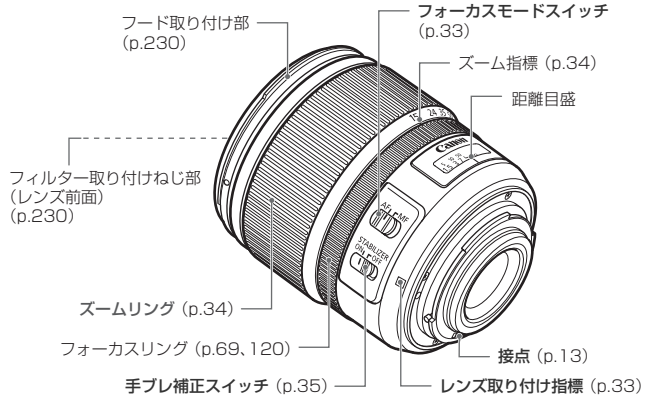

## バッテリーチャージャー LC-E8

バッテリーパック LP-E8の充電器です(p.24)。

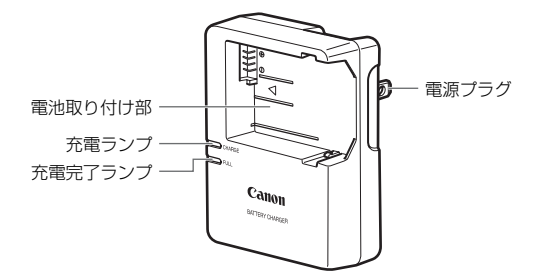

### 注意

指定外の電池を使うと、爆発などの危険があります。 使用済の電池は、各自治体のルールにしたがって処分してください。

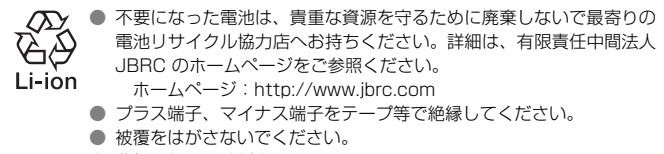

● 分解しないでください。

# **撮影前の準備と操作の基本**

この章では、撮影に入る前にあらかじめ準備しておくことと、操 作の基本について説明します。

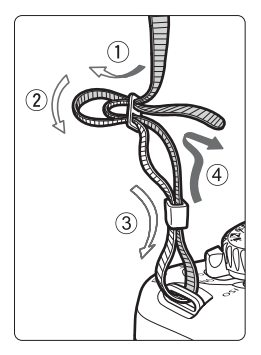

- ストラップ (吊りひも)の取り付け方 ストラップの先をストラップ取り 付け部の下から通し、さらにストラッ プに付いている留め具の内側を通しま す。留め具の部分のたるみを取り、引っ ぱっても留め具の部分がゆるまないこ とを確認してください。
- ストラップにはアイピースカバー が付いています (p.205)。

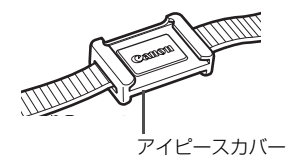

# **電池を充電する**

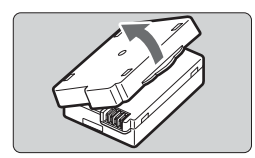

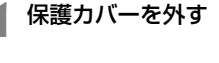

**2** 電池を取り付ける

- 図のようにして、電池を充電器にしっか りと取り付けます。
- 取り外しは逆の手順で行います。

Canon

 $\Omega$ 

# **3** 電源プラグを起こす

● 充電器のプラグを矢印の方向に起こし ます。

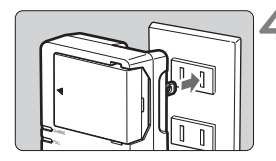

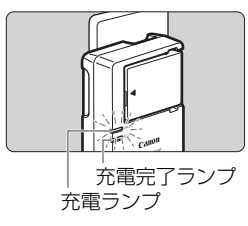

# **4** 充電する

- プラグをコンセントに差し込みます。
- → 自動的に充電が始まり、充電ランプがオ レンジ色に点灯します。
- → 充電が完了すると、充電完了ランプが緑 色に点灯します。
- 使い切った電池の充電に要する時間は、 常温(+23℃)で約2時間です。なお、 充電時間は、周囲の温度や残容量によっ て大きく異なります。
- 安全に充電を行うために、低温下 (+6℃~+10℃)では、充電時間が長 く(最長約4時間)になります。

# **電池と充電器の上手な使い方**

● 充電は、使用する当日か前日にする 充電して保管していても、自然放電により少しずつ電池の容量が少な くなっていきます。

#### ● 充電が終わったら、電池を取り外し、プラグをコンセントから抜く

#### ● カメラを使わないときは、電池を取り出しておく

電池を長期間カメラに入れたままにしておくと、微少の電流が流れて 過放電状態になり、電池寿命短縮の原因となります。保護カバーを取り 付けて保管してください。なお、フル充電して保管すると、性能低下の 原因になることがあります。

#### ● 充電器は海外でも使うことができる

充電器は、家庭用電源のAC100~240V 50/60Hzに対応していま す。お使いになる国や地域に対応した、市販の電源プラグ変換アダプター を使用してください。なお、充電器が故障する恐れがありますので、海 外旅行用の電子変圧器などに接続しないでください。

### ● フル充電したのにすぐ使えなくなるときは、電池の寿命です

新しい電池をお買い求めください。

**● イバッテリーパック LP-E8以外は充電しないでください。** 

● バッテリーパック LP-F8は、キヤノン製品専用です。指定外の充電器、およ び製品と組み合わせて使用した場合の故障、事故に関しては一切保証できま せん。

# **電池を入れる/取り出す**

# **入れ方**

充電したバッテリーパック LP-E8をカメラに入れます。

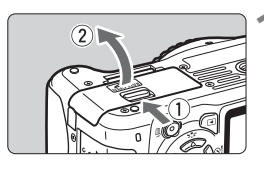

# **1** ふたを開ける

● レバーを矢印の方向にスライドさせて、 ふたを開きます。

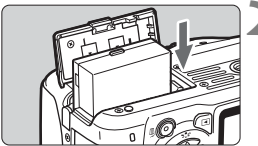

**2** 電池を入れる

- 電池接点の方から入れます。
- ロック位置までしっかりと入れてくだ さい。

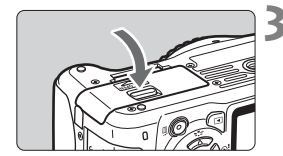

- **3** ふたを閉める
	- ●「カチッ」と音がするまで、ふたを押し ます。

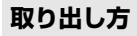

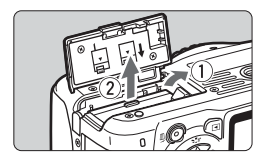

- ふたを開けて、電池を取り出す
- 電池ロックレバーを矢印方向に押して ロックを外し、電池を取り出します。
- ショート防止のため、必ず電池に保護力 バーを取り付けてください。

電池室ふたは、開いた状態から無理に押し開かないでください。 ヒンジ部分が壊れる恐れがあります。

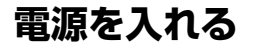

電源スイッチを入れたときに、日付/時刻の設定画面が表示されたときは、 29ページを参照して日付/時刻を設定してください。

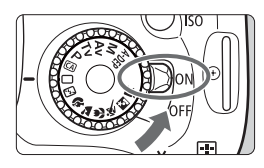

- <ON>: カメラが作動します。
- 〈2〉:カメラは作動しません。カメラ を使用しないときはこの位置に します。

## **撮像素子の自動清掃について**

- 電源スイッチを〈ON〉にしたときと、〈OFF〉にしたときに、撮像素子 の自動清掃が行われます。清掃中は、液晶モニターに〈たん〉が表示さ れます。なお、清掃中でもシャッターボタンを半押し (p.37) すると、 清掃作業が中止され、すぐに撮影することができます。
- 電源スイッチの〈ON〉〈OFF〉を短い時間で繰り返すと、〈 f-p 〉が表示 されないことがありますが故障ではありません。

# **オートパワーオフについて**

- 電池の消耗を防ぐため、約30秒間何も操作しないと自動的に電源が切れ ます。シャッターボタンを半押し(p.37)すると、もう一度電源が入り ます。
- 電源が切れるまでの時間を、メニュー「♥ オートパワーオフ]で変更する ことができます(p.139)。

■ カードへの画像記録中に電源スイッチを〈OFF〉にすると、[書き込み中...]が表示 され、画像記録が終了してから電源が切れます。

## **電池チェックについて**

電池の残量は、電源スイッチを〈ON〉にしたときに、4段階で表示され ます。

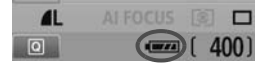

- ■■:雷池の容量は十分です。
- x:少し減っていますが、まだ使用で きます。
- ■□■:まもなく電池切れになります。

■━━━:電池を充電してください。

#### **撮影可能枚数の目安**

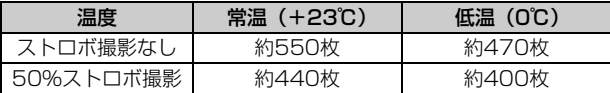

● 撮影可能枚数は、フル充電のバッテリーパック LP-E8使用、ライブビュー撮影なし、 CIPA(カメラ映像機器工業会)の試験基準によります。

● バッテリーグリップ BG-E8使用時の撮影可能枚数は、カメラ単体時の約2倍になり ます(LP-E8×2個使用時)。単3形アルカリ乾電池使用時の撮影可能枚数(常温23 ℃)は、ストロボ撮影なしで約470枚、ストロボ50%使用で約270枚です。

■ ● 下記の操作を行うと、撮影可能枚数が少なくなります。

・シャッターボタン半押し状態を長く続ける。

- ・AFのみ行って撮影しない操作を頻繁に行う。
- ・液晶モニターを頻繁に使用する。
- ・レンズの手ブレ補正機能を使用する。

● レンズの動作にはカメラ本体の電源を使用します。使用するレンズにより、撮 影可能枚数が少なくなることがあります。

● ライブビュー撮影時の撮影可能枚数については、109ページを参照してくだ さい。

# **MENU 日付/時刻を設定する**

初めて電源を入れたときや、日付/時刻の設定が解除されているときは、 電源を入れると日付/時刻の設定画面が表示されますので、手順3、4の操作 で設定してください。なお、撮影画像には、ここで設定した日付/時刻を起 点にした撮影日時の情報が付加されますので、必ず設定してください。

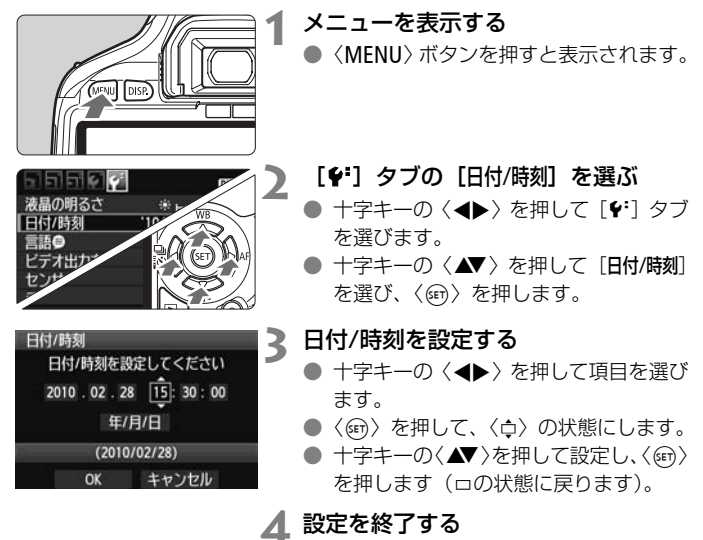

- 十字キーの〈▲▶〉を押して [OK] を選 び、〈0〉を押します。
- ➡ 日付/時刻が設定されます。
- ●〈MFNU〉ボタンを押すと表示が消え、 撮影機能の設定状態表示に戻ります。

■■ ● 設定した日付/時刻のカウントは、手順4で〈砲〉を押したときに始まります。 ● カメラから電池を取り出して保管したり、カメラの電池残量がなくなったと きは、日付/時刻の設定が解除されることがあります。そのときは再度設定し てください。

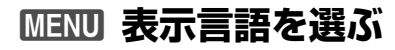

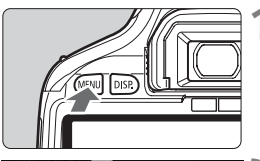

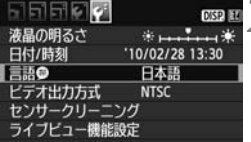

- **1** メニューを表示する
	- ●〈MENU〉ボタンを押すと表示されます。

# **2 [◆']** タブの [言語●] を選ぶ

- 十字キーの〈◆▶〉を押して「4·1 タブ を選びます。
- 十字キーの〈▲▼〉を押して、[言語●] (上から3番目の項目)を選び、〈0〉を 押します。

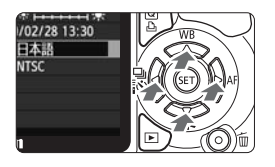

日本語 English

# **3** 言語を設定する

- 十字キーの〈▲▼〉を押して言語を選び、 〈0〉を押します。
- → 表示言語が切り換わります。
- ●〈MENU〉ボタンを押すと表示が消え、 撮影機能の設定状態表示に戻ります。

言語

# **SD カードを入れる/取り出す**

撮影した画像は、カード(別売)に記録されます。

カードのライトプロテクトスイッチが上側(書き込み/消去可能位置) にセットされていることを確認してください。

# **入れ方**

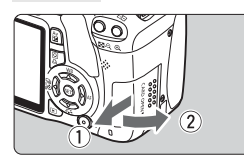

## **1** カバーを開ける

● カバーを矢印の方向にスライドさせて から開きます。

ライトプロテクト スイッチ

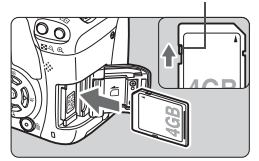

**2** カードを入れる

● 図のようにカードの表を手前にして、「カ チッ」と音がするまで差し込みます。

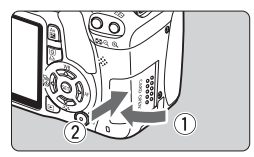

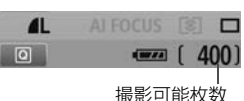

### **3** カバーを閉める

- カバーを閉じてから、矢印の方向に「カ チッ」と音がするまでしっかりとスライ ドさせます。
- 電源スイッチを〈ON〉にすると、液晶 モニターに撮影可能枚数が表示されま す。
- ■<br>■ 撮影可能枚数は、使用するカードの空き容量や、記録画質、ISO感度などによ り変わります。
	- メニュー「△ カードなしレリーズ]を「しない】に設定すると、カードの入れ忘 れを防止することができます(p.138)。

# **取り出し方**

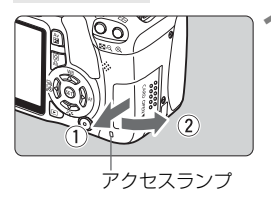

## **1** カバーを開ける

- 電源スイッチを〈OFF〉にします。
- 液晶モニターに「書き込み中」が表示さ れていないことを確認します。
- アクセスランプが消えていることを確 認して、カバーを開きます。

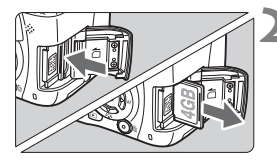

- **2** カードを取り出す
	- カードを軽く押し込んで離すと、出てき ます。
	- カードをまっすぐ取り出して、カバーを 閉じます。

● アクセスランプが点灯/点滅しているときは、カードへの記録/読み出し中や、 消去中、データ転送中です。絶対に次のことを行わないでください。画像デー タが壊れます。また場合により、カードが壊れたり、カメラ本体が損傷する原 因になります。

- ・カードスロットカバーを開ける
- ・電池を取り出す
- ・カメラ本体に振動や衝撃を与える
- 画像が記録されているカードを使用すると、撮影した画像の番号が 0001 か ら撮影されないことがあります (p.140)。
- カードの接点は、指や金属が触れないように注意してください。
- 液晶モニターにカードのトラブルに関するメッセージが表示されたときは、 カードの抜き差しを行ってください。それでも改善しないときは、別のカー ドに交換してください。 なお、パソコンでカードの内容が読み取れるときは、カード内のデータをす べてパソコンに保存したあと、カメラでカードを初期化してください(p.42)。

正常な状態に戻ることがあります。

# **レンズを取り付ける/取り外す**

# **取り付け方**

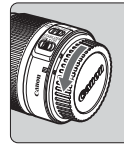

白い指標

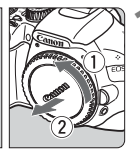

赤い指標

**1** キャップを外す

● レンズのダストキャップとボディ キャップを矢印の方向に回して外しま す。

# **2** レンズを取り付ける

● レンズの取り付け指標 (白または赤)と カメラ側の取り付け指標の色を合わせ、 レンズを矢印の方向に「カチッ」と音が するまで回します。

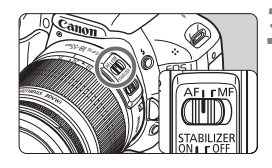

# **3** レンズのフォーカスモードスイッチを 〈AF〉(Auto Focus:自動ピント 合わせ)にする

●〈MF〉(Manual Focus:手動ピント合 わせ)になっていると自動ピント合わせ ができません。

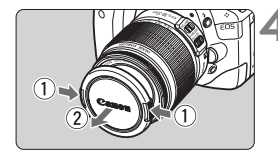

# **4** レンズキャップを外す

### ゴミやほこりについて、普段から以下のことに注意してください

- レンズの交換は、ほこりの少ない場所で素早く行う。
- レンズを取り外してカメラを保管するときは、ボディキャップを必ずカメラに 取り付ける。
- ボディキャップは、ゴミやほこりを落としてからカメラに取り付ける。

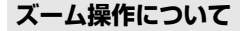

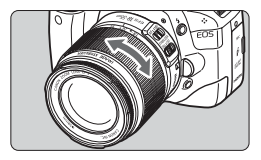

ズーム操作は、レンズのズームリングを 手で回します。

ズーム操作は、ピント合わせの前に行っ てください。ピントを合わせたあとでズー ム操作を行うと、ピントがズレることがあ ります。

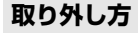

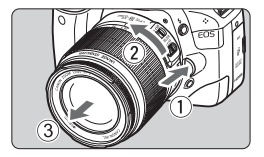

- レンズロック解除ボタンを押しなが ら、レンズを矢印の方向に回す
- 回転が止まるまで回してから、取り外し ます。
- 取り外したレンズにダストキャップを 取り付けます。

● ● レンズで太陽を直接見ないでください。失明の原因になります。 ● 自動ピント合わせのときに、レンズの先端(フォーカスリング)が動くレン ズは、動いている部分に触れないでください。

### 撮影画角について 撮影画面は、35mm判カメラの撮 影画面より小さいため、装着したレ ンズの有効撮影画角は、「表記焦点 距離×約1.6倍」相当になります。

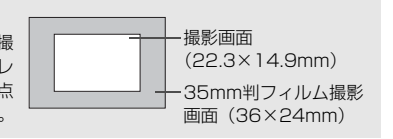

34

# **レンズの手ブレ補正機能について**

ISレンズに内蔵された手ブレ補正機能を使用すると、撮影するときのわ ずかなカメラの動き(手の揺れ)を補正して、鮮明な写真を撮ることができ ます。EF-S18-55mm F3.5-5.6 ISレンズを例にして、手ブレ補正機能の 説明をします。

\* ISは、Image Stabilizer(イメージスタビライザー)の略で、手ブレ補正機能のこ とです。

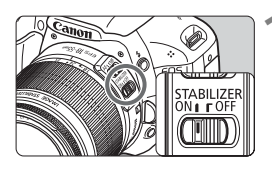

- **1** 手ブレ補正スイッチを〈1〉にする ● カメラの電源スイッチも〈ON〉にして おきます。
- **2** シャッターボタンを半押しする
	- → 手ブレ補正機能が働きます。

**3** 撮影する

- ファインダー像が安定したことを確認 してから、シャッターボタンを全押しし て撮影します。
- $\bigoplus$  被写体が動いてしまう「被写体ブレ」は補正できません。
	- 大きく揺れ動く乗り物から撮影するときは、手ブレ補正効果が十分に得られ ないことがあります。
- ● 手ブレ補正機能は、レンズのフォーカスモードスイッチが〈AF〉〈MF〉ど ちらのときでも働きます。
	- 三脚使用時は、手ブレ補正スイッチを〈OFF〉にすると、電池の消耗を防ぐ ことができます。
	- 一脚を使用した撮影でも、手ブレ補正効果が得られます。
	- 手ブレ補正機能付きレンズの中には、撮影状況に応じて手ブレ補正機能の モードを任意に切り換えることができるレンズがありますが、EF-S18- 55mm F3.5-5.6 ISとEF-S18-135mm F3.5-5.6 ISでは、モード切り換 えは自動的に行われます。

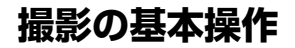

# **ファインダーが鮮明に見えるように調整する**

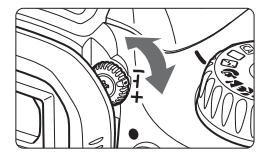

### 視度調整つまみを回す

● ファインダー内のAFフレーム(9つの四 角い枠)が最も鮮明に見えるように、つ まみを右または左に回します。

■ 視度調整してもファインダーが鮮明に見えない方は、別売の視度補正レンズE (10種)の使用をおすすめします。

# **カメラの構え方**

手ブレのない鮮明な画像を撮るために、カメラが動かないようにしっかり 構えて撮影します。

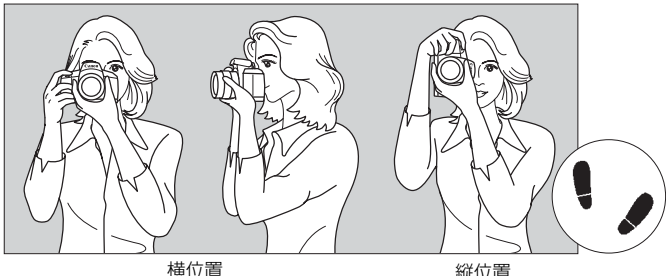

- ①右手でグリップを包むようにしっかりと握ります。
- ②左手でレンズを下から支えるように持ちます。
- ③右手人差し指の腹をシャッターボタンに軽くのせます。
- ④脇をしっかり締め、両ひじを軽く体の前に付けます。
- ⑤片足を軽く踏み出して、体を安定させます。
- ⑥カメラを額に付けるようにして、ファインダーをのぞきます。

■ 液晶モニターを見ながら撮影するときは、107ページを参照してください。
### **シャッターボタン**

シャッターボタンは二段階になっています。シャッターボタンを一段目ま で浅く押すことを「半押し」といいます。半押しからさらに二段目まで深く 押すことを「全押し」といいます。

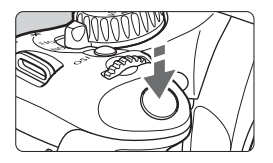

半押し

自動ピント合わせと、自動露出機構によ るシャッター速度と絞り数値の設定が行わ れます。

露出値(シャッター速度と絞り数値)が、 ファインダー内に表示されます (あ4)。

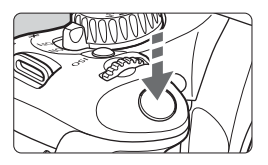

全押し

シャッターが切れて撮影されます。

#### 手ブレルにくい撮影のしかた

手にしたカメラが撮影の瞬間に動くことを「手ブレ」といい、全体がぼや けたような写真になります。鮮明な写真を撮るために、次の点に注意してく ださい。

- ・前ページの『カメラの構え方』のように、カメラが動かないようしっか り構える。
- ・シャッターボタンを半押ししてピントを合わせたあと、ゆっくりシャッ ターボタンを全押しする。
- ● シャッターボタンを一気に全押ししたり、半押し後すぐに全押しすると、 瞬の間を置いてから撮影されます。
	- メニュー画面表示中、画像再生中、画像記録中でも、シャッターボタンを半 押しすると、すぐに撮影準備状態に戻ります。

## Q **クイック設定画面の操作**

液晶モニターに表示されている撮影機能を直接選択して、直感的な操作で 機能の設定を行うことができます。この画面を「クイック設定画面」といい ます。

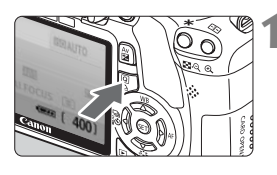

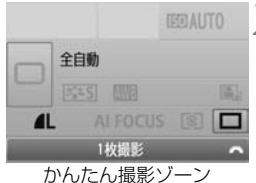

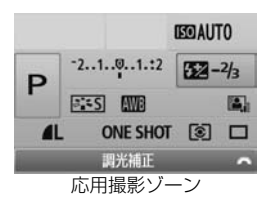

### **1** クイック設定画面を表示する

- 撮影機能が表示されている状態で〈Q〉 ボタンを押します。
- → クイック設定画面の状態になります  $(210)$ .

## **2** 機能を設定する

- ●〈◆〉十字キーを押して機能を選びま す。
- かんたん撮影ゾーン (図を除く)では、 ドライブモード (p.70) の一部と記録 画質(p.72)を選ぶことができます。
- → 選んだ内容の説明が、画面下側に表示さ れます。
- ●〈6〉を回して設定を変更します。

### **3** 撮影する

● シャッターボタンを押して撮影します。

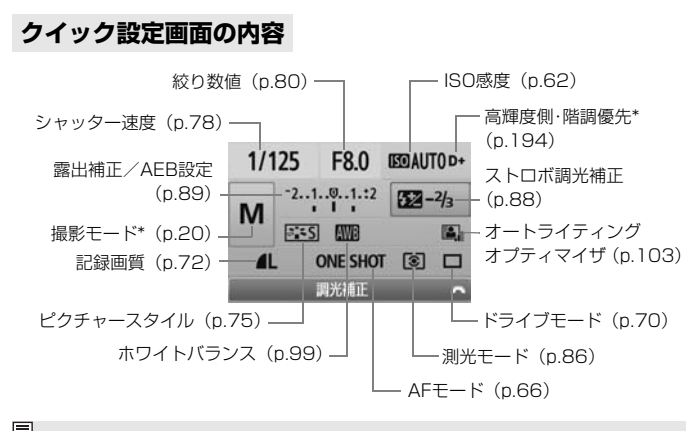

■ \*印の機能は、クイック設定画面からは設定できません。

### **各機能の設定画面表示について**

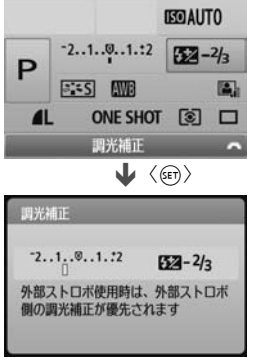

- クイック設定画面で機能を選び〈6m>を 押すと、その機能の設定画面が表示され ます(シャッター速度と絞り数値を除 く)。
- ●〈《為〉を回して設定を変更します。 〈◆ 〉を押しても変更できます。
- ●〈6m>を押すと設定され、クイック設定 画面に戻ります。

## 3 **メニュー機能の操作と設定**

このカメラでは、記録画質や日付/時刻など、さまざまな設定をメニュー 機能で行います。メニュー機能の操作は、液晶モニターを見ながら、カメラ 背面の〈MENU〉ボタン、〈◆〉十字キー、〈6m〉ボタンを使って行います。

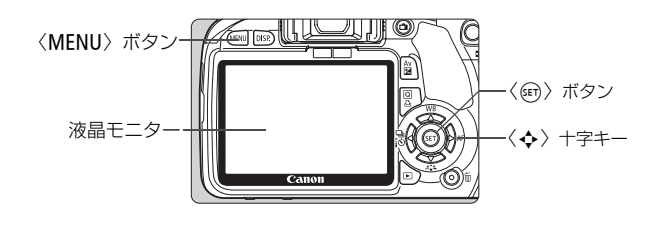

**メニュー画面**

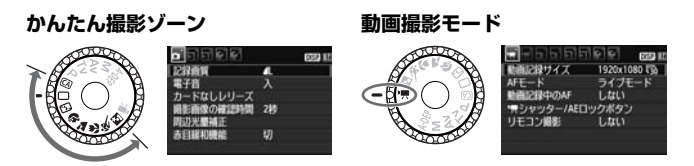

\* かんたん撮影ゾーンと動画撮影モードでは、表示されるタブやメニュー項目が異なり ます。

**応用撮影ゾーン**

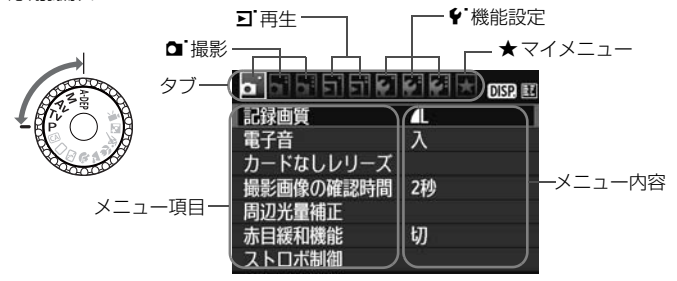

## **メニュー機能の設定操作**

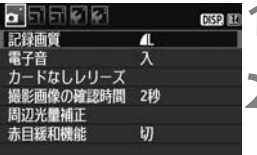

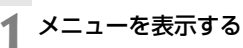

●〈MENU〉ボタンを押すと表示されます。

## **2** タブを選ぶ

● 〈◆ > を押してタブ(系統)を選びます。 ●〈 $6\%$ 〉を回して選ぶこともできます。

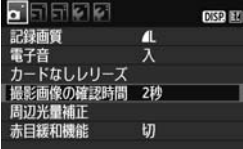

#### **3** 項目を選ぶ

●〈▲ 〉を押して項目を選び、〈(印)を押 します。

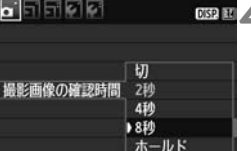

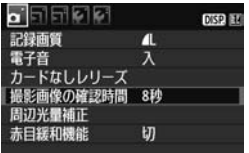

### **4** 内容を選ぶ

- ●〈▲▼〉または〈◀▶〉で内容を選びま す。(〈▲▼) で選ぶ内容と、〈 ◆▶ 〉で 選ぶ内容があります)
- 現在設定されている内容は青色で表示 されます。
- **5** 内容を設定する
	- ●〈6m〉を押すと設定されます。

## **6** 設定を終了する

●〈MENU〉ボタンを押すと表示が消え、 撮影機能の設定状態表示に戻ります。

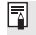

■■ ● これ以降のメニュー機能の説明は、〈MENU〉ボタンを押して、メニュー画面 が表示されていることを前提に説明しています。

● メニュー機能の一覧を212ページに記載しています。

## 3 **カードを初期化する**

新しく買ったカードや、他のカメラ、パソコンで初期化したカードは、こ のカメラで初期化(フォーマット)してください。

カードを初期化すると、カードに記録されている内容は、画像だけでな くすべて消去されます。プロテクトをかけた画像も消去されますので、 記録内容を十分に確認してから初期化してください。必要な記録内容 は、初期化する前に必ずパソコンなどに保存してください。

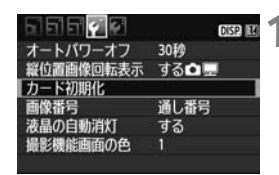

**1** [カード初期化]を選ぶ ● [4] タブの[カード初期化]を選び、〈6m> を押します。

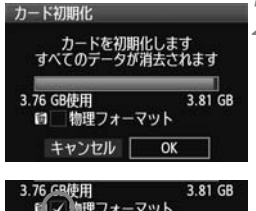

 $\overline{\alpha}$ 

キャンセル

## **2** 初期化する

- **[OK] を選び〈6m>を押します。**
- ➡ カードが初期化されます。
- → 初期化が終了すると、メニューに戻りま す。
- 物理フォーマットを行うときは、〈命〉 ボタンを押して、「物理フォーマット」の横 に〈v〉が付いた状態で「OKI を選び ます。

### **※※ こんなときに[カード初期化]を行います**

- 新しく買ってきたカードを使うとき。
- ほかのカメラやパソコンで初期化されたカードを使うとき。
- カードの中が画像やデータでいっぱいになったとき。
- カードに関するエラーが表示されたとき (p.224)。

#### 物理フォーマットについて

- 物理フォーマットは、カードへの記録/読み出し速度が遅くなったと感じたとき などに行います。
- 物理フォーマットは、カード内の全記憶領域に渡って初期化を行うため、通常の カード初期化よりもやや時間がかかります。
- 物理フォーマット中に「キャンセル]を選ぶと、初期化を中止することができま す。中止した場合でも、通常の初期化は完了しているため、カードはそのまま問 題なく使用できます。

- カード内のデータは、初期化や削除をしても、ファイルの管理情報が変更さ れるだけで、完全には消去されません。譲渡・廃棄するときは、注意してく ださい。カードを廃棄するときは、物理フォーマットを行ったり、カードを 破壊するなどして個人情報の流出を防いでください。
	- 新しい Eve-Fi カードを使用するときは、カード内のソフトウェアをパソコン にインストールしてから、カメラでカードを初期化してください。
- ● カード初期化画面に表示されるカードの総容量は、カードに表記されている 容量よりも少なくなることがあります。
	- 本機器は、MicrosoftからライセンスされたexFAT技術を搭載しています。

## **液晶モニターの表示切り換え**

液晶モニターには、撮影機能の設定状態や、メニュー機能、撮影した画像 などを表示させることができます。

### **撮影機能の設定状態**

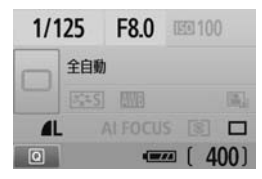

- 電源スイッチを入れると表示されます。
- ファインダーに目を近づけると、ディス プレイオフセンサー (p.17、146) が 働いて、まぶしくならないよう表示が消 えます。ファインダーから目を離すと再 表示します。
- 下記のメニュー機能や撮影した画像を 表示しているときに、シャッターボタン を半押しすると、左のような表示に戻 り、すぐに撮影することができます。
- ●〈DISP.〉ボタンを押すと表示が消え、も う一度押すと表示されます。
- サングラスをかけてファインダーをのぞくと、表示が自動消灯しないことが あります。その場合は、〈DISP〉ボタンを押して表示を消してください。
	- 蛍光灯が近くにあると、表示が消えることがあります。その場合は、カメラ を蛍光灯から離してください。

**メニュー機能 撮影した画像**

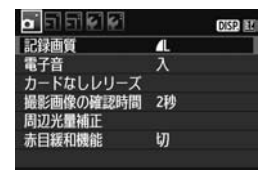

●〈MENU〉ボタンを押すと表示さ ●〈■〉ボタンを押すと表示され、 れ、もう一度押すと、元の表示に 戻ります。

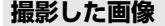

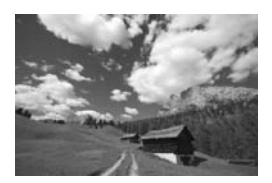

もう一度押すと、元の表示に戻り ます。

## **かんたん撮影と画像確認**

この章では、モードダイヤルのかんたん撮影ゾーンを使って上 手に撮影する方法と、撮影した画像の確認方法を説明しています。

かんたん撮影ゾーンでは、シャッターボタンを押すだけでカメ ラまかせの撮影ができるよう、各種機能が自動設定されます (p.210)。また、誤操作による失敗を防ぐため、主要な撮影機能 の設定変更はできないようになっていますので、安心して撮影し てください。なお、設定変更できない撮影機能(自動設定機能) は、灰色で表示されます。

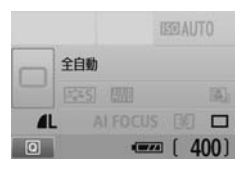

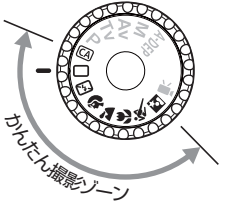

## 5 オートライティングオプティマイザ機能について

かんたん撮影ゾーンでは、撮影結果に応じて、画像を好ましい明るさ、 コントラストに自動補正するオートライティングオプティマイザ機能 が働きます。応用撮影ゾーンでも初期状態で機能します(p.103)。

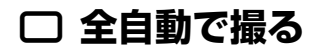

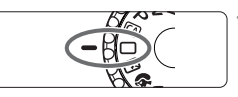

AFフレーム

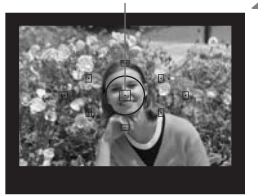

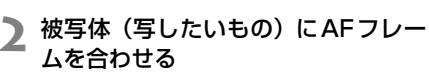

**1** モードダイヤルを〈1〉にする

- すべての AF フレームを使ってピント合 わせが行われ、基本的に一番近くにある 被写体にピントを合わせます。
- 中央の AF フレームを被写体に重ね合わ せるとピントが合いやすくなります。

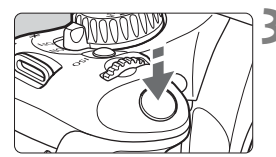

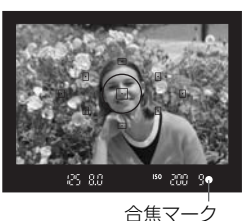

## **3** ピントを合わせる

- シャッターボタンを半押しすると、レン ズが動いてピントを合わせます。
- → ピントが合うと、ピントを合わせた AF フレーム内の点が一瞬赤く光ります。同 時に「ピピッ」と電子音が鳴り、ファイン ダー内に合焦マーク〈●〉が点灯します。
- → 必要に応じて内蔵ストロボが自動的に 上がります。

### **4** 撮影する

- シャッターボタンを全押しすると撮影 されます。
- → 液晶モニターに撮影した画像が約2秒間 表示されます。
- 内蔵ストロボが上がっているときは、手 で押し下げて収納します。

### **こんなときは**

#### ● 合焦マーク〈●〉が点滅してピントが合わない

明暗差(コントラスト)のある部分にAFフレームを合わせてシャッ ターボタンを半押ししてください(p.202)。また、被写体に近づきす ぎているときは、離れて撮影してください。

#### ● 複数のAFフレームが同時に光る

赤く光ったすべての位置にピントが合っています。被写体に合わせた AFフレームも光っているときは、そのまま撮影してください。

#### ● 雷子音が小さく鳴り続ける(合焦マーク〈●〉も点灯しない)

動いている被写体に、カメラがピントを合わせ続けている状態です (合焦マーク〈●〉は点灯しません)。電子音が鳴っている状態でシャッ ターボタンを全押しすると、動いている被写体にピントの合った写真を 撮ることができます。

#### ● シャッターボタンを半押ししてもピント合わせをしない

レンズのフォーカスモードスイッチが〈MF〉(手動ピント合わせ)に なっていると、ピント合わせが行われません。〈AF〉(自動ピント合わ せ)にしてください。

#### ● 明るい日中なのにストロボ撮影になった

逆光状態の撮影では、被写体の影を和らげるためにストロボ撮影にな ることがあります。

#### ● 暗い場所で内蔵ストロボが連続して光った

AFでピントを合わせやすくするため、シャッターボタンを半押しする と内蔵ストロボが連続的に光ることがあります。AF補助光といわれる機 能で、有効距離は約4mです。

#### ● ストロボが発光したのに暗い写真になった

写したいものから離れすぎています。5m以内を目安に撮影してくだ さい。

#### ● ストロボ撮影したら、画面の下側が不自然に暗くなった

写したいものに近づきすぎて、レンズの影が写り込んでいます。1m 以上離れて撮影してください。また、レンズ先端にフードが付いている ときは、外して撮影してください。

## 1 **全自動を使いこなす**

### **構図を変えて撮影する**

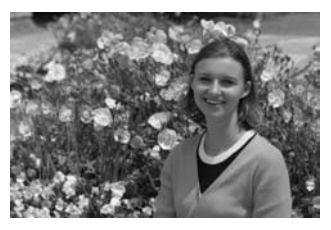

シーンによっては、被写体を左右どちらかに配置して、背景もバランス良 く入れた方が、奥行きのある写真に仕上がります。

〈□〉(全自動)では、止まっている被写体にピントを合わせると、シャッ ターボタンを半押ししている間、ピントが固定されます。そのまま構図を変 え、シャッターボタンを全押しして撮影します。これを「フォーカスロック 撮影」といいます。かんたん撮影ゾーンの他のモードでもフォーカスロック 撮影ができます(〈&) スポーツを除く)。

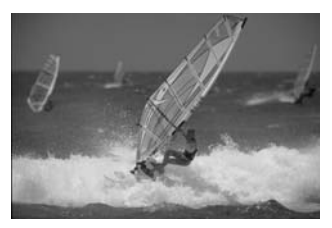

### **動いているものを撮影する**

〈1〉(全自動)では、ピントを合わせるときや、ピントを合わせたあと に被写体が動く(距離が変わる)と、被写体に対して連続的にピントを合わ せ続ける機能(AIサーボAF)が働きます。被写体がAFフレームから外れな いようにして、シャッターボタンを半押しし続けると、ピントを合わせ続け ます。シャッターチャンスがきたらシャッターボタンを全押しします。

## 7 **ストロボが使えない場所で写す**

美術館や水族館など、ストロボ撮影が禁止されている場所では、〈23〉(ス トロボ発光禁止)を使用します。また、キャンドルライトなど、独特の明か りの雰囲気を効果的に写したいときにも使用します。

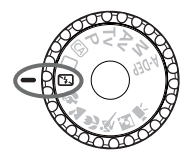

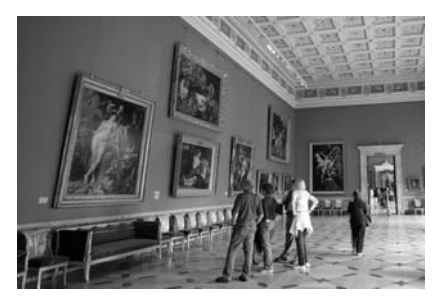

**撮影のポイント**

#### ● ファインダー内の数値が点滅したら手ブレに注意する

手ブレルやすい暗い場所では、ファインダー内の数値(シャッター速 度)が点滅します。カメラが動かないようにしっかり構えるか、三脚を 使用してください。ズームレンズのときは、レンズを広角側にセットす ると、手持ち撮影でも手ブレしにくくなります。

#### ● 人物も写真に入れるときは

暗い場所では、撮影が終わるまで写される人が動かないようにしま す。撮影中に動くと、人物がブレた写真になります。

## **※ 人物を写す**

背景をぼかして人物を浮き立たせた写真を撮りたいときは、〈2〉(ポー トレート)を使用します。〈□〉(全自動)よりも肌や髪の毛の感じが柔ら かな写真になります。

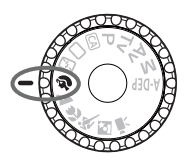

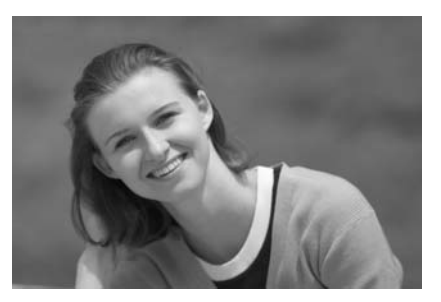

**※ 撮影のポイント** 

#### ● 人物と背景ができるだけ離れている場所を選ぶ

人物と背景が離れているほど、背景のボケ方が大きくなります。また、 背景がすっきりしていて暗いほど人物が浮き立ちます。

#### ● 望遠レンズを使用する

ズームレンズのときは、レンズを望遠側にして、人物の上半身が画面 いっぱいに入るよう人物に近づきます。

#### ● 顔にピントを合わせる

ピント合わせのときに、顔の位置にあるAFフレームが光ったことを確 認して撮影します。

- ■■ シャッターボタンを押し続けると、連続撮影(1秒間に最高約3.7枚)して表 情やポーズの変化を写すことができます。
	- 必要に応じて内蔵ストロボが自動的に発光します。

## 3 **風景を写す**

広がりのある風景や夜景など、近くから遠くまでピントの合った写真を撮 りたいときは、〈2▲〉(風景)を使用します。〈□〉(全自動)よりも空や緑 が鮮やかで、とてもくっきりした写真になります。

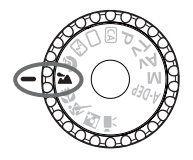

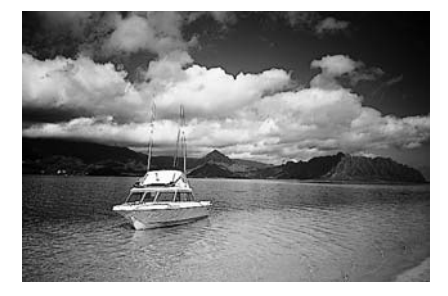

**撮影のポイント**

#### ● ズームレンズは広角側にする

ズームレンズのときは、レンズを広角側にすると、近くから遠くまで ピントの合った写真を撮ることができます。また、風景の広がりも表現 することができます。

#### ● 夜景を撮影するときは

〈3〉はストロボが発光しませんので、夜 景を写すこともできます。手持ち撮影では手 ブレしますので、カメラを三脚に固定して撮 影します。なお、人物と夜景の両方をきれい に写したいときは、モードダイヤルを〈图〉 (夜景ポートレート)に設定し、カメラを三脚 に固定して撮影します(p.54)。

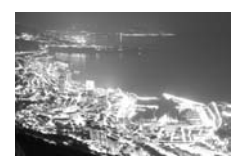

## 4 **花や小物を大きく写す**

花や趣味の小物などの写真を大きく写したいときは、〈4〉(クローズアッ プ)を使用します。別売のマクロレンズを使用すると、小さなものをより大 きく写すことができます。

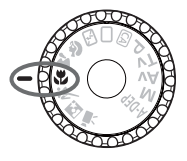

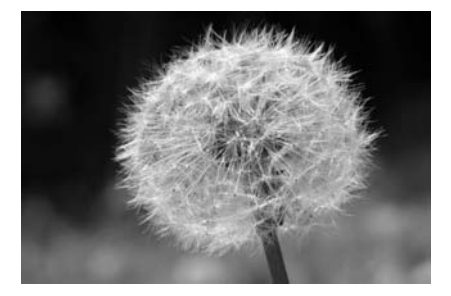

**※ 撮影のポイント** 

#### ● すっきりした背景を選ぶ

背景がすっきりしているほど、花や小物が浮き立ちます。

### ● 写したいものに、できるだけ近づく

最も近づくことができる距離(最短撮影距離)は、使用しているレン ズで確認してください。レンズによっては、〈4**0.25m/0.8ft**〉というよ うに書かれているものもあります。なお、最短撮影距離は、カメラの左 肩に刻印されている〈→〉(撮像面マーク)から被写体までの距離です。 近づきすぎると合焦マーク〈●〉が点滅します。

暗い場所ではストロボが発光します。近づきすぎて画面の下側が不自 然に暗くなる場合は、少し離れて撮りなおしてください。

#### ● ズームレンズは望遠側にする

ズームレンズのときは、望遠側にすると大きく写すことができます。

## 5 **動きのあるものを写す**

子どもの走っている姿や乗り物など、動いているものにピントの合った写 真を撮りたいときは、〈& 〉(スポーツ)を使用します。

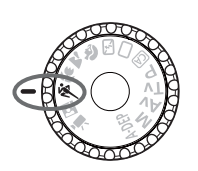

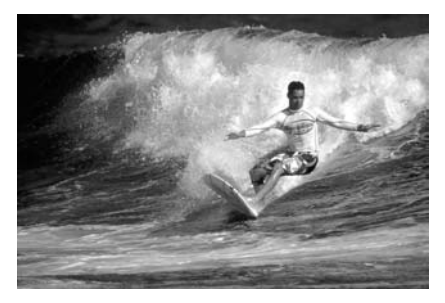

**撮影のポイント**

#### ● 望遠レンズを使用する

遠くからでも撮影できるよう、できるだけ望遠レンズを使用します。

#### ● 中央のAFフレームでピントを合わせる

ファインダー中央のAFフレームを写したいものに合わせ、シャッター ボタンを半押しすると、ピント合わせが始まります。ピント合わせを行っ ている間、電子音が小さく鳴り続け、ピントが合わないと合焦マーク 〈o〉が点滅します。

シャッターチャンスがきたらシャッターボタンを全押しします。その ままシャッターボタンを押し続けると、ピントを合わせ続けながら連続 撮影(1秒間に最高約3.7枚)して動きの変化を写すことができます。

▶ 手ブレしやすい暗い場所では、ファインダー左下の数値(シャッター速度)が点 滅します。カメラが動かないようにしっかり構えて撮影してください。

## 6 **夜景と人物を明るく写す**

人物と、その背景にある美しい夜の街並みや夜景を明るくきれいに写した いときは、〈6〉(夜景ポートレート)を使用します。

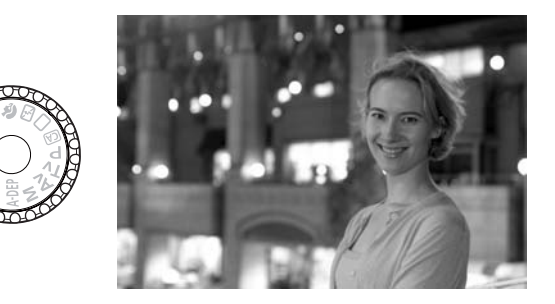

**※ 撮影のポイント** 

● 広角レンズと三脚を使用する

ズームレンズのときは、レンズを広角側にすると、広い範囲の夜景を 写すことができます。また、手持ち撮影では手ブレしますので、カメラ を三脚に固定して撮影します。

#### **● 人物との距離は5m以内にする**

暗い場所ではストロボが自動発光して人物をきれいに写します。人物 との距離を5m以内にすると、ストロボ光が届きます。

#### ●〈□〉(全自動)でも撮影しておく

ブレた写真になりやすいので、〈□〉(全自動)でも撮影しておくこと をおすすめします。

- ● ストロボが発光してもすぐに動かないように、写真を撮られる人に声をかけ てください。
	- セルフタイマー併用時は、撮影終了時にセルフタイマーランプが一瞬光りま す。

## C **クリエイティブ全自動で撮る**

〈C〉(クリエイティブ全自動)以外のかんたん撮影ゾーンは、すべてカ メラまかせの撮影ですが、〈C〉では、写真の明るさや、ピントが合う範 囲、写真の色あい(ピクチャースタイル)などを、わかりやすい操作で簡単 に調整することができます。なお、初期状態の設定は、〈口〉(全自動)と 同じです。

\* CAは、Creative Auto (クリエイティブオート)の略です。

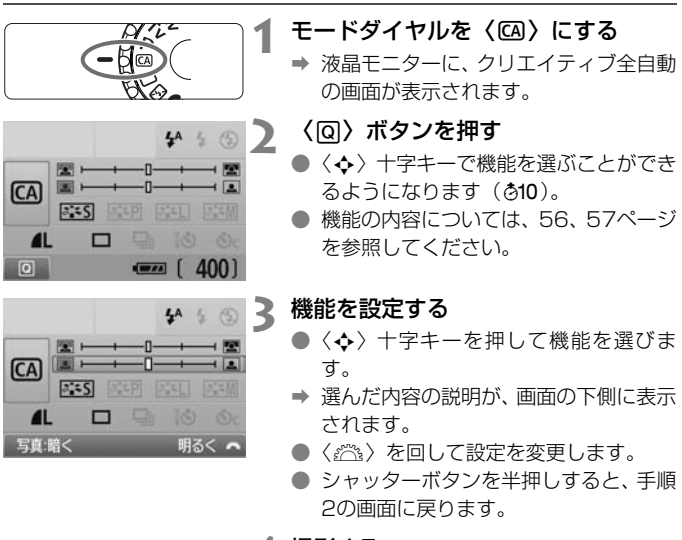

**4** 撮影する

● シャッターボタンを押して撮影します。

Ħ 撮影モードを切り換えたり、オートパワーオフ (p.139) や電源スイッチ〈OFF〉 で電源が切れると、設定した内容が初期状態に戻ります。ただし、記録画質、お よびセルフタイマー /リモコンの設定はそのまま保持されます。

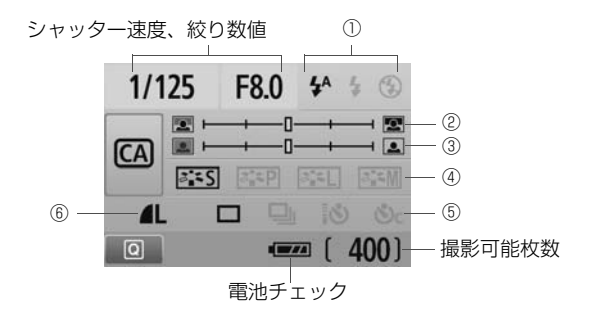

#### ①ストロボの発光

 $4A +$  $(5)$ 

〈\$^〉(ストロボ自動発光)、〈\$〉(ストロボ発光)、〈\$)〉(ストロボ発 光禁止)を選ぶことができます。

〈b〉(ストロボ発光禁止)は、49ページの『ストロボが使えない場所 で写す』を参考にして撮影します。

#### ②背景をぼかす/くっきりさせる

カーソルを左に動かして撮影すると、被写体の背景がぼけた写真にな ります。右に動かして撮影すると、被写体の背景がくっきりした写真にな ります。背景をぼかしたいときは、50ページの『人物を写す』を参考に して撮影します。

なお、使用レンズや撮影条件によっては、ぼけた写真にならないこと があります。ストロボが上がっていると設定できません(灰色表示)。ま た、ストロボ撮影時は設定が無効になります。

#### ③写真を暗くする/明るくする

 $\blacksquare$   $\blacksquare$   $\blacks$ 

カーソルを左に動かして撮影すると、暗い写真になります。右に動か して撮影すると、明るい写真になります。

#### 4 写直の什 トがり

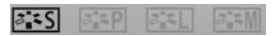

標準的な写真の仕上がりのほかに、人物、風景に適した仕上がりや、白 黒写真を選ぶことができます (p.75:ピクチャースタイル)。

- 〈FESS〉(スタンダード)は、標準的な写真の仕上がりで、ほとんどの シーンに対応できます。
- 〈 <mark><< ?</mark> (肌色がきれい)は、女性や子どもをアップで写すときに効果 的です。
- 〈R〉(青空や緑が鮮やか)は、印象的な風景を写すときに効果的です。 〈图3》(モノクロ画像)は、白黒写真になります。

#### ⑤1枚/連続/セルフタイマー撮影

 $\Box$ 

- 〈i〉(連続撮影)は、1秒間に最高約3.7枚の連続撮影をすることがで きます。
- 〈Q〉(セルフタイマー/リモコン撮影)は、71ページの『セルフタ イマー撮影」の 同 (ノート)を参考にして撮影します。リモコ ン撮影も行うことができます(p.204)。
- 〈\*)c〉(セルフタイマー:連続撮影)は、10秒後に設定した枚数を連 続撮影します。〈▲▼〉を押して撮影する枚数 (2~10) を設定 します。
- \*〈命〉を押すと[ドライブモード]選択画面が表示され、同じ内容を設定すること ができます。

⑥記録画質

 $\blacksquare$ 

72~74ページの『記録画質を設定する』を参考にして設定します。 〈6m〉を押すと「記録画質]選択画面が表示され、同じ内容を設定するこ とができます。

## x **画像を再生する**

ここでは、一番手軽に画像を再生する方法を説明します。再生方法に関す る詳しい説明は、155ページを参照してください。

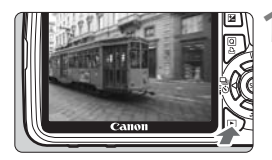

- **1** 画像を再生する
- ●〈▶〉ボタンを押すと、最後に撮影した 画像が表示されます。

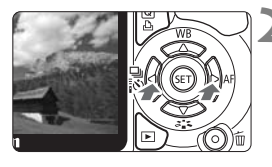

**2** 画像を選ぶ

- ●〈◀〉を押すと、最後に撮影した画像か ら新しい順に画像が表示されます。
	- 〈Z〉を押すと、古い画像から順に新し い画像が表示されます。
- ●〈DISP〉ボタンを押すたびに、表示形式 が切り換わります。

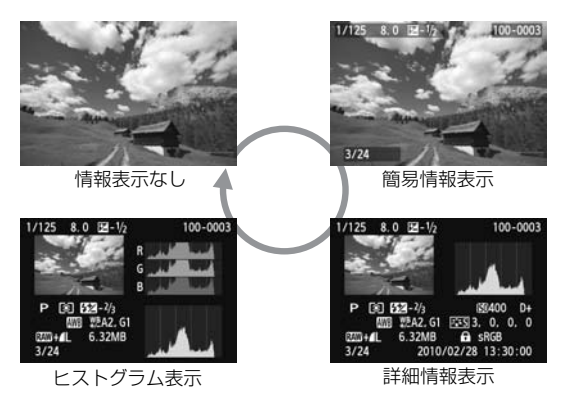

## **3** 再生を終了する

●〈▶〉ボタンを押すと再生が終了し、撮 影機能の設定状態表示に戻ります。

# **カメラまかせから 一歩進んだ撮影**

かんたん撮影ゾーンでは、失敗を防ぐため、いろいろな機能の 変更ができないようになっていましたが、〈P〉(プログラムAE) では、さまざまな機能を組み合わせ、一歩進んだ思いどおりの撮 影を行うことができます。

- ●〈P〉(プログラム AE)では、標準露出になるようシャッター 速度と絞り数値が自動的に設定されます。
- かんたん撮影ゾーンと〈P〉の撮影機能の組み合わせの違いに ついては、210ページの一覧表を参照してください。
- \*〈P〉は、Program (プログラム)の略です。
- \*AEは、Auto Exposure(オートエクスポージャー)の略で自動露出のこ とです。

## d**: プログラムAE撮影**

好ましい明るさの写真になるよう、被写体の明るさに応じてカメラが露出 (シャッター速度と絞り数値)を自動的に設定します。これをプログラムAE といいます。

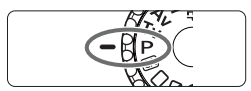

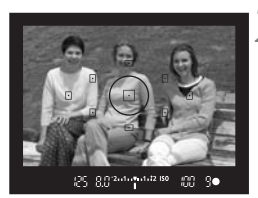

## **2** ピントを合わせる

● ファインダーをのぞいて、選択した AF フレームを被写体に合わせ、シャッター ボタンを半押しします。

**1** モードダイヤルを〈d〉にする

- ピントが合うと、ピント合わせを行った AF フレーム内の点が一瞬赤く光り、 ファインダー内右下に合焦マーク〈●〉 が点灯します(ワンショットAF+AFフ レーム自動選択時)。
- → シャッター速度と絞り数値が自動的に 決まり、ファインダー内に表示されま す。

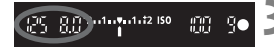

### **3** 表示を確認する

● シャッター速度と絞り数値が点滅して いなければ、適正露出です。

## **4** 撮影する

構図を決め、シャッターボタンを全押し します。

### **撮影のポイント**

● 任意にISO感度を変える。内蔵ストロボを使う

被写体や周囲の明るさに応じてISO感度(p.62)を変えたり、内蔵ス トロボ (p.64) を使います。〈P〉では、内蔵ストロボが自動発光しま せんので、室内や暗い場所では、〈\$〉(ストロボ)ボタンを押して内蔵 ストロボを上げます。

#### ● プログラムを変えることができる (プログラムシフト)

シャッターボタン半押し後、〈『ヘ》を回すと、シャッター速度と絞り 数値の組み合わせ(プログラム)を変えて撮影することができます。プ ログラムシフトは、1枚撮影すると解除されます。なお、ストロボ撮影 時はシフトできません。

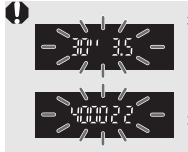

極端に暗い場所や明るい場所でシャッターボタンを半押しす ると、図のようにシャッター速度と絞り数値の両方が点滅す ることがあります。暗い場所(**30" 3.5**)では、ISO感度(p.62) を上げるか、ストロボ(p.64)を使用してください。明るい 場所(**4000 22**)では、ISO感度を下げてください。

## ■ 〈P〉と〈□〉(全自動) の違いについて

〈1〉では、失敗を防ぐために、AFモードやドライブモード、内蔵ストロボな ど、多くの機能が自動的に設定され、変更できる機能が限定されています。それ に対して〈d〉では、自動的に設定されるのはシャッター速度と絞り数値だけで、 AFモードやドライブモード、内蔵ストロボなどの機能は自由に設定することがで きます(p.210)。

## ISO: 明るさに応じてISO感度を変える <sup>⊠3</sup> ■

ISO感度(撮像素子の感度)は、撮影する場所の明るさに応じて設定しま す。かんたん撮影ゾーンでは、ISO感度が自動設定されます(p.63)。

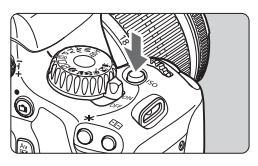

**〈ISO〉ボタンを押す**(あ) → [ISO感度] が表示されます。

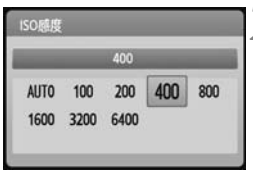

**2** ISO感度を設定する

- ●〈6為〉、または〈4▶〉でISO感度を選 びます。
- ファインダー内のISO感度を見ながら、 〈6〉で設定することもできます。
- 「AUTO」を選ぶと、ISO感度が自動設 定されます(p.63)。

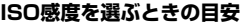

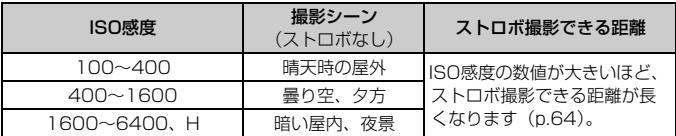

- **↓** メニュー「♥: カスタム機能 (C.Fn)] の [高輝度側・階調優先] を [1:する] に設定 すると、ISO感度の設定範囲がISO200~6400になります(p.194)。
	- ISO感度を高くしたり、高温下で撮影すると、画像のザラツキ感がやや増すご とがあります。さらに、長時間露光の条件で撮影を行うと、画像に色ムラが 発生することがあります。
	- 高ISO感度で撮影すると、ノイズ(縞、輝点など)が目立つことがあります。
- メニュー[7 カスタム機能(C.Fn)]の[ISO感度拡張]を[1:する]に設定すると、 「**H**」(ISO12800相当)も選択できるようになります(p.192)。

## **ISO感度の自動設定「AUTO」について**

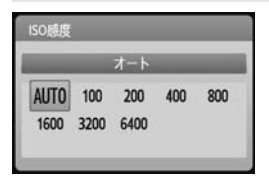

ISO 感度の設定が「**AUTO**」のときに シャッターボタンを半押しすると、実際に 設定されるISO 感度の数値が表示されま す。ISO感度は、撮影モードに応じて下記 のように自動設定されます。

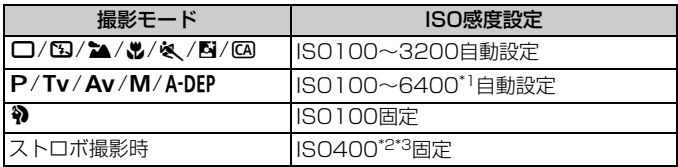

\*1:上限値設定による

- \*2:日中シンクロで露出オーバーになる場合は、最低ISO100となる
- \*3:撮影モードが〈P/A-DEP〉とかんたん撮影ゾーン〈K を除く〉で、外部ストロボ のバウンス時はISO400~1600自動設定。なお、上限値を [400] または [800] に設定した場合は、設定した上限値設定になる
- 「**AUTO**」のときのISO感度表示は100/200/400/800/1600/3200の1段 ステップですが、実際の制御はより細かく行われています。そのため、撮影情報 でISO感度を確認するとISO125や640などと表示されることがあります。

### MENU ISO感度オート時の上限値設定について MED

ISO感度オート時の上限値を、ISO400~6400の間で設定することがで きます。

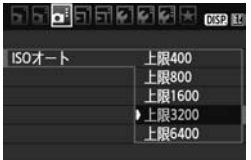

[面:] タブの「ISOオート] を選び、〈6m〉 を押します。ISO感度を選び〈0〉を押し ます。

## **4 内蔵ストロボを使う**

室内や暗い場所、日中の逆光状態では、ストロボを上げてシャッターボタ ンを押すだけで、手軽にきれいな写真を撮ることができます。〈P〉では、 手ブレしにくいシャッター速度 (1/60~1/200秒) が自動設定されます。

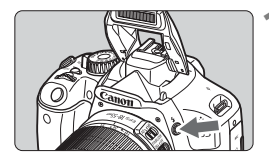

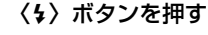

- 応用撮影ゾーンでは〈\$〉ボタンを押す と、いつでもストロボ撮影ができます。
- ストロボ充電中は、ファインダー内に 「**\$buSY**」、液晶モニターに「BUSY \$1 が表示されます。

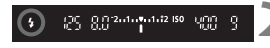

### **2** シャッターボタンを半押しする

● ファインダーの左下に〈4〉が表示され ていることを確認します。

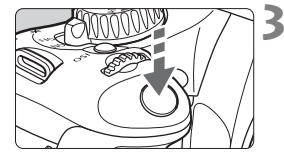

### **3** 撮影する

● ピントを合わせてシャッターボタンを 全押しすると、常にストロボが発光しま す。

#### **ストロボ撮影できる距離の目安** [約・m]

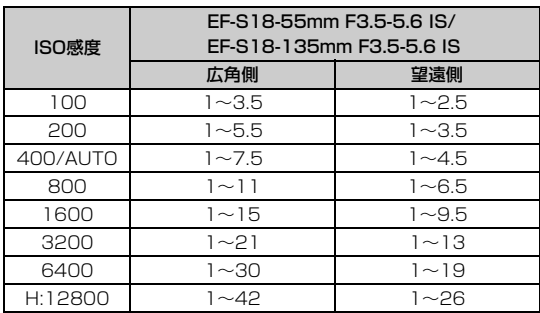

### **撮影のポイント**

● 被写体が遠くにあるときは、ISO感度を上げる

ISO感度の数値を大きくすると、ストロボ撮影できる距離を延ばすこ とができます。

**● 明るい日中では、ISO感度を下げる** 

ファインダー内の数値が点滅するときは、ISO感度の数値を小さくし ます。

● レンズのフードを外し、被写体から1m以上離れる

レンズ先端にフードが付いていたり、被写体に近づきすぎると、スト ロボの光がさえぎられて、写真の下側が暗くなることがあります。大切 な撮影のときは、画像を再生して写真の下側が不自然に暗くなっていな いか確認してください。

#### 3 **赤目緩和機能を使う**

ストロボ撮影する前に赤目緩和ランプを点灯させることで、目が赤く写る 現象を緩和することができます。

〈図〉〈2)〈タ〉〈唄〉以外の撮影モードで機能します。

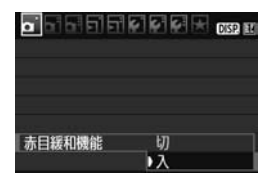

- [a]タブの[赤目緩和機能]を選び、〈67)> を押します。[入]を選び〈() を押し ます。
- ストロボが発光するときは、シャッター ボタンを半押しすると赤目緩和ランプ が点灯し、全押しすると撮影されます。

■ ● 赤目緩和は、「写される人がランプを注視する」、「室内を明るくする」、「近づ いて撮影する」と効果的です。 ● シャッターボタンを半押しすると、ファインダー内の表 **ISO** 示が内側に向かって消灯していきます。この表示が消え  $\dim \mathbb{R}$  dinning てから撮影すると効果的です。 ● 赤目緩和効果の度合いは、個人差があります。

## AF: AFモード (ピント合わせの方法) を変える<sup>図3</sup>

撮影状況や被写体にあわせて、AFの作動特性を選ぶことができます。な お、かんたん撮影ゾーンでは、撮影モードごとに最適なAFモードが自動設 定されます。

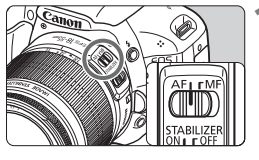

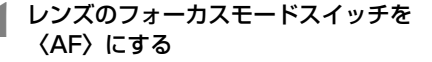

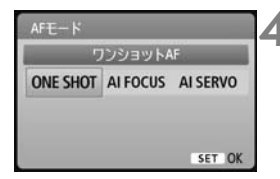

- 〈▶ AF〉ボタンを押す
- ⇒ [AFモード] が表示されます。
- **3** AFモードを選ぶ
- ●〈◆ >を押してAFモードを選び、〈6m> を押します。
- **4** ピントを合わせる
	- AF フレームを被写体に合わせ、シャッ ターボタンを半押しすると、設定した モードでピント合わせが行われます。

## **止まっている被写体を撮る:ワンショットAF**

### 止まっている被写体の撮影に適しています。シャッターボタンを半押しす ると1回だけピント合わせを行います。

- 被写体にピントが合うと、ピント合わせを行ったAFフレーム内の点が一 瞬赤く光り、ファインダー内に合焦マーク〈●〉が表示されます。
- 評価測光 (p.86) のときは、ピントが合うと同時に露出値が決まります。
- シャッターボタンを半押ししている間、ピントが固定され、構図を変え て撮影することができます。

■ ● ピントが合わないとファインダー内の合焦マーク〈●〉が点滅します。この ときはシャッターボタンを全押ししても撮影できません。構図を変えて再度 ピント合わせを行うか、『AFの苦手な被写体』(p.202)を参照してください。 ● メニュー [a 電子音] を [切] に設定すると、ピントが合ったときに、電子音 が鳴らないようになります。

### **動いている被写体を撮る:AIサーボAF**

撮影距離がたえず変化する(動いている)被写体の撮影に適しています。 シャッターボタンを半押ししている間、被写体にピントを合わせ続けます。

- 露出は撮影の瞬間に決まります。
- AF フレーム選択 (p.68) が、自動選択のときは、初めに中央の AF フ レームで被写体をとらえます。AFを行っているときに被写体が中央の AFフレームから外れても、他のAFフレームのいずれかで被写体をとら えていれば、継続してピント合わせが行われます。
- **国 AIサーボAFでは、ピントが合っても電子音は鳴りません。また、ファインダー内** の合焦マーク〈●〉も点灯しません。

### **AFモードを自動的に切り換える:AIフォーカスAF**

### 被写体の状態に応じて、「ワンショットAF」から「AIサーボAF」へとカメ ラが作動特性を自動的に切り換えます。

- ワンショットAFで被写体にピントを合わせたあと、被写体が連続して移 動を始めると、その移動をカメラが検知して自動的にAIサーボAFに切り 換わり、被写体の動きに追従してピントを合わせ続けます。
- Edd AIフォーカスAFのサーボ状態でピントが合うと、電子音が小さく鳴ります。ただ し、ファインダー内の合焦マーク〈●〉は点灯しません。

## **「※3 ピント合わせに使うAFフレームを選ぶ**

かんたん撮影ゾーンでは、常にすべてのAFフレームを使い、自動選択で 基本的に一番近くにあるものにピントを合わせるため、思ったところにピン トが合わないことがあります。

〈P〉(プログラムAE)だけでなく、〈Tv〉、〈Av〉、〈M〉では、ピント 合わせに使うAFフレームを1つ選び、そのAFフレームを合わせたところだ けにピントを合わせることができます。

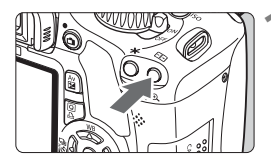

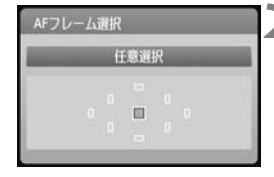

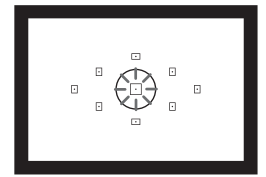

- **1** 〈S〉ボタンを押す(9)
- → 現在選択されている AF フレームが、液 晶モニターとファインダー内に表示さ れます。
- すべての AF フレームが点灯していると きは、自動選択になります。
- **2** AFフレームを選ぶ
	- ●〈A>十字キーを押してAFフレームを選 びます。
	- ファインダーをのぞきながら AF フレー ムを選ぶときは、〈おい〉を回して赤く光 る点を移動させます。
- ●〈6m〉を押すと、中央の AF フレームと 自動選択が交互に切り換わります。

## **3** ピントを合わせる

● 選んだ AF フレームを被写体に合わせ、 シャッターボタンを半押しすると、ピン ト合わせが行われます。

### **撮影のポイント**

● 人物をアップで撮影するときは、「ワンショット AF」で目にピントを合 わせる

写される人の目にピントを合わせてから構図を決めると、生きいきと した表情が引き立った写真になります。

● ピントが合いにくいときは、中央のAFフレームを選ぶ

9点の中で、一番ピントの合いやすいAFフレームです。また、F1.0~ F2.8の明るいレンズを使うと、さらに高精度なピント合わせを自動的に 行います。

● 動いているものに楽にピントを合わせ続けたいときは、「自動選択」と AFモードの「AIサーボAF」を組み合わせる

初めに中央のAFフレームでピントを合わせます。そのあとは、被写体 が中央のAFフレームから外れても、他のAFフレームを使って自動的に ピント合わせが行われます。

### **MF: 手動でピントを合わせる(マニュアルフォーカス)**

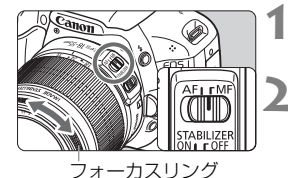

**1** レンズのフォーカスモードスイッチを 〈MF〉にする

### **2** ピントを合わせる

● ファインダー内の被写体がはっきり見 えるまで、レンズのフォーカスリングを 回します。

■ シャッターボタンを半押ししながら手動ピント合わせをすると、ピントの合った AFフレーム内の点が一瞬赤く光り、電子音が鳴り、合焦マーク〈●〉が点灯し ます。

## **国 連続撮影する <sup>國</sup>**

1秒間に最高約3.7枚の連続撮影を行うことができます。子どもが走って くる様子や、表情の変化を写し続けたいときに効果的です。

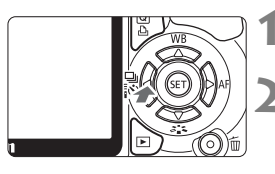

## ドライブモード 連絡場  $\Box$   $\Box$   $\odot$   $\circ$   $\circ$   $\circ$ SET OK

### < 4 <
<sub>1</sub> 3 3 おような まず

**2** 〈i〉を選ぶ

●〈◆ 〉を押して連続撮影〈り〉を選び、 〈0〉を押します。

## **3** 撮影する

● シャッターボタンを全押ししている間、 連続撮影が行われます。

## **※ 撮影のポイント**

#### ● 被写体の動きに応じてAFモードを組み合わせる

#### ・動いている被写体

「AIサーボAF」と組み合わせると、被写体にピントを合わせ続けな がら連続撮影することができます。

#### ・止まっている被写体

「ワンショットAF」と組み合わせると、一度合わせたピントの位置 を変えずに連続撮影できます。

#### ● ストロボも併用できる

ただし、充電に必要な時間分、連続撮影速度が遅くなります。

- **◆ ●** メニュー [♥: カスタム機能 (C.Fn) ] の [高感度撮影時のノイズ低減] (p.193) を [2:強め]に設定すると、連続撮影可能枚数が大幅に少なくなります。
	- AIサーボAF時は、被写体条件や使用レンズによって連続撮影速度が若干低下 することがあります。
	- 室内や暗い場所では、連続撮影速度が低下することがあります。

j**セルフタイマー撮影**

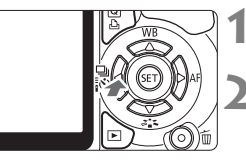

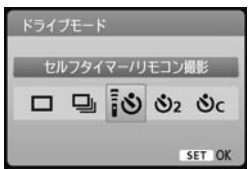

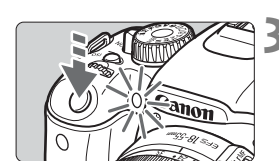

### **1** 〈YiQ〉ボタンを押す

### **2** セルフタイマーを選ぶ

- ●〈◆▶〉を押して選び、〈67)を押します。
	- Q:10秒後に撮影
		- リモコン撮影も可能(p.204)
	- **ふ2:2秒後に撮影[編] (p.106)**
	- q:10秒後、設定した枚数を連続撮影 〈▲▼〉を押して、撮影する 枚数(2~10)を設定します。

#### **3** 撮影する

- ファインダーをのぞいてピントを合わ せ、シャッターボタンを全押しします。
- → セルフタイマーランプと電子音、液晶モ ニターに表示される秒数の減算表示で 作動を確認できます。
- ➡ 撮影2秒前にセルフタイマーランプが点 灯し、電子音が速く鳴ります。

 $\bigoplus$  <  $\bigotimes_C$  ) では、記録画質やストロボ撮影などの撮影条件によって、連続撮影の間隔 が長くなることがあります。

- ● ャルフタイマー撮影した画像はその場で再生し、ピントや露出を確認するこ とをおすすめします(p.58)。
	- ファインダーから目を離してシャッターボタンを押すときは、ファインダー にアイピースカバーを取り付けてください(p.205)。ファインダーに光が入 ると、適切な露出が得られないことがあります。
	- 自分一人だけをセルフタイマーで写すときは、自分が入る位置とほぼ同じ距 離にあるものにフォーカスロックして撮影します (p.48)。
	- セルフタイマー撮影を中止するときは、〈◀鸟!め〉ボタンを押します。

## **MENU 記録画質を設定する**

記録する画素数(約1790/800/450万画素)と、その画質を選ぶこ とができます。

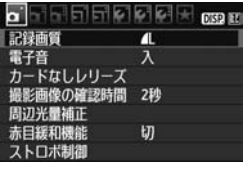

記録画質 л

 $\blacksquare$ 

TL.  $\blacksquare$ 

RAW

 $RAM + AL$ 

### **1** 記録画質を選ぶ

- [立] タブの [記録画質] を選び、〈6m〉 を押します。
- → 「記録画質」が表示されます。

## **2** 記録画質を設定する

● 画面上に表示される「記録画素数 \*\*\*M (百万画素) \*\*\*\*×\*\*\*\* 」と、「撮影可能 枚数 [ \*\*\* ]」を目安に選び、〈(?)〉を 押します。

#### **記録画質を選ぶときの目安(約)**

18M 5184x3456 [ 600]

**JM 45** 

**HS** 

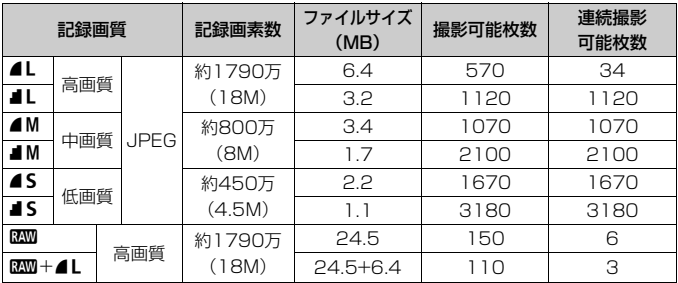

\* 当社試験基準の4GBカードを使用して、ISO100、ピクチャースタイル: スタンダードで測定。

\* ファイルサイズ、撮影可能枚数、連続撮影可能枚数は、被写体やカードの 銘柄、ISO感度、カスタム機能などの設定により変動します。
#### **こんなときは**

● 印刷する用紙サイズで記録画質を選びたい

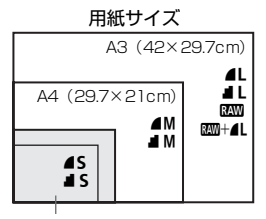

図を目安に記録画質を選んでください。 なお、撮影後にトリミング(画像の切り抜 き) をするときは、記録画素数の多い▲L、 ■L、RAW、RAW+▲Lをおすすめします。

はがき(14.8×10cm) 2L判(17.8×12.7cm)

#### ● 4、4の違いは?

圧縮率による画質の違いを表しています。同じ記録画素数のときは、 ▲の方がきれいです。■を選ぶと画質は少し落ちますが、▲よりもカード に多く記録できます。

#### ● 表記されている撮影可能枚数よりも多く撮影できた

撮影条件によっては、表記の枚数よりも多く撮影できることがありま す。逆に、撮影できる枚数が少なくなることもありますので、目安とし てとらえてください。

#### ● 連続撮影可能枚数(バースト撮影枚数)は、カメラに表示される?

ファインダー内右端の数字が連続撮影可能枚数です。ただし、**0**~**9**の 1桁表示なので、連続撮影できる枚数が、8枚以下になるまで「**9**」表示 のままです。なお、この数値はカードが入っていないときにも表示され ますので、カードを入れずに撮影しないよう注意してください。

#### ● 1830はどういうときに使うの?

1はパソコンで処理が必要な画像です。詳しくは、次ページの『1 について』と『RAM+▲Lについて』をお読みください。

なお、RMM以外は、一般的なデジタルカメラで使われているJPEG (ジェイペグ)タイプの画像です。

#### **RAWについて**

■200は、▲しなどの画像を作り出す前の生データです。付属ソフトウェア Digital Photo Professional (デジタルフォトプロフェッショナル)など を使わないとパソコンで見ることができませんが、▲Lなどではできない幅 広い画像調整を行うことができます。1枚の作品をじっくり創り上げたいと きや、大切な撮影で使うと効果的です。

#### **RAW+4Lについて**

BBSH▲Lを選んだときは、1回の撮影でBBSと▲Lの画像がカードに同時 に記録されます。2つの画像は、同じフォルダに同じ画像番号(拡張子は JPEG: .JPG、RAW: CR2)で保存されます。▲Lは付属ソフトウェア の入っていないパソコンでも見たり、印刷したりすることができます。

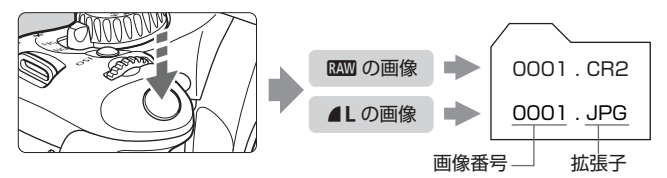

#### **EXW 、 EXW + 4L** とメニュー [♥: カスタム機能 (C.Fn)] の [高感度撮影時の ノイズ低減]

記録された画像には、メニュー「\$: カスタム機能 (C.Fn)] の「高感度撮影時のノイズ低 減](p.193)の設定(標準/弱め/強め/しない)が反映されていますが、カメ ラによる再生(液晶モニター表示とテレビ表示)とダイレクトプリントでは、ノ イズ低減されていない画像が使用されます(ノイズが目立つ場合があります)。ノ イズ低減効果の確認とノイズ低減画像の印刷は、付属ソフトウェアのDigital Photo Professionalで行ってください。

市販のソフトウェアでは、撮影したRAW画像を表示できないことがあります。付 属ソフトウェアの使用をおすすめします。

### *ゞ*:ミ ピクチャースタイルを選ぶ

ピクチャースタイルは、写真表現や被写体にあわせて、用意された項目を 選ぶだけで効果的な画像特性が得られる機能です。

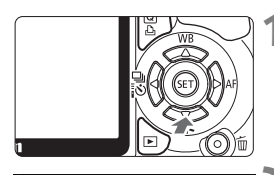

スタンダード  $0, 3, 0, 0, 8, 0, 0, 0$ **BISS** EXP EXL FIN EXP 四 四 四 四

ビクチャースタイル

- <▼ *2* ミ > ボタンを押す → 「ピクチャースタイル」が表示されます。
- **2** スタイルを選ぶ
- ●〈◀▶〉を押してピクチャースタイルを 選び、〈い〉を押します。
- **3** 撮影する
	- ピントを合わせてシャッターボタンを 全押しすると、設定したピクチャースタ イルで撮影されます。

#### **各ピクチャースタイルの画像特性について**

PES スタンダード(KA:スタンダード)

SET OK

鮮やかで、くっきりした写真になります。通常はこの設定でほとんど のシーンに対応できます。

|ミ甲 ポートレート(CA:肌色がきれい)

肌色がきれいで、ややくっきりした写真になります。女性や子どもを アップで写すときに効果的です。モードダイヤルが〈4〉のときにも自 動設定されます。

92ページの[色あい]を変えると、肌色を調整することができます。

|334| 風景 (GA): 青空や緑が鮮やか)

青空や緑の色が鮮やかで、とてもくっきりした写真になります。印象 的な風景を写すときに効果的です。モードダイヤルが〈▲〉のときにも 自動設定されます。

**EEN ニュートラル** 

パソコンで画像処理するかた向けの設定です。自然な色あいで、メリ ハリの少ない控えめな写真になります。

#### 同期 忠実設定

パソコンで画像処理するかた向けの設定です。5200K(色温度) 程 度の環境光下で撮影した写真が、測色的に被写体の色とほぼ同じになる よう色調整されます。メリハリの少ない控えめな写真になります。

**EEM モノクロ(CA: モノクロ画像)** 

白黒写真になります。

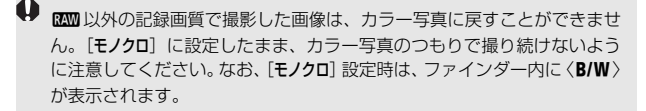

#### ■※ ユーザー設定1~3

[ポートレート]や[風景]、ピクチャースタイルファイルなどの基本スタ イルを登録し、好みにあわせて調整することができます(p.91)。登録 されていないときは、[**スタンダード**]の初期設定と同じ特性で撮影されま す。

# **もっとカメラを使いこなす**

この章では、第3章の応用編として、さらにカメラの機能を使っ て思いどおりの写真を撮るための方法を紹介します。

- 章の前半では、モードダイヤルの〈Tv〉〈Av〉〈M〉〈A-DEP〉 を使った撮影方法を紹介しています。〈8〉以外の撮影モー ドでは、第3章で紹介した機能をすべて組み合わせて使用する ことができます。
- 章の後半の『測光モードを変える』からは、好ましい明るさの 写真になるように調整する方法や、ピクチャースタイルの調整 方法などを紹介しています。なお、ここで紹介する機能は、第 3章の〈P〉(プログラムAE)でもすべて組み合わせて使用す ることができます。

#### **アマ 電子ダイヤルガイドについて**

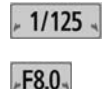

 シャッター速度、絞り数値、露出補正を 設定するときに表示される〈ノヽ〉は、〈ゟ゚゚゚ヽ〉 (電子ダイヤル)を回して設定することを示 しています。

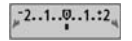

### s**: 被写体の動きを表現する**

動きの速い被写体が止まっているような写真や、ブレているような写真、 流れているような写真は、モードダイヤルの〈Tv〉(シャッター優先AE) を使って撮影します。

\* 〈Tv〉は、Time value(タイムバリュー)の略で時間量のことです。

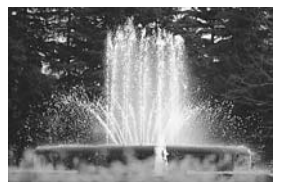

動きを止めた写真 (速いシャッター速度:1/2000秒)

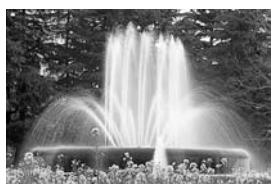

流動感のある写真 (遅いシャッター速度:1/30秒)

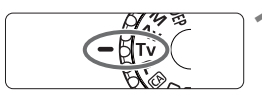

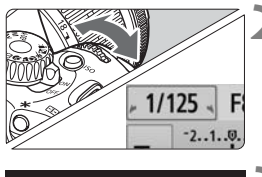

ញ្ញា ឬក្អ<sup>.</sup>2លស្រសារ ISO

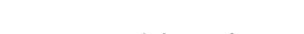

**1** モードダイヤルを〈s〉にする

#### **2** シャッター速度を設定する

- ●『撮影のポイント』を参考にしてシャッ ター速度を決めます。
- シャッター速度は、〈 《 〉を右に回すと 速くなり、左に回すと遅くなります。

#### **3** 撮影する

● ピントを合わせてシャッターボタンを 全押しすると、設定したシャッター速度 で撮影されます。

#### ■ シャッター速度の表示

液晶モニターでは、シャッター速度を分数で表示していますが、ファインダー内 では、その分母のみ表示しています。なお、「**0"5**」は0.5秒を、「**15"**」は15秒を 表しています。

#### **撮影のポイント**

● 動きの速い被写体が、止まっているような写真にするには 動きの速さにもよりますが、シャッター速度の数値を1/4000~ 1/500秒に設定します。

#### ● 子どもや動物が走る様子を、躍動感ある写真にするには

シャッター速度の数値を1/250~1/30秒に設定し、被写体をファイ ンダーで追い続けながらシャッターボタンを押します。望遠レンズを使 うときは、手ブレしないようにカメラをしっかり構えてください。

#### ● 川の流れや噴水を、流動感ある写真にするには

シャッター速度の数値を1/15秒以下に設定します。手持ち撮影では 手ブレしますので、カメラを三脚に固定して撮影してください。

#### ● ファインダー内の絞り数値が点滅しないシャッター速度を設定する

シャッターボタンを半押しして、絞り数値が表示さ れている状態でシャッター速度を変えると、露出(撮 像素子に入る光の量)を一定にするために、絞り数値 も一緒に変わります。このとき、絞り数値の調整範囲 を超えると、標準露出にならないことを知らせるため に絞り数値が点滅します。

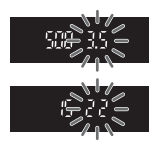

写真が暗くなるときは、小さな絞り数値が点滅します。〈《答〉を左に 回してシャッター速度を遅くするか、ISO感度を上げます。

また、写真が明るくなるときは、大きな絞り数値が点滅します。〈。《ペ》〉 を右に回してシャッター速度を速くするか、ISO感度を下げます。

#### **内蔵ストロボを使う**

自動設定された絞り数値に対し、主被写体が適切な露出になるようにスト ロボの発光量が自動的に調整されます(自動調光)。なお、設定できるシャッ ター速度の範囲は、1/200秒~30秒に制限されます。

### f**: ピントの合う奥行きを変える**

背景をぼかした写真や、手前から遠くまでピントの合った写真など、ピン トの合う奥行きを調整した写真は、モードダイヤルの〈Av〉(絞り優先AE) を使って撮影します。

\* 〈Av〉は、Aperture value (アパチャーバリュー) の略でレンズの中に入っている 「絞り」の開口量のことです。

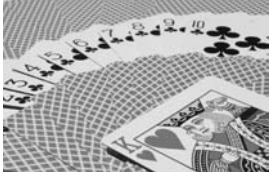

背景にもピントの合った写真 (大きい絞り数値:F32)

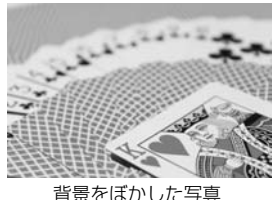

(小さい絞り数値:F5.6)

**1** モードダイヤルを〈f〉にする

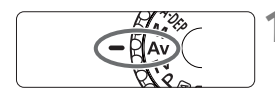

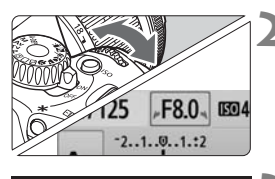

 $15^{2111}$   $112150$ 

#### **2** 絞り数値を設定する

- 数値が大きいほどピントの合う奥行き が深くなります。
- 数値は、〈《ヘ》〉を右に回すと大きくな り、左に回すと小さくなります。

#### **3** 撮影する

● ピントを合わせてシャッターボタンを 全押しすると、設定した絞り数値で撮影 されます。

絞り数値の表示

数字が大きくなるほど、レンズの絞り径は小さくなります。表示される絞り数値 はレンズによって異なります。カメラにレンズが付いていないときは、表示が 「**00**」になります。

30

#### **撮影のポイント**

● 絞り数値を大きくしたときや、暗い場所では手ブレに注意する

絞り数値を大きくするほどシャッター速度が遅くなります。また、暗 い場所ではシャッター速度が最長30秒になります。ISO感度を上げてカ メラをしっかり構えて撮影するか、三脚に固定して撮影してください。

● ピントの合う奥行きは、絞り数値だけでなく、使用するレンズと撮影す る距離によっても変わる

広角レンズはピントの合う奥行き(ピントが前後方向に合っている範 囲)が広いので、絞り数値をあまり大きくしなくても手前から遠くまで ピントの合った写真が撮影できます。逆に望遠レンズでは、ピントの合 う奥行きが狭くなります。

また、ピントの合う奥行きは、撮影する距離が近くなるほど狭くなり、 撮影する距離が遠くなるほど広くなります。

● ファインダー内のシャッター速度が点滅しない絞り数値を設定する

シャッターボタンを半押しして、シャッター速度が 表示されている状態で絞り数値を変えると、露出(撮 像素子に入る光の量)を一定にするために、シャッ ター速度も一緒に変わります。このとき、シャッター 速度の調整範囲を超えると、標準露出にならないこと を知らせるためにシャッター速度が点滅します。

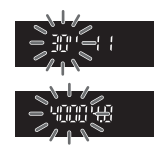

写真が暗くなるときは、「**30"**」(30秒)が点滅します。〈6〉を左に 回して絞り数値を小さくするか、ISO感度を上げます。

また、写真が明るくなるときは、「**4000**」(1/4000秒)が点滅しま す。〈6〉を右に回して絞り数値を大きくするか、ISO感度を下げます。

#### **内蔵ストロボを使う**

設定した絞り数値に対し、適切な露出になるようにストロボの発光量が自 動的に調整されます(自動調光)。シャッター速度は、その場の明るさに応 じて、1/200秒~30秒の範囲で自動設定されます。

暗いところでは、主被写体は自動調光で、背景は自動設定される低速 シャッターの組み合わせで、ともに標準露出の雰囲気のある写真になります (自動スローシンクロ撮影)。手持ち撮影のときは手ブレに注意してくださ い。手ブレを防ぐには三脚の使用をおすすめします。

なお、シャッター速度を遅くしたくないときは、メニュー「4: カスタム機 能 (C.Fn)] の [Avモード時のストロボ同調速度] を [1:1/200-1/60秒自動] また は[2:1/200秒固定]に設定します(p.192)。

#### **ピントの合う範囲を確認する**M

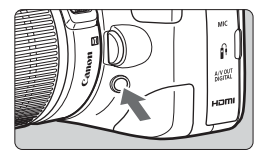

絞り込みボタンを押すと、そのとき設定 されている絞り数値でレンズの絞り込みが 行われ、ピントの合う奥行き(被写界深度) をファインダーで確認できます。

■ 被写界深度の効果は、ライブビュー映像を見ながら絞り数値を変えて、絞り込み ボタンを押すとよくわかります (p.112)。

### a**: 露出値を固定して撮る**

シャッター速度と絞り数値を自由に組み合わせて撮影することができま す。ストロボを使用したときは、そのときの絞り数値に対し自動調光が行わ れます。なお、ストロボ撮影時に設定できるシャッター速度の範囲は、 1/200秒~30秒、バルブに制限されます。

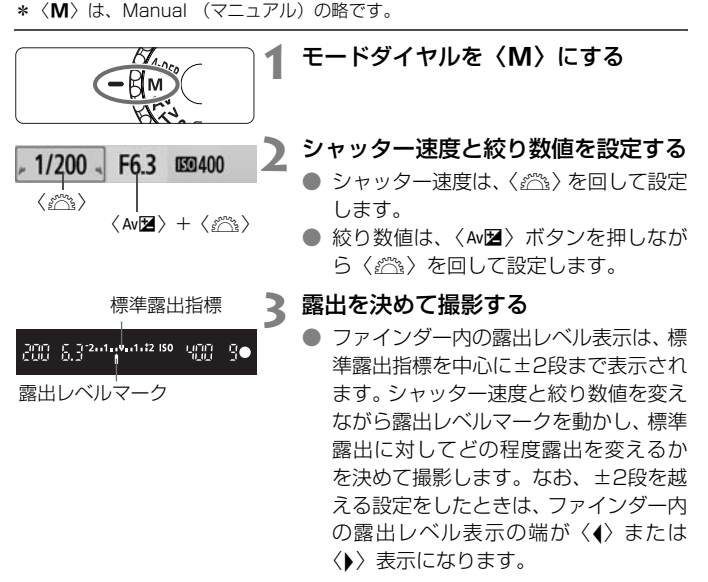

<sup>●</sup> メニュー [Q: オートライティングオプティマイザ] (p.103) が、[しない] 以外に設定 されているときは、露出を暗めにする設定を行っても、明るく撮影されること があります。

#### **長時間露光(バルブ)撮影**

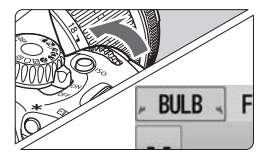

前ページの手順2で〈《へ》)を左に回して 行くと、〈**BULB**〉(バルブ撮影)ができま す。バルブ撮影は、シャッターボタンを押 している間だけ露光を行う機能で、打ち上 げ花火などの撮影に使用します。液晶モニ ターに露光経過時間が表示されます。

- ● 長時間のバルブ撮影を行うと、画像に含まれるノイズが多くなるため、多少 ザラついた画像になることがあります。
	- メニュー [♥: カスタム機能 (C.Fn)] の [長秒時露光のノイズ低減] を [1:自動]、ま たは「2:する]に設定すると、長秒時露光時に発生するノイズを低減するこ とができます(p.193)。
- ● バルブ撮影を行うときは、三脚とリモートスイッチ (p.204、205) の使用 をおすすめします。
	- リモコン(別売/ p.204)を使ってバルブ撮影を行うこともできます。リモ コンの送信ボタンを押すと、(2秒後またはすぐに)バルブ撮影が始まり、も う一度押すと終了します。

### 8**: 近くから遠くまでピントが合った写真を撮る**

自動的に近くから遠くまでピントの合った写真を撮ることができます。す べてのAFフレームで被写体を検出し、検出できた範囲(奥行き)にピント が合うよう絞り数値が自動設定されます。

\* 〈A-DEP〉は、Auto-Depth of field (オートデプスオブフィールド) の略でピント の合う奥行きを自動設定するという意味です。

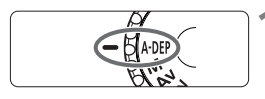

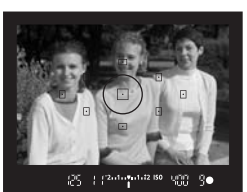

**2** ピントを合わせる

● AF フレームを被写体に合わせ、シャッ ターボタンを半押しします (あ4)。

**1** モードダイヤルを〈8〉にする

- 一瞬赤く光った AF フレームのすべてに ピントが合います。
- **3** 撮影する
- **こんなときは**
- ファインダー内の絞り数値が点滅する

露出は合っていますが、希望したピントの奥行きが得られません。レ ンズを広角にするか、被写体から離れてやりなおしてください。

● ファインダー内のシャッター速度が点滅する

「**30"**」が点滅するときは、被写体が暗すぎます。ISO感度を上げてく ださい。また、「**4000**」が点滅するときは、被写体が明るすぎます。ISO 感度を下げてください。

● 遅いシャッター速度が設定された

カメラを三脚に固定して撮影してください。

● ストロボを使いたい

使用できますが、〈P〉のストロボ撮影と同じ結果になり、希望した ピントの奥行きが得られません。

### q **測光モードを変える**N

露出を決める際に、被写体の明るさを測る機能を測光モードといいます。 通常は、評価測光をおすすめします。

**1** [測光モード]を選ぶ

- [ai] タブの [測光モード] を選び、〈6m〉 を押します。
- 測光モード 評価測光 <u>ାଭା</u>  $\overline{c}$  $\lceil \cdot \rceil$ EП

#### **2** 測光モードを設定する

●〈◆ 〉を押して項目を選び、〈6m〉を 押します。

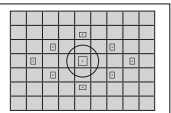

#### q 評価測光

逆光撮影を含む一般的な人物撮影に適していま す。撮影シーンに応じてカメラが露出を自動補正し ます。かんたん撮影ゾーンのときに自動設定されま す。

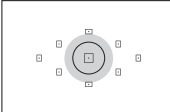

# □ 部分測光

逆光などで被写体の周辺に強い光があるときに 有効です。図の灰色部分が標準露出になるよう測光 が行われます。

#### 「・コ スポット測光

被写体の特定の部分を測光するときに有効です。 左図の灰色部分が標準露出になるよう測光が行わ れます。経験豊富な上級者向けの測光モードです。

#### [1] 中央部重点平均測光

ファインダー中央部に重点を置いて、画面全体を 平均的に測光します。経験豊富な上級者向けの測光 モードです。

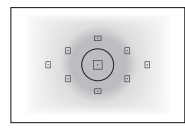

 $\bigcirc$  $\Box$ 

 $\Box$ 

### 自分の好みに露出を補正する<sup>⊠3</sup>

#### Av**図 露出補正を使って撮影する**

ストロボを使用しないときの撮影結果が、思いどおりの明るさになってい ないときに使用します。この機能は、〈M〉以外の応用撮影ゾーンで使用で きます。補正できる範囲は、1/3段ステップ±5段ですが、ファインダー内 の露出補正表示は±2段までです。±2段を超える設定は、89ページのメ ニュー「Qi 露出補正/AEB設定]で行うことをおすすめします。

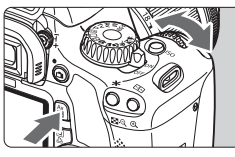

明るくなるようプラス補正

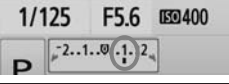

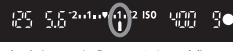

暗くなるようマイナス補正

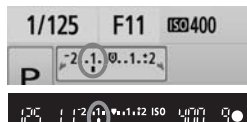

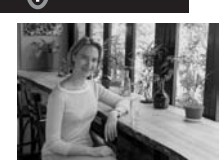

撮影結果が暗いとき

〈Av圏〉ボタンを押しながら〈*《*③》を右 に回します。(プラス補正)

#### 撮影結果が明るいとき

〈O〉ボタンを押しながら〈6〉を左 に回します。(マイナス補正)

- → 図のように、液晶モニターとファイン ダー内の露出レベル表示が動きます。
- 撮影が終わったら、〈Av図〉ボタンを押 しながら〈《為〉を回して、補正量をゼ ロに戻します。

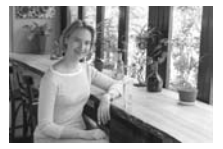

暗めの露出 明るくなるようプラス補正

■ ±2段を越える設定をしたときは、ファインダー内の露出レベル表示の端が〈◆ または〈J〉表示になります。

#### y **ストロボ調光補正を使って撮影する**M

ストロボ撮影のときに、被写体が思いどおりの明るさになっていない(ス トロボの発光量を調整したい)ときに使用します。補正できる範囲は1/3段 ステップ±2段です。

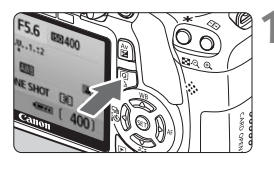

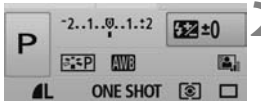

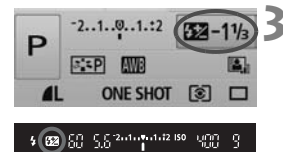

- **1** クイック設定画面を表示する
- 撮影機能が表示されている状態で〈Q)〉 ボタンを押します (p.38)。
- → クイック設定画面の状態になります  $(610)$ 。
- <mark>)</mark> [822]を選ぶ
	- ●〈◆〉十字キーを押して「82\*]を選び ます。
	- → 画面下側に「調光補正」と表示されます。
	- **3** 補正量を設定する
	- 撮影結果が暗いときは、〈 $\ell^{\infty}$ 〉を右に回 します。(プラス補正) 撮影結果が明るいときは、(。) を左に 回します。(マイナス補正)
	- → シャッターボタンを半押しすると、ファ インダー内には〈y〉が表示されます。
	- 撮影が終わったら手順 1 ~3の操作で、 補正量をゼロに戻します。
- **●** メニュー「Qi オートライティングオプティマイザ] (p.103) が、[しない] 以外に設定 されているときは、暗めに露出補正/ストロボ調光補正する設定を行っても、明 るく撮影されることがあります。
- **● メニュー [α ストロボ制御] の [内蔵ストロボ機能設定] を選び、[調光補正] (p.149)** を選んでも、設定と解除を行うことができます。
	- 露出補正は、メニュー[Q 講出補正/AEB設定]でも行うことができます(p.89)。

### **MENU 明るさを自動的に変えて撮影する®®**

露出補正の応用機能で、作例のように段階露光(1/3段ステップ±2段の 範囲)で自動的に明るさの異なる写真を撮影し、あとで一番好ましい明るさ の写真を選ぶことができます。この機能を使った撮影のことを、AEB(Auto Exposure Bracketing: オートエクスポージャーブラケティング)撮影と いいます。

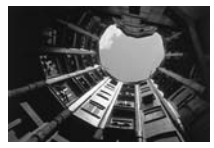

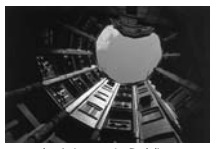

標準露出 暗くなるよう補正 (マイナス補正)

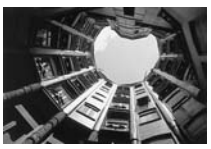

明るくなるよう補正 (プラス補正)

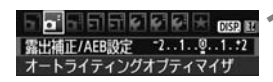

露出補正/AEB設定

暗く

1/125

P

呂厢

AEBレベル

 $-2.1.0.1.1.2$  $\mathbf{1}$ 

 $E = P$  and

F8.0 E0100

 $-7.6.5.4.3.2.1.01.2.3.4.5.6.7$ 

明るく

SET OK

鳳

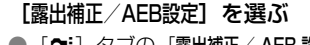

● [a·] タブの「露出補正/ AEB 設定] を選 び、〈い〉を押します。

#### **2** AEBレベルを設定する

- ●〈 $6\%$ 〉を回すとAEBレベルが設定でき ます。
- ●〈◀▶〉を押すと露出補正量が設定でき ます。AEBと併用するときは、露出補正 値を中心にAEB撮影されます。
- ●〈6m〉を押すと設定されます。
- シャッターボタンを半押しすると、液晶 モニターにAEBレベルが表示されます。

**3** 撮影する

● ピントを合わせてシャッターボタンを 全押しすると、標準露出→マイナス補正 →プラス補正の順に撮影されます。

#### **AEB撮影の解除**

- 手順1、2の操作でAEBレベルの表示を消します。
- 電源スイッチ〈OFF〉、ストロボ充電完了などで、AEB設定が自動解除 されます。

#### **※ 撮影のポイント**

● 連続撮影と組み合わせる

連続撮影〈4』〉(p.70)に設定してシャッターボタンを全押しすると、 標準露出→マイナス補正→プラス補正の順に連続撮影して自動停止しま す。

#### ● ドライブモードが1枚撮影 (口)のときは

シャッターボタンを3回押して撮影してください。標準露出→マイナ ス補正→プラス補正の順に撮影されます。

● 露出補正と併用できる

露出補正した明るさを中心にして、AEB撮影が行われます。

#### ● セルフタイマーやワイヤレスリモコンと併用できる

セルフタイマーやワイヤレスリモコン(〈!•o) または〈(•)) を使う と、1回の撮影操作で3枚連続撮影されます。なお、〈**ふ**c〉に設定した ときは、設定した枚数 (p.57) の3倍の枚数が連続撮影されます。

u ● ストロボ撮影、およびバルブ撮影との併用はできません。 ● メニュー「☎ オートライティングオプティマイザ] (p.103) が「しない]以外に設 定されていると、AEB撮影の補正効果が小さくなることがあります。

### ■ **『ごミ ピクチャースタイルを調整する** <del>⊠</del>

それぞれのピクチャースタイルは、好みにあわせて設定内容(「シャープネ ス][コントラスト]など)を初期設定から変更(調整)することができます。 効果については、試し撮りを重ねて確認してください。「モノクロ]の調整に ついては、93ページを参照してください。

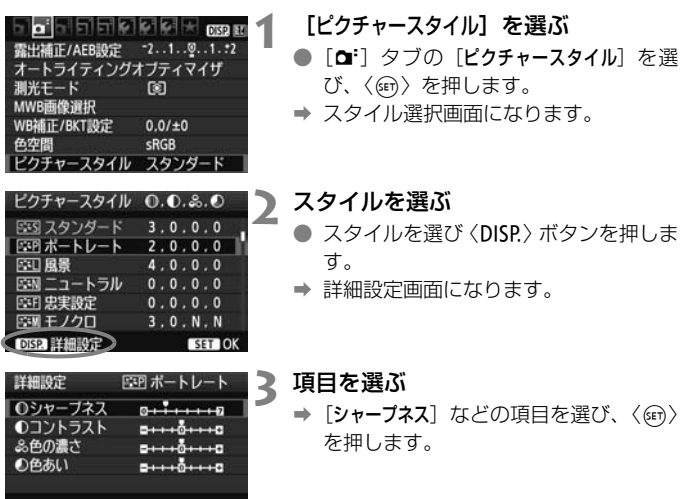

**4** 内容を設定する

**COVER** 

原明ポートレート

ビクチャースタイル **①.** ①. ②. ①

 $0 + i i + i 0$ 

 $3.0.0.0$ 

 $0.0.0.0$ 

 $0.0.0.0$ 

 $3.0. N. N$ 

SET OK

 $3.2,-1.2$  $4.0.0.0$ 

初期設定

0シャーブネス

序引スタンダード

**EXP ポートレート** 

詳細設定

四風景 原則 ニュートラル

阿明 忠実設定

医量モノクロ

DISP 詳細設定

- ●〈◆ 〉を押して効果の度合いを設定し、 〈0〉を押します。
- ●〈MFNU〉ボタンを押すと、調整した内 容が保存され、スタイル選択画面に戻り ます。
- ➡ 初期設定から変更した数値が、青色で表 示されます。

#### **設定内容とその効果**

シャープネス

#### 被写体の鮮鋭度(シャープネス)の度合いが調整できます。

初期設定よりも被写体の鮮鋭度を弱くしたいときは、 ◘ 側に設定しま す。Eに近づけるほど柔らかい(ぼやけた)感じの写真になります。

逆に被写体の鮮鋭度を強くしたいときは、F側に設定します。Fに近づ けるほど硬い(シャープな)感じの写真になります。

#### コントラスト

#### 写真の明るい部分と暗い部分の明暗差(コントラスト)や、色のメリ ハリの強さが調整できます。

初期設定よりもコントラストを弱くしたいときは、マイナス側に設定 します。Gに近づけるほど全体的におとなしい感じの写真になります。 逆にコントラストを強くしたいときは、プラス側に設定します。

づけるほど全体的にくっきりした感じの写真になります。

色の濃さ

#### 写真全体の色の濃さが調整できます。

初期設定よりも薄い発色にしたいときは、マイナス側に設定します。 ■に近づけるほど全体的に色の薄い写真になります。

逆に濃い発色にしたいときは、プラス側に設定します。 ロに近づけるほ ど全体的に色の濃い写真になります。

#### ▲ 色あい

#### 肌の色あいが調整できます。

初期設定よりも肌色を赤めにしたいときは、マイナス側に設定します。 ■に近づけるほど肌の色あいが赤くなります。

逆に肌の色あいを赤色寄りにしたくないときは、プラス側に設定しま す。■に近づけるほど肌の色あいが黄色寄りになります。

- ● 手順 3 で [初期設定] を選ぶと、スタイルごとに、設定した内容を初期状態に 戻すことができます。
	- ●〈C〉(クリエイティブ全自動)のピクチャースタイルには、この調整は反映 されません。

#### **モノクロの調整**

前のページで説明した「シャープネス] と「コントラスト]の他に、「フィルター 効果]「調色]を設定することができます。

#### k**フィルター効果**

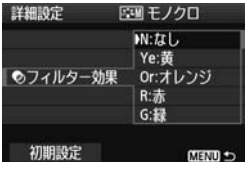

フィルター効果を使うと、同じモノクロ 写真でも、白い雲や木々の緑を強調した写 真にすることができます。

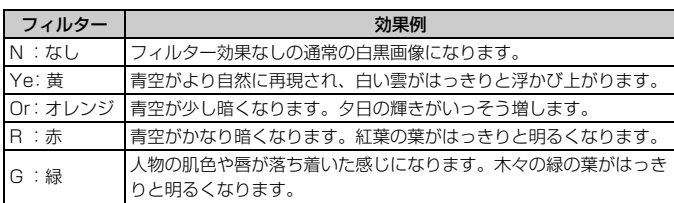

■ 「コントラスト]をプラス側に設定して撮影すると、フィルター効果がより強調され ます。

#### l**調色**

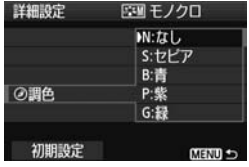

調色を設定して撮影すると、色のついた モノクロ写真にすることができます。より 印象的な写真を撮影したいときに有効で す。

[N:なし][S:セピア][B:青][P:紫][G: 緑]から選ぶことができます。

### ■ **『ミミッチャースタイルを登録する ⊠**

「ポートレート]や「風景」などの基本スタイルを選択し、好みにあわせて調 整して、[ユーザー設定1]から[ユーザー設定3]に登録することができます。

シャープネスやコントラストなどの設定が異なる、複数のスタイルを用意 しておきたいときに使用します。また、付属のソフトウェアからカメラに登 録したスタイルをここで調整することもできます。

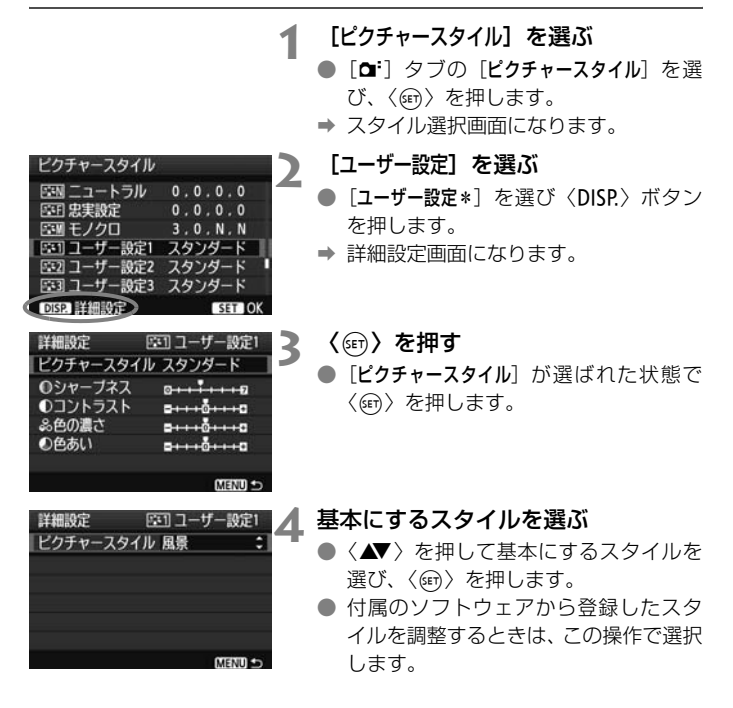

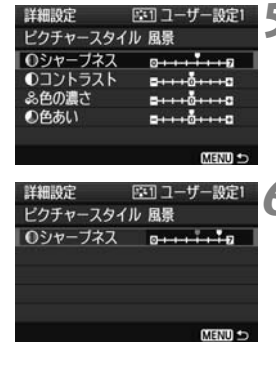

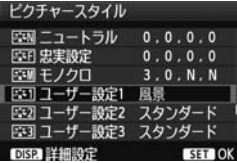

**5** 項目を選ぶ

「シャープネス」などの項目を選び、〈6m〉 を押します。

#### **6** 内容を設定する

- ●〈◀▶〉を押して効果の度合いを設定し、 〈0〉を押します。 詳しくは、『ピクチャースタイルを調整 する』(p.91~93)を参照してくださ  $\mathcal{L}_{\lambda}$
- ●〈MFNU〉ボタンを押すと内容が登録さ れ、スタイル選択画面に戻ります。
- → 「ユーザー設定\*]の右に、基本にしたスタ イルが表示されます。
- → 「ユーザー設定\*]に登録したスタイルの設 定内容が、初期設定から変更されている ときは、スタイル名が青色で表示されま す。

●】 ● [ユーザー設定\*] にスタイルがすでに登録されているときは、手順4で基本にす るスタイルを変更すると、登録されているスタイルの設定内容が無効になり ます。

● [カメラ設定初期化] (p.144) を行うと、[ユーザー設定\*] に設定した内容はすべ て初期状態に戻ります。

登録したスタイルで撮影するときは、75ページの手順2で、「ユーザー設定\*]を選 択してから撮影します。

### MENU 色空間を設定する<sup>⊠8</sup>

色空間とは、再現できる色の範囲(色域特性)のことです。このカメラで は、撮影する画像の色空間をsRGB(エスアールジービー)、Adobe RGB (アドビアールジービー)から選ぶことができます。なお、一般的な撮影の ときは、sRGBをおすすめします。

かんたん撮影ゾーンではsRGBに自動設定されます。

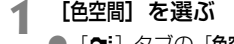

● [☎i] タブの [色空間] を選び、〈(印〉を 押します。

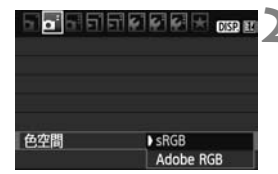

#### **2** 色空間を設定する

● [sRGB] または「Adobe RGB] を選び、 〈0〉を押します。

#### **Adobe RGBについて**

主に商用印刷などの業務用途で使用します。画像処理とAdobe RGB、 DCF 2.0 (Exif 2.21) についての知識がない方にはおすすめできません。 sRGBのパソコン環境や、DCF 2.0(Exif 2.21)に対応していないプリン ターでは、とても控えめな感じに仕上がるため、撮影後、パソコンのソフト ウェアなどで画像処理を行う必要があります。

■ ● 色空間をAdobe RGBに設定して撮影した画像は、ファイル名が「\_MG\_」(先 頭文字がアンダーバー)になります。

● ICCプロファイルは付加されません。ICCプロファイルについては、ソフトウェ ア使用説明書(CD-ROM)を参照してください。

### <del>※</del> 露出を固定して撮る/AEロック撮影

ピントと露出を別々に決めたいときや、同じ露出で何枚も撮影するときに 使用します。〈\*>〉ボタンを押して露出を固定したあと、構図を変えて撮影 します。これをAEロック撮影といいます。逆光下の撮影などで有効です。

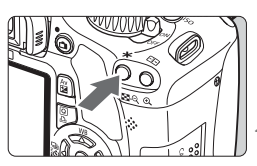

#### **1** ピントを合わせる

- シャッターボタンを半押しします。
- → 露出値が表示されます。
- $\langle$  <del>X</del> > ボタンを押す (あ4)
- **⇒ ファインダー内に〈¥〉が表示され、露** Hが固定 (AEロック) されます。
- **●〈\*〉ボタンを押すたびに、そのときの** 露出がAEロックされます。

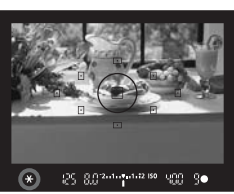

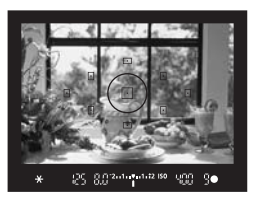

#### **3** 構図を決めて撮影する

● 連続して AE ロック撮影をするときは、 〈A〉ボタンを押しながら、シャッター ボタンを押します。

#### **AEロックの効果**

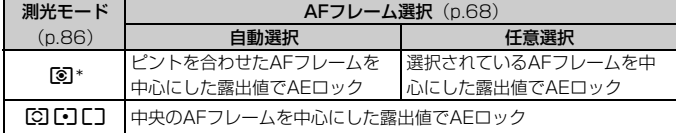

\* レンズのフォーカスモードスイッチが〈MF〉のときは、中央のAFフレームを中心に した露出値でAEロックされます。

### \* FEロック撮影<sup>⊠</sup>

FEロック撮影は、被写体の任意の部分に調光させるストロボ撮影です。 EXシリーズスピードライト使用時もこの機能を使うことができます。 \*FEは、Flash Exposure:フラッシュエクスポージャーの略です。

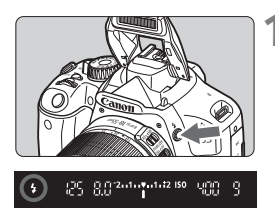

- **1** 〈D〉ボタンを押して内蔵ストロボを 上げる
- シャッターボタンを半押しして、 ファイ ンダー内に〈\$〉が点灯していることを 確認します。

**2** ピントを合わせる

スポット測光範囲

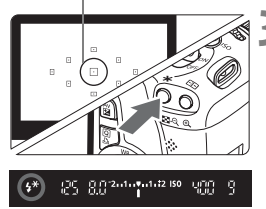

- $\langle$  <del>X</del> 〉ボタンを押す (616)
	- スポット測光範囲の枠に被写体を合わ せ、〈\*>> ボタンを押します。
- → ストロボがプリ発光し、撮影に必要な発 光量が記憶されます。
- **⇒ ファインダー内に一瞬「FEL**」と表示さ れ、〈d〉が点灯します。
- ●〈**X**〉ボタンを押すたびにプリ発光し、 撮影に必要な発光量が記憶されます。

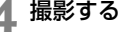

- 構図を決めてシャッターボタンを全押 しします。
- → ストロボが発光し、撮影されます。

被写体までの距離が遠すぎて、撮影結果が暗くなるときは〈 \*> が点滅します。 被写体に近づいて、再度手順2~4の操作をしてください。

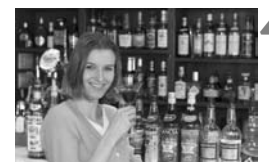

### **WB: ホワイトバランスの設定**

ホワイトバランス (WB) は、白いものを白く写すための機能です。通常 は〈BOOD〉(オート)で適切なホワイトバランスが得られます。〈BOOOD〉で自 然な色あいにならないときは、光源別にホワイトバランスを選択したり、白 い被写体を撮影して手動で設定します。かんたん撮影ゾーンでは〈■ 自動設定されます。

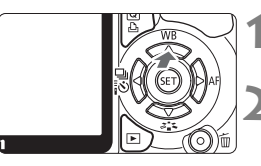

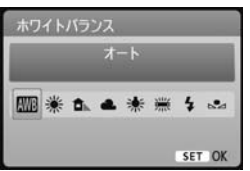

- **1** 〈WB〉ボタンを押す
- → 「ホワイトバランス」が表示されます。

**2** ホワイトバランスを選ぶ

- ●〈◆ >を押して項目を選び、〈(印)を 押します。
- ●〈※〉〈▲〉〈▲〉〈※〉〈※〉を選ん だときに表示される「約\*\*\*\*K」(K:ケ ルビン)は、設定される色温度です。

#### O **マニュアルホワイトバランス**

マニュアルホワイトバランス(MWB)は、撮影場所の光源にあわせてホ ワイトバランスを厳密に設定するときに使用します。必ず撮影する場所の光 源下で一連の操作を行ってください。

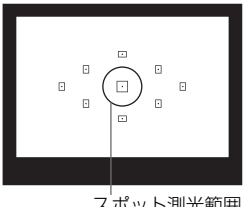

スポット測光範囲

#### **1** 白い被写体を撮影する

- スポット測光範囲の領域全体に、白い無 地の被写体がくるようにします。
- 手動でピントを合わせ、白い被写体が標 準露出になるように撮影します。
- ホワイトバランスの設定は、どれでも構 いません。

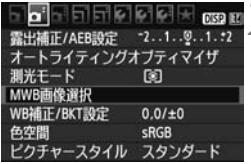

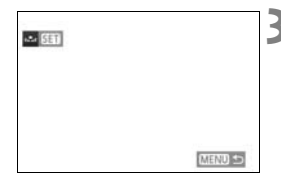

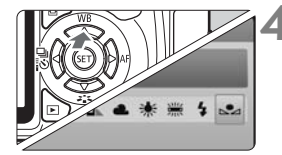

#### **2** [MWB画像選択]を選ぶ

- [ai]タブの[MWB画像選択]を選び、〈6m> を押します。
- ➡ MWB画像選択画面になります。

#### **3** ホワイトバランスデータを取り込む

- 手順1で撮影した画像を選び、〈6m> を 押します。
- → 表示されるメッセージ画面で [OK] を選 ぶとデータが取り込まれます。
- メニュー画面に戻ったら、〈MENU〉ボ タンを押してメニューを終了します。
- **4** マニュアルWBを選ぶ
- ●〈▲WB〉ボタンを押します。
- ●〈◆ 〉を押して〈△⊿〉を選び、〈《印〉 を押すと設定されます。

- ● 手順1で撮影した画像の露出が、標準露出から大きく外れていると、正確なホ ワイトバランスが設定されないことがあります。
	- ピクチャースタイルを [モノクロ]に設定して撮影した画像 (p.76) は、手順 3で選択できません。
- ● 白い被写体の代わりに18%標準反射板(市販品)を撮影すると、より正確な ホワイトバランスにすることができます。
	- 付属のソフトウェアから登録するカスタムホワイトバランスは、〈22〉に登 録されます。なお、手順3の操作を行うと、登録したカスタムホワイトバラン スのデータは消去されます。

## **<sup>22</sup> ホワイトバランスを補正する**

設定しているホワイトバランスを補正することができます。この機能を使 うと、市販品の色温度変換フィルターや、色補正用フィルターと同じような 効果を得ることができます。補正幅は各色9段です。

特に色温度変換フィルターや、色補正用フィルターの役割と効果を理解さ れた、上級者向けの機能です。

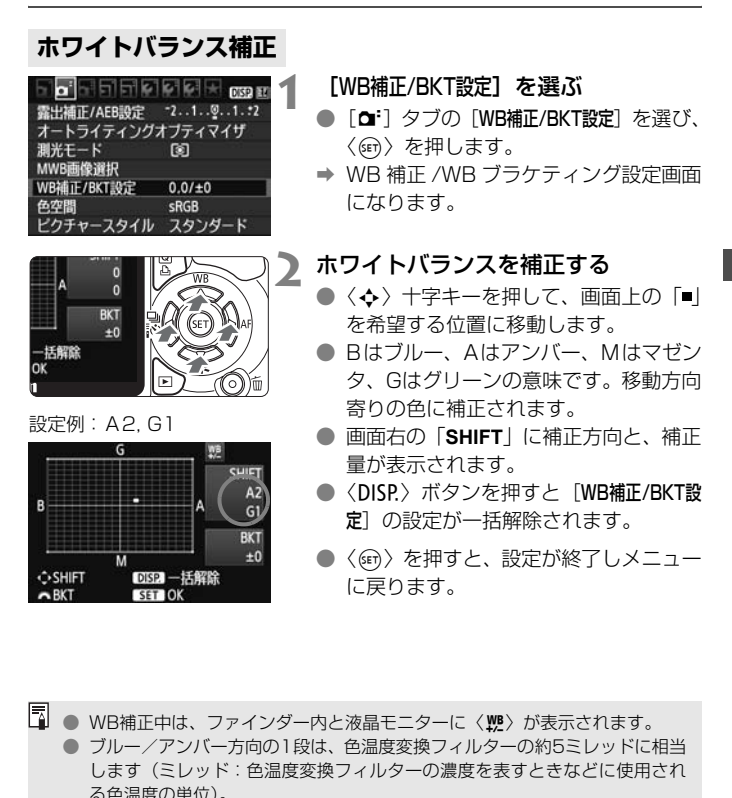

#### **ホワイトバランスを自動的に変えて撮る**

1回の撮影で色あいの異なる3枚の画像を記録することができます。設定 されているホワイトバランスの色温度を基準に、ブルーとアンバー寄りの色 あい、またはマゼンタとグリーン寄りの色あいに補正した画像が記録されま す。これをホワイトバランスブラケティング(WB-BKT)撮影といいます。 設定できる補正幅は、1段ステップ±3段です。

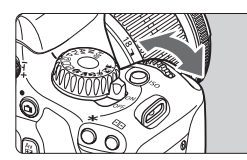

B/A方向±3段のとき

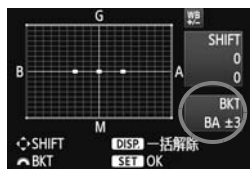

#### 補正幅を設定する

- ●『ホワイトバランス補正』の手順2で 〈《六》〉を回すと、画面上の「■| が 「■■■| (3点)に変わります。 右に回すと、B/A方向、左に回すとM/ G方向のブラケティングになります。
- **⇒ 画面右の「BKT**」にブラケティング方向 と、補正幅が表示されます。
- ●〈DISP.〉ボタンを押すと「WB補正/BKT設 定]の設定が一括解除されます。
- ●〈6m〉を押すと、設定が終了しメニュー に戻ります。

#### 記録される順番について

①基準ホワイトバランス ②ブルー(B)寄り ③アンバー(A)寄り、ま たは 1基準ホワイトバランス 2マゼンタ (M) 寄り 3グリーン (G) 寄り の順に画像が記録されます。

 $\bigoplus$  WBブラケティング撮影時は、連続撮影可能枚数が少なくなり、撮影可能枚数も 約1/3になります。

- ● 1回の撮影で3枚の画像を記録するため、通常の撮影よりもカードへの画像記 録時間が長くなります。
	- **「BKT**」は、Bracketing: ブラケティングの略です。

### |MENU| オートライティングオプティマイザ®™|

撮影結果が暗い場合や、コントラストが低い場合に、明るさ・コントラス トを補正することができます。JPEG画像は、撮影時に補正されます。RAW 画像は、付属ソフトウェアのDigital Photo Professional で補正します。 初期状態では、[標準]に設定されています。

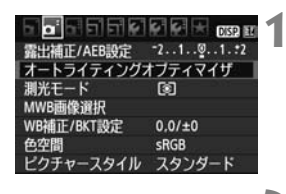

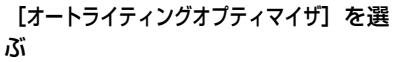

- [ai] タブの [オートライティングオプティマ イザ]を選び、〈0〉を押します。
- オートライティングオブティマイザ 標準  $\mathbf{E}$  $\mathbf{E}$ **B.**
- **2** 補正内容を設定する
	- ●〈◀▶〉を押して設定し、〈6m〉を押し ます。
	- **3** 撮影する
		- 必要に応じて、明るさ・コントラストが 補正された画像が記録されます。

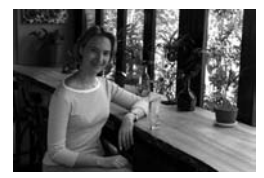

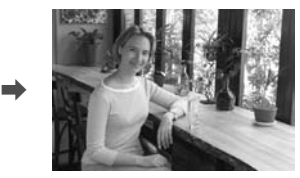

明るく補正された例

● 撮影条件により、ノイズが増えることがあります。

- [しない]以外の設定では、露出補正、ストロボ調光補正、マニュアル露出で露 出を暗めにする設定を行っても、明るく撮影されることがあります。設定し たとおりの明るさで撮影したいときは、[しない]を設定してください。
- かんたん撮影ゾーンでは、[標準] に自動設定されます。

### 3**レンズの周辺光量を補正する**

レンズの特性によって画像の四隅が暗くなる現象を、「周辺光量の低下」 といいますが、この現象を補正することができます。JPEG画像は、撮影 時に補正されます。RAW画像は、付属ソフトウェアのDigital Photo Professionalで補正します。

初期状態では、補正[する]に設定されています。

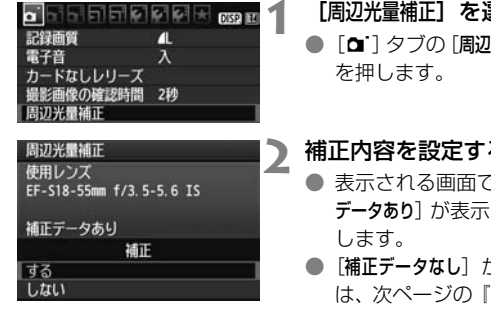

- **1** [周辺光量補正]を選ぶ
- [a] タブの[周辺光量補正]を選び、〈67)>

#### **2** 補正内容を設定する

- 表示される画面で、装着レンズの「補正 データあり]が表示されていることを確認
- •[**補正データなし**]が表示されているとき は、次ページの『レンズの補正データに ついて』を参照してください。
- ●〈▲▼〉を押して補正[する]を選び、〈6m〉 を押します。

#### **3** 撮影する

● 周辺光量が補正された画像が記録され ます。

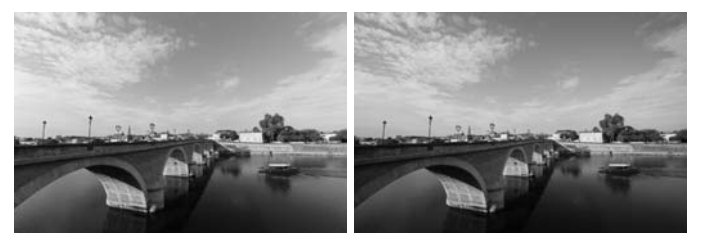

補正する しょうしゃ はんしゃ 補正しない

#### **レンズの補正データについて**

カメラにはあらかじめ、周辺光量補正を行うためのデータがレンズ約25 本分登録されています。手順2で補正「する]を選んでおくと、補正データ が登録されているレンズを装着したときに、自動的に周辺光量が補正されま す。

付属ソフトウェアのEOS Utilityを使用すると、登録されているレンズの 種類が確認できます。また、未登録レンズの補正データをカメラに登録する こともできます。詳しくは、ソフトウェア使用説明書(CD-ROM)のEOS Utility使用説明書を参照してください。

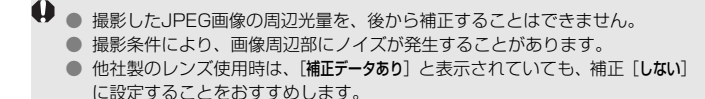

- ● エクステンダー装着時も周辺光量補正が行われます。
	- 補正データがカメラに登録されていないレンズで撮影したときは、補正[しな い]と同じ撮影結果になります。
	- 付属ソフトウェアのDigital Photo Professionalで最大補正を行ったときよ りもやや控えめに補正されます。
	- 距離情報を持たないレンズでは、補正量が少なくなります。
	- ISO感度が高くなるほど、補正量が少なくなります。

### カメラブレを防止する <sup>8回</sup>

超望遠レンズを使用した撮影のときや、近接(マクロ)撮影のときに、機 械的な振動によるカメラブレ(ミラーショック)が気になるときは、ミラー アップ撮影という方法を使います。

メニュー [4: カスタム機能 (C.Fn)] の [ミラーアップ撮影] を [1:する] に設 定すると、ミラーアップ撮影ができます(p.195)。

- **1** ピントを合わせ、シャッターボタンを全押しする → ミラーが上がります。
- **2** もう一度シャッターボタンを全押しする

→ 撮影が行われ、ミラーが下がります。

#### **※ 撮影のポイント**

● セルフタイマーの〈ぷっ〉を併用する

シャッターボタンを1回全押しするとミラーが上がり、2秒後にセル フタイマー撮影が行われます。

● リモコン撮影する

カメラに手を触れずに撮影できますので、ミラーアップ撮影と併用す ることで、より効果的にカメラブレを防止できます。リモートコントロー ラー RC-6では、2秒後レリーズに設定して送信ボタンを押すとミラー が上がり、2秒後に撮影されます。

- レンズを太陽に向けないでください。太陽の熱でカメラの内部が損傷する恐 れがあります。
	- バルブ撮影とセルフタイマーを併用してミラーアップ撮影を行うときは、 シャッターボタンを全押しし続けてください(タイマー作動秒時+バルブ撮 影時間)。タイマー作動中に、シャッターボタンから指を離すと、シャッター が切れたような音がしますが、実際は撮影されていません。
- ■■●〈』〉(連続撮影)にしていても、1枚撮影になります。 ● ミラーアップしてから30秒経過すると、ミラーが自動的に下がります。再度 シャッターボタンを全押しすると、ミラーアップします。

# **液晶モニターを見ながら 撮影する(ライブビュー撮影)**

カメラの液晶モニターに表示される映像を見ながら撮影するこ とができます。この撮影方法を「ライブビュー撮影」といいます。

ライブビュー撮影は、被写体との距離が変わらない「静物撮影」 に有効です。

カメラを手に持って液晶モニターを見ながら撮影すると、手ブ レにより、鮮明な画像が得られないことがありますので、三脚な どの使用をおすすめします。

### 5 リモートライブビュー撮影について

付属ソフトウェアのEOS Utilityがインストールされたパソコンにカメ ラを接続すると、パソコンの画面を見ながらリモート撮影することがで きます。詳しくは、ソフトウェア使用説明書(CD-ROM)を参照して ください。

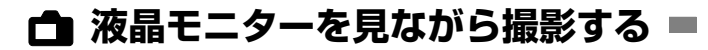

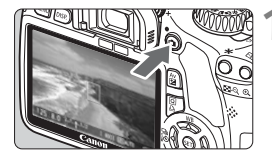

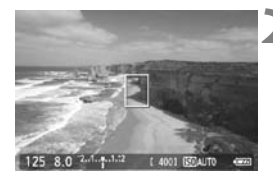

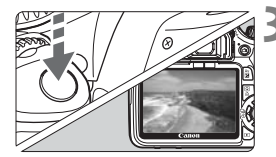

- **1** ライブビュー映像を表示する
- ●〈△ ボタンを押します。
- → 液晶モニターに映像が表示されます。
- ライブビュー映像は、実際の撮影結果に 近い明るさで表示されます。
- 映像の視野率は、約100%です。

### **2** ピントを合わせる

- 撮影を始める前に、AF または手動でピ  $\vee$ トを合わせておきます (p.113 ~ 120)。
- シャッターボタンを半押しすると、設定 されているAFモードでピント合わせが 行われます。

#### **3** 撮影する

- シャッターボタンを全押しします。
- → 撮影が行われ、液晶モニターに撮影した 画像が表示されます。
- → 表示が終わると、自動的にライブビュー 撮影に戻ります。
- ●〈△ ボタンを押すとライブビュー撮影 が終了します。
# **ライブビュー撮影ができないときは**

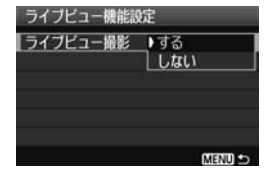

「4: ライブビュー機能設定]の「ライブビュー 撮影] を「する]に設定します。

### **ライブビュー撮影時の撮影可能枚数の目安 [約・枚]**

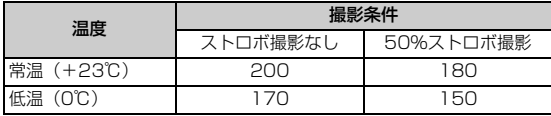

● 上記の撮影可能枚数は、フル充電のバッテリーパック LP-E8使用、CIPA (カメラ 映像機器工業会)の試験基準によります。

● 連続してライブビュー撮影できる時間は、常温 (+23℃): 約1時間30分です (フ ル充電のバッテリーパック LP-E8使用時)。

● ライブビュー撮影時は、レンズを太陽に向けないでください。太陽の熱でカ メラの内部が損傷する恐れがあります。 ● ライブビュー撮影全般に関する注意事項は、121、122ページにまとめて記 載しています。

R ストロボ撮影時はシャッターが2回切れたような音がしますが、撮影枚数は1枚 です。

# **情報表示について**

●〈DISP〉ボタンを押すと、押すたびに情報表示内容が切り換わります。

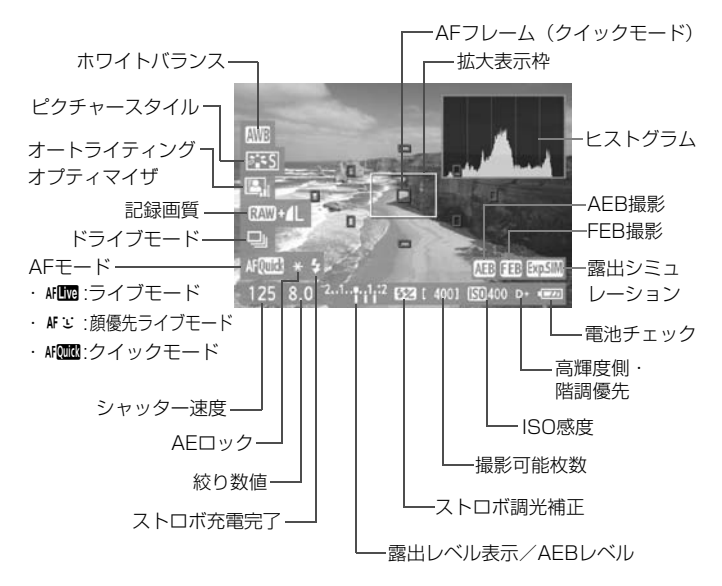

■■●〈■■〉が白く表示されているときは、ライブビュー映像を実際の撮影結果に 近い明るさで表示しています。

●〈國圖〉が点滅しているときは、低輝度、高輝度条件下で映像が適切な明るさ で表示されていないことを示しています。ただし、撮影を行うと、露出設定 どおりに記録されます。

● ストロボ使用時、バルブ設定時は、〈■■》とヒストグラムが灰色で(参考) 表示されます。なお、低輝度、高輝度条件下ではヒストグラムが適切に表示 されないことがあります。

# **撮影機能の設定**

ライブビュー撮影特有の機能設定について説明します。

# Q **クイック設定**

液晶モニターに映像が表示された状態で〈Q〉ボタンを押すと、記録画 質/ドライブモード/AFモードの設定を行うことができます。応用撮影 ゾーンでは、さらにホワイトバランス/ピクチャースタイル/オートライ ティングオプティマイザの設定を行うことができます。

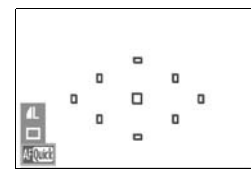

- **1** 〈Q〉ボタンを押す
- → 設定を行うことができる機能が青色で 表示されます。
- ●〈Mom>のときは、AFフレームも表示さ れます。

**2** 機能を選んで設定する

- ●〈◆〉十字キーを押して機能を選びま す。
	- → 選んだ機能の設定内容が、画面下側に表 示されます。
	- ●〈『ヘ》を回して設定を変更します。

# 3 **メニュー機能の設定**

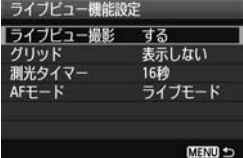

「4·] タブの「ライブビュー機能設定]で表 示される各項目の内容は、下記のとおりで す。

このメニュー画面で設定できる機能は、 ライブビュー撮影でのみ有効です。ファイ ンダー撮影時は無効になります。

● グリッド

「グリッド1 ≢±]または「グリッド2 ##]で格子線を表示することができ ます。

● 測光タイマー

露出値の表示時間(AEロック時の保持時間)を変えることができます。

● AF<sub>モード</sub>

[ライブモード] (p.113)、「エライブモード] (p.114)、「クイックモード] (p.118)が選択できます。

- ● ライブビュー表示中もメニュー機能〈MENU〉の設定や再生操作〈■〉を行 うことができます。なお、メニュー「■ ダストデリートデータ取得]、「♥ センサー クリーニング]、[♀: 設定解除]、[♀: ファームウェア] を選んだときは、ライブビュー 撮影が終了します。
	- 測光モードはライブビュー撮影用の評価測光に固定されます。
	- 応用撮影ゾーンでは、絞り込みボタンを押すと、被写界深度を確認すること ができます。
	- 連続撮影時は、1枚目の露出で2枚目以降が撮影されます。
	- ●〈**A-DEP**〉は、〈P〉と同じ撮影結果になります。
	- カメラを操作しない状態が続くと、メニュー「♥ オートパワーオフ]の設定時間 で電源が自動的に切れます (p.139) 。なお、設定が「切」のときは、約30 分でライブビュー機能が自動的に終了します(電源は切れません)。
	- 付属のAVケーブルや、別売のHDMIケーブルを使用すると、ライブビュー映 像をテレビに表示することができます (p.167、169)。
	- リモコン (別売/p.204) を使ってライブビュー撮影を行うこともできます。

# **AFでピントを合わせる**

# **AFモードを選ぶ**

AFモードには、「ライブモード]、「エライブモード](顔優先/p.114)、「ク イックモード] (p.118) があります。

なお、厳密にピントを合わせたいときは、レンズのフォーカスモードス イッチを〈**MF**〉にしたあと、映像を拡大して、手動ピント合わせを行って ください(p.120)。

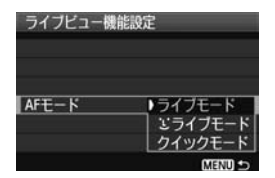

AFモードを選ぶ

- **「4: ライブビュー機能設定**】の「AFモード] で選びます。
- ライブビュー映像表示中に〈Q〉ボタ ンを押して、クイック設定画面で AF モードを選ぶこともできます。

# **ライブモード: AFLING**

撮像素子を使ってピント合わせを行います。ライブビュー表示のままAF できますが、「クイックモード」よりもピント合わせに時間がかかります。 また、「クイックモード」よりもピントが合いにくいことがあります。

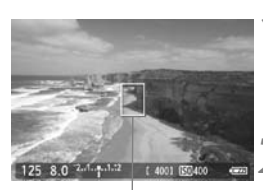

AFフレーム

- **1** ライブビュー映像を表示する
- ●〈← 〉ボタンを押します。
- → 液晶モニターに映像が表示されます。
- → AFフレーム〈Ⅱ〉が表示されます。

### **2** AFフレームを動かす

- ピントを合わせたい場所に、〈◆〉十字 キーで動かします(画面の一番端までは 動きません)。
- ●〈m〉ボタンを押すと、AFフレームが画 面中央に戻ります。

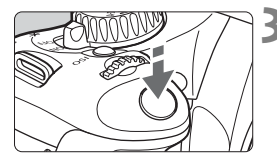

### **3** ピントを合わせる

- AF フレームを被写体に合わせ、シャッ ターボタンを半押しします。
- → AFが行われ、ピントが合うとAFフレー ムが緑色に変わり、「ピピッ」と電子音 が鳴ります。
- → ピントが合わないときは、AF フレーム がオレンジ色に変わります。

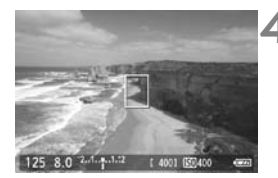

# **4** 撮影する

● ピントと露出を確認し、シャッターボタ ンを全押しして撮影します (p.108)。

# **ui (顔優先) ライブモード:**kiy

ライブモードと同じAF方式で、人の顔を検知してピント合わせを行いま す。写される人は、顔をカメラに向けてください。

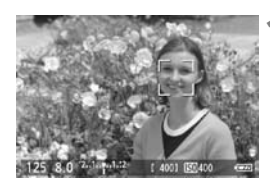

- **1** ライブビュー映像を表示する
	- ●〈△ ボタンを押します。
	- → 液晶モニターに映像が表示されます。
	- 顔を検知すると、 ピント合わせを行う 〈p〉が顔の部分に表示されます。
	- 複数の顔を検知しているときは〈()> が表示されます。〈◆▶〉でピントを合 わせたい顔に〈(♪) を合わせます。

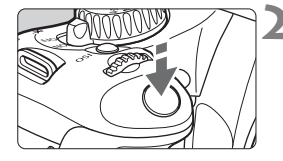

# **2** ピントを合わせる

- シャッターボタンを半押しすると、〈[]〉 の顔にピント合わせが行われます。
- → ピントが合うと AF フレームが緑色に変 わり、「ピピッ」と電子音が鳴ります。
- ➡ ピントが合わないときは、AF フレーム がオレンジ色に変わります。
- 顔が検知できないときは、AF フレーム 〈 〉が表示され、中央の位置でピント合 わせが行われます。

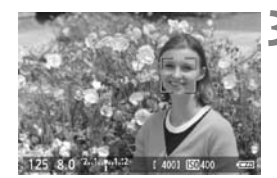

**3** 撮影する

● ピントと露出を確認し、シャッターボタ ンを全押しして撮影します(p.108)。

- ピントが大きく外れていると、顔を検知できません。レンズのフォーカスモー ドスイッチが〈AF〉のまま手動ピント合わせができるレンズのときは、フォー カスリングを回して、おおまかにピント合わせを行うと、顔を検知して画面 に〈[]〉が表示されます。
	- 顔以外の被写体を顔として検知することがあります。
	- ●「顔が画面に対して極端に小さい/大きい」、「顔が明るすぎる/暗すぎる」、 「顔が横や斜めを向いている」、「顔の一部が隠れている」ときは、顔を検知で きません。
	- ピント合わせを行う〈[]〉が、顔全体ではなく、顔の一部分にだけ表示され ることがあります。
- $\begin{array}{|c|c|c|}\hline \begin{array}{|c|c|c|}\hline \begin{array}{|c|c|c|}\hline \begin{array}{|c|c|c|}\hline \begin{array}{|c|c|c|}\hline \begin{array}{|c|c|c|}\hline \begin{array}{|c|c|c|}\hline \begin{array}{|c|c|c|}\hline \begin{array}{|c|c|c|}\hline \begin{array}{|c|c|c|}\hline \begin{array}{|c|c|c|}\hline \begin{array}{|c|c|c|}\hline \begin{array}{|c|c|c|}\hline \begin{array}{|c|c|c|}\hline \begin{array}{|c|$ キーでAFフレームを移動することができます。もう一度〈L〉ボタンを押す と、:(顔優先)ライブモードに戻ります。
	- 画面の端のほうで検知された顔は AF できないため、〈[]〉が灰色で表示され ます。その状態でシャッターボタンを半押しすると、画面中央のAFフレーム 〈 〉でピント合わせが行われます。

# **ライブモードとい(顔優先)ライブモードに関するおことわり**

#### AFの動作について

- ピント合わせには、多少時間がかかります。
- ピントが合った状態でも、シャッターボタンを半押しすると、再度ピン ト合わせが行われます。
- AF中とAF後で、映像の明るさが変わることがあります。
- ライブビュー映像表示中に光源 (照明光) が変化すると、画面がちらつ いてピントが合いにくいことがあります。その場合は、ライブビュー撮 影を一旦終了し、撮影する光源下でAFを行ってください。
- ライブモードで〈@〉ボタンを押すと、AFフレームの部分が拡大表示さ れますが、拡大表示でピントが合いにくいときは、通常表示に戻してAF を行ってください。なお、AFの速度は、通常表示と拡大表示で異なるこ とがあります。
- ライブモードの通常表示でAFを行ったあと、拡大表示すると正確にピン トが合っていないことがあります。
- エライブモードのときは、〈@〉ボタンを押しても拡大表示されません。

■ ● ライブモード、2 (顔優先) ライブモードで、画面の端のほうにある被写体 を撮影したときに、わずかにピントがズレているときは、被写体(AFフレー ム)を画面の中央寄りにして、再度ピント合わせを行ってから撮影してくだ さい。

● AF補助光は投光されません。

### ピントが合いにくい撮影条件

- 青空、単色の平面など、明暗差(コントラスト)のない被写体
- 暗い場所にある被写体
- 縞模様など、水平方向のコントラストしかない被写体
- 明るさや色、パターンが変化する光源
- 夜景など、点状の光源
- 蛍光灯などの照明下で、映像がちらついている場合 (フリッカー)
- 被写体が極端に小さい場合
- 画面の端のほうにある被写体
- 光を強く反射している被写体
- 近くと遠くにある被写体が、AFフレームの中に入っている場合(おりの 中の動物など)
- 手ブレや被写体ブレで、AFフレーム内の被写体が揺れ動いて、静止しな い場合
- 近づく、または遠ざかる被写体
- 大きくピンボケした状態からAFを行った場合
- ソフトフォーカスレンズで、ソフトフォーカス撮影する場合
- 特殊効果フィルターを使用している場合

### **クイックモード:**f

ファインダー撮影時と同じAF方式で、専用のAFセンサーを使ってワン ショットAF (p.66) でピント合わせを行います。

ピントを素早く合わせることができますが、AF中はライブビュー表示が 一時的に中断されます。

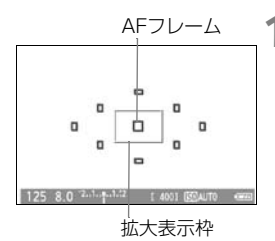

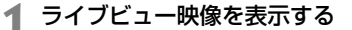

- ●〈△ ボタンを押します。
- → 液晶モニターに映像が表示されます。
- 画面内の小さい枠が AF フレームで、大 きい枠が拡大表示枠です。

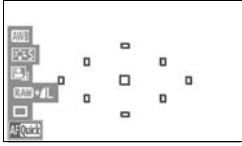

**2** AFフレームを選ぶ <sup>M</sup>

- ●〈Q〉ボタンを押してクイック設定画面 を表示します。
- → 設定を行うことができる機能が青色で 表示されます。
- ●〈◆▶〉を押してAFフレームが選択され た状態にします。
- ●〈6〉を回してAFフレームを選びます。

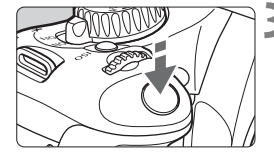

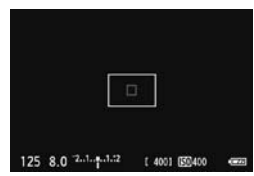

125 8.0

# **3** ピントを合わせる

- AF フレームを被写体に合わせ、シャッ ターボタンを半押しします。
- → ライブビュー映像が消えてミラーが下 がり、AFが行われます。
- → ピントが合うと「ピピッ」と電子音が鳴 り、ライブビュー表示に戻ります。
- → ピント合わせに使用した AF フレームが 赤く表示されます。

**4** 撮影する

● ピントと露出を確認し、シャッターボタ ンを全押しして撮影します(p.108)。

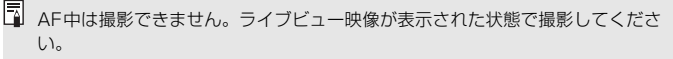

# **手動でピントを合わせる**

映像を拡大表示して、手動で厳密にピントを合わせることができます。

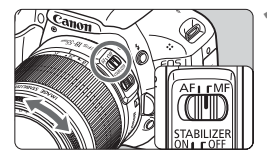

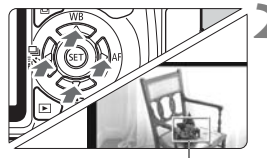

拡大表示枠

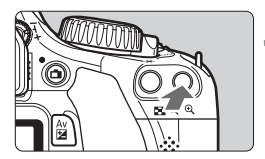

AEロック 拡大表示位置

拡大率

# **1** レンズのフォーカスモードスイッチを 〈MF〉にする

● レンズのフォーカスリングを回して、大 まかにピントを合わせておきます。

**2** 拡大表示枠を移動する

- ピントを合わせたい場所に、〈◆〉十字 キーで拡大表示枠を移動します。
- ●〈m〉ボタンを押すと、画面中央に戻り ます。
- **3** 映像を拡大する
	- ●〈9〉ボタンを押します。
	- ➡ 枠内が拡大表示されます。
	- ●〈4〉ボタンを押すたびに、次のように 画面が切り換わります。

5倍 → 10倍 → 通常表示

### **4** 手動でピントを合わせる

- 拡大された映像を見ながら、レンズの フォーカスリングを回してピントを合 わせます。
- ピント合わせが終わったら、〈@〉ボタ ンを押して通常表示にします。

### **5** 撮影する

● ピントと露出を確認し、 シャッターボタ ンを押して撮影します(p.108)。

# ライブビュー映像について

- 低輝度、高輝度条件下では、映像が撮影結果に近い明るさで表示されないこ とがあります。
- 表示中に光源(照明光)が変化すると、画面がちらつくことがあります。そ の場合は、ライブビュー撮影を一旦終了し、撮影する光源下でライブビュー 撮影を再開してください。
- カメラの向きを変えると、映像が一瞬適切な明るさで表示されないことがあ ります。適切な明るさに安定するのを待ってから撮影してください。
- 太陽など、極端に明るい光源が画面内にあると、明るい部分が黒っぽくつぶ れたように表示されることがあります。ただし、撮影すると、その部分は明 るい状態で正しく記録されます。
- 暗い場所でメニュー「♥ 液晶の明るさ】を明るい設定にすると、ライブビュー 映像に色ノイズが発生することがあります。ただし、この色ノイズは撮影画 像には記録されません。
- 映像を拡大表示すると、シャープネスが実際の設定よりも強くかかって見え ることがあります。

#### 〈郾〉マークについて

- カメラ内部の温度が上昇すると、〈飄〉マークが画面に表示されることがあり ます。そのままライブビュー撮影を継続すると、撮影画像の画質が低下する ことがありますので、ライブビュー撮影を一時休止することをおすすめしま す。
- ●〈闘〉マークが表示された状態で、ライブビュー撮影を継続し、さらにカメラ 内部の温度が上昇すると、ライブビュー撮影が自動的に終了します。そのと きは、カメラ内部の温度が下がるまで、撮影ができなくなります。

### 撮影結果について

- ライブビュー撮影を長時間継続すると、カメラ内部の温度が上昇して、撮影 画像の画質が低下する恐れがあります。撮影しないときは、こまめにライブ ビュー撮影を終了してください。
- 画質低下を防ぐため、長秒時露光を行うときは、ライブビュー撮影を一旦終 了し、数分間経ってから撮影してください。
- 高温・高ISO感度の条件でライブビュー撮影を行うと、ノイズや色ムラが発生 することがあります。
- 高ISO感度で撮影すると、ノイズ(縞、輝点など)が目立つことがあります。
- 拡大表示の状態で撮影すると、意図した露出で撮影されないことがあります。 通常表示に戻して撮影してください。なお、拡大表示中は、シャッター速度 と絞り数値が赤く表示されます。なお、拡大表示の状態で撮影しても、通常 表示の範囲が撮影されます。
- メニュー「Qi オートライティングオプティマイザ] (p.103) が、「しない〕以外に 設定されているときは、暗めに露出補正/ストロボ調光補正を行っても明る く撮影されることがあります。

### カスタム機能について

● ライブビュー撮影では、設定が無効になるカスタム機能があります(p.191)。

### レンズとストロボについて

- 超望遠レンズに搭載されている、フォーカスプリセット機能は使用できませ  $h_{1a}$
- 内蔵/外部ストロボ使用時にFFロックはできません。また、外部ストロボ使 用時にモデリング発光、テスト発光はできません。

# **動画を撮影する**

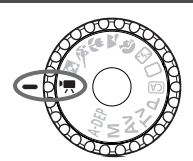

モードダイヤルを〈興〉に設定する と、動画撮影ができるようになります。 記録形式はMOV形式です。

# 動画が記録できるカードについて

動画を撮影するときは、大容量で、SDスピードクラス6「CLASS(6)」 以上のカードを使用してください。

動画撮影時に書き込みが遅いカードを使用すると、動画が正常に記録で きないことがあります。また、動画再生時に読み取り速度が遅いカード を使用すると、動画が正常に再生できないことがあります。 なお、カードの書き込み/読み取り速度については、カードメーカーの ホームページなどで確認してください。

# **国 Full HD 1080について**

Full HD 1080は、垂直画素(走査線)数:1080画素 (本)のHD (High Definition: ハイディフィニション) 映像に対応していることを示しています。

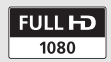

# k **動画を撮影する**

撮影した動画は、カメラをテレビに接続して再生することをおすすめしま す(p.167、169)。

**自動露出で撮影する**

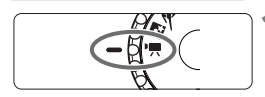

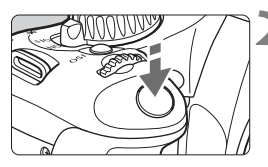

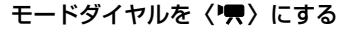

- → ミラーが動く音がしたあと、液晶干二 ターに映像が表示されます。
- **2** ピントを合わせる
- 動画撮影を始める前に、AF または手動 でピントを合わせておきます(p.113~ 120)。
- シャッターボタンを半押しすると、設定 されているAFモードでピント合わせが 行われます。

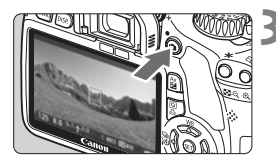

**3** 動画を撮影する

- ●〈△ ボタンを押すと動画撮影が始ま り、もう一度〈△ 〉ボタンを押すと動 画撮影が終わります。
- → 動画撮影中は画面右上に「●| が表示さ れます。

● 動画撮影時は、レンズを太陽に向けないでください。太陽の熱でカメラの内 部が損傷する恐れがあります。

- 動画撮影全般に関する注意事項は、135、136ページにまとめて記載してい ます。
- 必要に応じて121、122ページの「ライブビュー撮影全般に関する注意事項」 もお読みください。
- ● 動画は、1カット1ファイルとして記録されます。
	- 動画撮影時は、画面の上下または左右に半透過部分が表示されます。その部 分を除いた内側の範囲が動画として記録されます。なお、半透過部分の表示 は、メニュー [" 動画記録サイズ] (p.131) の設定で変わります。動画クロッ プ時は、記録されない部分に黒帯が表示されます。
	- ●〈\*> ボタンを押すとAEロックを行うことができます (p.97)。撮影中にAE □ックを解除するときは、〈ED〉ボタンを押します。
	- ISO感度とシャッター速度、絞り数値は自動設定されます。
	- ●〈Av2〉ボタンを押しながら〈*《*③〉を回すと、露出補正を行うことができます。
	- シャッターボタン半押しで画面左下に表示されるシャッター速度と絞り数値 (p.126)は、静止画撮影用の露出値です。
	- 音声は、カメラに内蔵されたマイク(p.16)でモノラル録音されます。
	- 外部マイク入力端子 (p.16) に、ステレオミニプラグ (Φ3.5mm) を備え た市販のマイクを接続すると、ステレオ録音することができます。
	- 音量(録音レベル)は自動調整されます。
	- フル充電のバッテリーパック LP-E8で使用できる時間は、常温(+23℃): 合計約1時間40分、低温(0℃):合計約1時間20分です。

# **情報表示について**

●〈DISP〉ボタンを押すと、押すたびに情報表示内容が切り換わります。

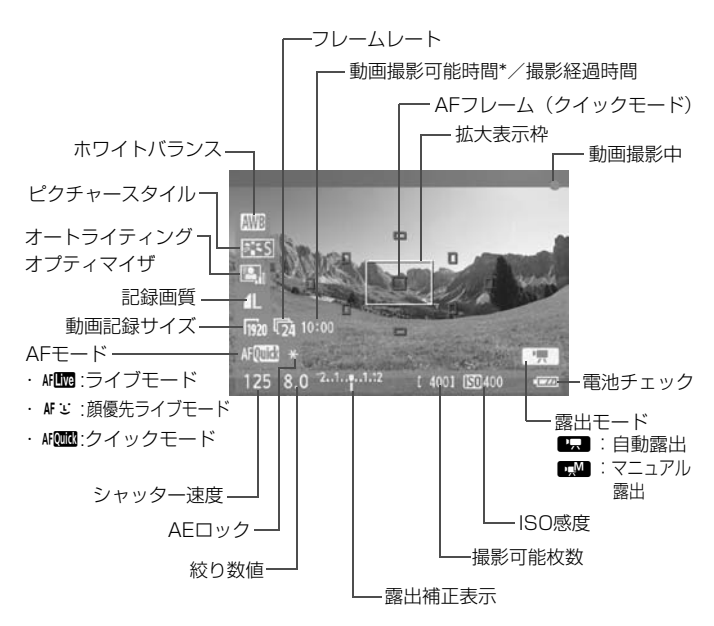

\* 1カットの撮影可能時間です。

■ ● カードが入っていないときは、「動画撮影可能時間」が赤く表示されます。 「動画撮影可能時間」は撮影が始まると、撮影の経過時間に変わります。

# **マニュアル露出で撮影する**

任意にシャッター速度、絞り数値、ISO感度を設定して、動画撮影を行う ことができます。なお、動画のマニュアル露出撮影は上級者向けの機能です。

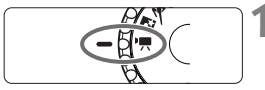

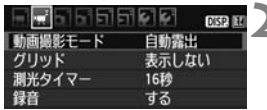

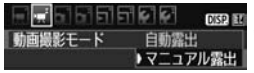

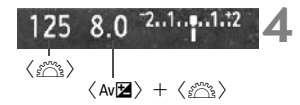

- **1** モードダイヤルを〈k〉にする B ミラーが動く音がしたあと、液晶モニ ターに映像が表示されます。
- **2** [動画撮影モード]を選ぶ
- ●「興]タブの「動画撮影モード」を選び、 〈0〉を押します。
- **3** [マニュアル露出]を選ぶ
- [マニュアル露出] を選び、〈6m) を押しま す。

**4** シャッター速度と絞り数値を設定する

- シャッター速度は、〈 《 》〉を回して設定 します。設定できるシャッター速度は、 フレームレート〈9〉により異なりま す。
	- $\cdot$ 属、属 :1/4000~1/60秒
	- ・扇、扇、扇:1/4000~1/30秒
- 絞り数値は、〈Av2> ボタンを押しなが ら〈《為〉を回して設定します。

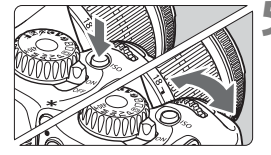

- **5** ISO感度を設定する
	- ●〈ISO〉ボタンを押し、〈《《゚゚゚゚ゝまたは 〈◆ > でISO感度を選びます。
		- ・自動設定時:ISO100~6400
		- ・手動設定時:ISO100~6400

# **6** ピントを合わせて撮影する

●『自動露出で撮影する』の手順2、3と同 じです (p.124)。

- **● マニュアル露出撮影のため、AEロック、露出補正はできません。** 
	- 動画撮影中に、絞り数値の変更を行うと、絞りの駆動による露出変化が記録 されるため、おすすめできません。
	- ズーム操作により開放絞り数値が変化するレンズをお使いのときは、動画撮 影中のズーム操作はおすすめできません。露出変化が記録されることがあり ます。
	- 蛍光灯などの光源下で動画を撮影すると、画面にちらつきが発生することが あります。
- ● ISO感度自動設定にすると、明るさが変化しても、ある程度適正露出で動画撮 影を行うことができます。
	- 動きのある被写体を動画撮影するときは、1/30 ~ 1/125 秒程度のシャッ ター速度をおすすめします。シャッター速度を速くするほど、被写体の動き が滑らかに再現されなくなります。
	- 撮影した動画を「撮影情報表示」(p.173)で再生したときに、撮影モード、 シャッター速度、絞り数値は表示されません。ただし、画像情報(Exif情報) には、撮影開始時点の設定値が記録されます。

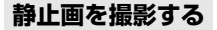

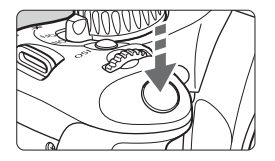

シャッターボタンを全押しすると、動画 撮影中でも静止画を撮影することができま す。

### 動画撮影中の静止画撮影について

- 画面全体 (半透明部分を含む) が静止画として記録されます。
- 動画撮影中に静止画撮影を行うと、動画の中に静止状態の映像が約1秒 間記録されます。
- 静止画がカードに記録され、ライブビュー映像が表示されると自動的に 動画撮影が再開します。
- カードには、動画ファイルと静止画ファイルが別々に記録されます。
- 静止画撮影特有の機能は下記のようになります。そのほかの機能は動画 撮影と同じです。

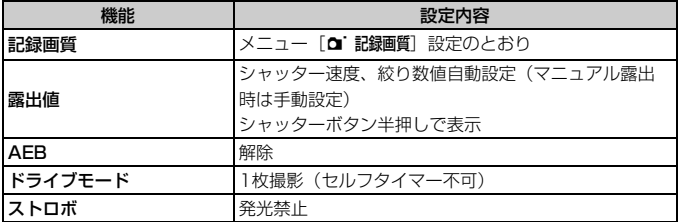

# **撮影機能の設定**

動画撮影特有の機能設定について説明します。

### Q **クイック設定**

液晶モニターに映像が表示された状態で〈Q〉ボタンを押すと、ホワイ トバランス/ピクチャースタイル/オートライティングオプティマイザ/ 記録画質(静止画)/動画記録サイズ/AFモードの設定を行うことができ ます。

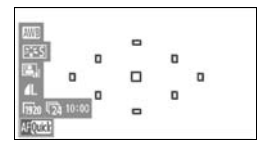

### **1** 〈Q〉ボタンを押す

- → 設定を行うことができる機能が青色で 表示されます。
- ●〈AFOIM〉のときは、AFフレームも表示さ れます。

### **2** 機能を選んで設定する

- ●〈S〉十字キーを押して機能を選びま す。
- → 選んだ機能の説明が、画面下側に表示さ れます。
- ●〈《為〉を回して設定を変更します。

設定した「記録画質」は、すべての撮影モードに反映されます。

# 3 **メニュー機能の設定**

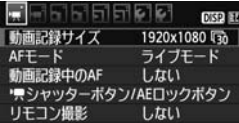

### 動画機能のメニューを表示する

・メニューの「'景`] と「'景`] タブで表示 される各項目の内容は、下記のとおりで す。

### **[**n**]メニュー**

● 動画記録サイズ

動画の画像サイズ「\*\*\*\*×\*\*\*\*]と、フレームレート「最」(1秒間に何 コマ記録するか)を選ぶことができます。なお、9(フレームレート) は、「V·ビデオ出力方式」の設定により、自動的に切り換わります。

・画像サイズ

[1920×1080]:Full HD(フルハイビジョン)画質で記録します。 [1280×720]:HD(ハイビジョン)画質で記録します。 [640×480] :標準画質で記録します。画面の横縦比率は4:3です。

[クロップ 640×480]:標準画質で記録します。画面の横縦比率は4:3 です。通常撮影時の約7倍の望遠撮影ができます。この撮影モード を「動画クロップ」といいます。

- ・フレームレート(fps:frame per second)
	- [8][6] :テレビの映像方式が「NTSC」の地域(北米、日本、 韓国、メキシコなど)で設定します。
	- 「昼」「昼」:テレビの映像方式が「PALIの地域(ヨーロッパ、ロ シア、中国、オーストラリアなど)で設定します。
	- [52] :主に、映画関連で使用します。

### 動画クロップに関するおことわり

- 手持ち撮影では手ブレしますので、カメラを三脚に固定して撮影してくださ  $\left\{ \cdot \right\}$
- ピント合わせ時に、拡大表示することはできません。
- AFモードが「クイックモード]のときは、自動的に「ライブモード」に切り換わり ます。また、「ライブモード]時のAFフレームは、他の記録サイズ時より大きく 表示されます。
- 他の記録サイズ時より、ノイズや輝点などが目立つことがあります。
- 近くと遠くにある被写体が、AFフレームの中に入っていると、ピントが合い にくいことがあります。
- 静止画撮影はできません。

### **動画の総記録時間と1分間あたりのファイルサイズの目安**

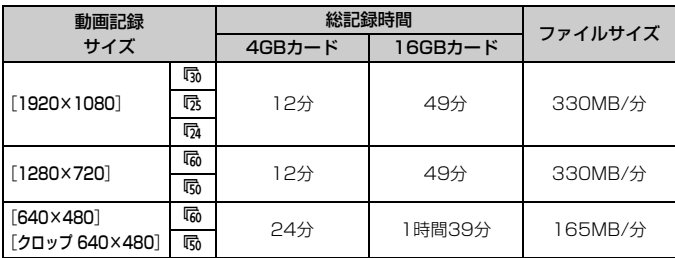

■ ● 動画撮影を開始してからファイルサイズが4GBに達した時点、または29分 59秒経過すると、動画撮影が自動的に終了します。〈△ ヾオタンを押すと動 画撮影を再開します(新規ファイルとして記録されます)。

● 画面の上下または左右の、半透明または黒帯部分は記録されません。

● 付属ソフトウェアのZoomBrowser EX/ImageBrowserを使用すると、動画 から静止画を抜き出すことができます。静止画の画質は [1920×1080]: 約 200万画素、[1280×720]:約100万画素、[640×480]:約30万画素です。

● AFモード

113~119ページで説明しているAFモードと同じです。[ライブモー ド]. 「ロライブモード]、「クイックモード]が選択できます。なお、動いてい るものにピントを合わせ続けることはできません。

**● 動画記録中のAF** 

[する]に設定すると、動画撮影中にAFができます。なお、連続的なピ ント合わせはできません。また、このAFを行うと、一時的にピントが大 きくボケたり、露出変化が生じることがあります。

AFモードが[クイックモード]のときは、ライブモードでAFが行われま す。

● '貝シャッターボタン/AEロックボタン

シャッターボタン半押しと、AEロックボタンに割り当てられている機 能を変更することができます。

・AF/AEロック:

通常の設定です。シャッターボタン半押しでAFを行います。〈\*) ボタンで露出を固定(AEロック)することができます。

・AEロック/AF:

シャッターボタン半押しで露出を固定(AEロック)します。AFは 〈\*〉ボタンで行います。ピント合わせと露出決定を別々に行いたいと きに有効です。

・AF/AFロック(AEロックなし):

シャッターボタン半押しでAFを行います。〈\*> ボタンを押しなが らシャッターボタンを押すと、AFをしないで静止画を撮影することが できます。動画撮影中の静止画撮影で、AFをしたくないときに有効で す。なお、AEロックはできません。

・AE/AF(AEロックなし):

シャッターボタン半押しで測光します。AFは〈\*〉ボタンで行いま す。なお、AEロックはできません。

#### ● リモコン撮影

リモートコントローラー RC-6(別売/p.204)を使用して、動画撮 影の開始/停止を行うことができます。撮影タイミングスイッチを〈**2**〉 の位置にして、送信ボタンを押します。〈●〉(すぐに撮影)の位置のと きは、静止画撮影になります。

### **[**o**]メニュー**

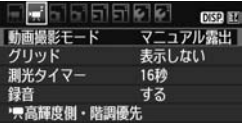

● 動画撮影モード

通常は、「自動露出] を選択します。

[マニュアル露出]を設定すると、任意にISO感度、シャッター速度、絞 り数値を設定して、動画撮影を行うことができます(p.127)。

● グリッド

 $[5/10]$ ッド1  $\pm$ ]または [グリッド2 ##]で格子線を表示することができ ます。

● 測光タイマー

露出値の表示時間(AEロック時の保持時間)を変えることができます。

● 録音

録音[する]を設定すると、内蔵マイクで音声がモノラル録音されま す。外部マイク入力端子(p.16)に、ステレオミニプラグ(φ3.5mm) を備えた市販のマイクを接続すると、ステレオ録音することができます。 音量(録音レベル)は自動調整されます。

- • 東高輝度側・階調優先

「動画撮影モード]で「マニュアル露出」を設定時のみ設定できます。

[する]を設定すると、高輝度(ハイライト)側の階調表現性が向上し ます。適正露出(18%グレー)から高輝度限界までの範囲が拡張され、 グレーからハイライトまでの階調がより滑らかになります。なお、ISO 感度の設定範囲はISO200~6400になります。また、オートライティ ングオプティマイザは [しない] に自動設定され、設定変更ができなくな ります。

■ 設定した「グリッド」と「測光タイマー」は、ライブビュー撮影にも反映されます。

### **[**2**撮影2]メニューについて**

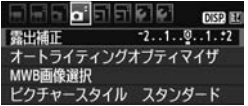

このメニューで設定できる機能は、モー ドダイヤルが〈k〉のときに有効です。 〈♥ 〉以外の撮影モードでは無効になりま す。

# ◆ 動画撮影に関するおことわり

#### 記録と画質

- 手ブレ補正機能を搭載したレンズ使用時は、シャッターボタンを半押ししな くても、常時手ブレ補正機能が作動します。そのため、電池が消耗し、撮影 条件により動画撮影時間が短くなったり、撮影可能枚数が少なくなることが あります。三脚使用時など、補正の必要がないときは、手ブレ補正スイッチ を〈2〉の位置にすることをおすすめします。
- カメラに内蔵されたマイクにより、撮影中の操作音やカメラの作動音なども 一緒に録音されます。なお、市販の外部マイクを使用すると、これらの音を 録音しないように(低減)することができます。
- 外部マイク入力端子に、外部マイク以外は接続しないでください。
- カードの残り容量がわずかで、動画撮影ができないときは、動画記録サイズ と動画撮影可能時間(p.126)が赤く表示されます。
- 書き込み速度が遅いカードを使用すると、動画撮影中に画面の右 側に5段階のインジケーターが表示されることがあります。イン ジケーターは、カードに書き込みできていないデータ量(内蔵メ モリーの空き容量)を表し、遅いカードほど、段階が早く上がっ ていきます。インジケーターがフルになると、動画撮影が自動的 に停止します。

書き込み速度が速いカードは、インジケーターが表示されない か、表示されても段階はほとんど上がりません。そのため、事前 にテスト撮影を行うことで、動画撮影に適したカードかどうかを 判断することができます。 インジ ケーター

なお、動画撮影中に静止画撮影を行うと、動画撮影が停止することがありま す。静止画の記録画質を低くすると改善される場合があります。

### 動画撮影に関するおことわり

#### カメラ内部の温度上昇と、画質の低下

- カメラ内部の温度が上昇すると、〈豳〉マークが画面に表示されることがあり ます。撮影しないときは、こまめに電源を切ってください。
- ●〈豳〉マークが表示された状態で撮影した静止画は、画質が低下することがあ ります。なお、〈E〉マークが表示されても動画の画質には影響ありません。
- ●〈四〉マークが表示された状態で、動画撮影を継続し、さらにカメラ内部の温 度が上昇すると、動画撮影が自動的に終了します。そのときは、カメラ内部 の温度が下がるまで、撮影ができなくなりますので、一旦電源を切り、しば らく休止してください。

#### 再生とテレビ接続

- 動画撮影中に明るさが変化すると、その場面の映像が一瞬止まって見えるこ とがあります。
- カメラとテレビをHDMIケーブルで接続(p.167)して「1920×1080]、「1280 ×720]の動画撮影を行うと、撮影中テレビに表示される映像のサイズが小さ くなります。ただし、設定どおりの動画記録サイズで正常に記録されます。
- カメラとテレビを接続 (p.167、169) して動画撮影を行うと、撮影中テレ ビから音は出ません。ただし、音声は正常に記録されます。

# **知っていると便利な機能**

- 電子音が鳴らないようにする (p.138)
- カードの入れ忘れを防止する (p.138)
- 撮影直後の画像表示時間を設定する (p.138)
- 電源が切れるまでの時間を設定する (p.139)
- 液晶モニターの明るさを調整する (p.139)
- 画像番号の付け方を設定する (p.140)
- **縦位置で撮影した画像の自動回転表示の設定 (p.142)**
- カメラの設定内容を確認する (p.143)
- カメラの機能設定を初期状態に戻す (p.144)
- 液晶モニターが自動消灯しないようにする (p.146)
- 撮影機能設定状態の画面の色を変える (p.146)
- ストロボの機能を設定する (p.147)
- 撮像素子の自動清掃 (p.150)
- ゴミ消し情報を画像に付加する (p.151)
- 手作業で撮像素子を清掃する (p.153)

# **普段使う上で便利な機能**

# **MEND 雷子音が鳴らないようにする**

ピントが合ったときやセルフタイマー撮影時に、電子音が鳴らないように します。

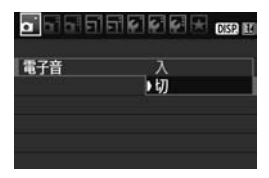

[ai] タブの「雷子音] を選び、〈GEn〉を 押します。[切] を選び〈ጪ〉を押します。

# 3 **カードの入れ忘れを防止する**

カードが入っていないときに、撮影できないようにします。

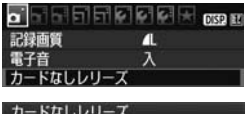

カードなしレリーズ する しない

「△1] タブの「カードなしレリーズ] を選び、 〈GET> を押します。[しない]を選び〈GET> を押します。

カードを入れないでシャッターボタンを 押すと、ファインダー内に「**Card**」が表示 されてシャッターが切れません。

# 3 **撮影直後の画像表示時間を設定する**

撮影直後に液晶モニターに表示される画像の表示時間を変更することが できます。[切]に設定すると、撮影直後に画像は表示されません。[ホール ド]に設定すると、[オートパワーオフ]の時間まで画像が表示されます。なお、 画像表示中にシャッターボタン半押しなどのカメラ操作を行うと、表示が終 了します。

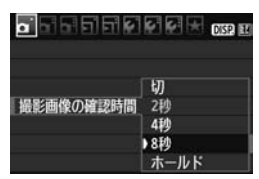

「☎`] タブの「撮影画像の確認時間]を選び、 〈(町〉を押します。内容を選び〈町〉を押 します。

### 3 **電源が切れるまでの時間を設定する**

カメラを操作しない状態で放置したときに、節電のために電源が切れるま での時間を変更することができます。この機能が働いて電源が切れたとき は、シャッターボタンを半押しするか、〈MENU〉〈DISP.〉〈E)〉ボタンな どを押すと電源が入ります。

[切]の設定にしたときは、節電のために電源をこまめに切るか、〈DISP.〉 ボタンを押して撮影機能の設定状態表示を消すことをおすすめします。

なお、[切]の設定でもカメラを30分間放置すると、液晶モニターが消灯 します。もう一度液晶モニターを点灯させるときは、〈DISP.〉ボタンを押し てください。

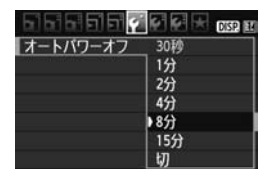

「4^] タブの「オートパワーオフ〕を選び、 〈6m〉を押します。内容を選び〈6m〉を押 します。

### 3 **液晶モニターの明るさを調整する**

液晶モニターが見やすいように、明るさを調整することができます。

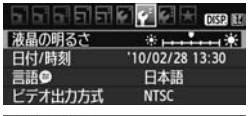

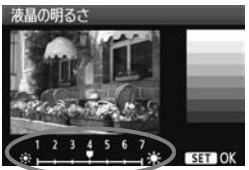

[4] タブの[液晶の明るさ]を選び、〈6m> を押します。調整画面で〈▲▶〉を押して 明るさを調整し、〈(&m) を押します。

露出を確認するときは、目盛を4の位置 にして、なるべく外光の影響を受けないよ うにしてください。

### 3 **画像番号の付け方を設定する**

画像番号は、フィルムのコマ番号に相当するもので、撮影した順に0001 ~9999の番号が付けられて、1つのフォルダに保存されます。画像番号は、 用途に応じて番号の付け方を変えることができます。

画像番号は、パソコンでは IMG 0001.JPG というような形で表示され ます。

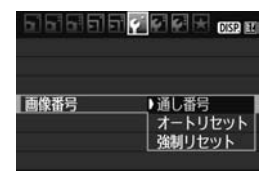

[♥] タブの[画像番号] を選び、〈(印) を 押します。下記の説明を参考にして内容を 選び、〈い〉を押します。

● [通し番号]:カードを交換しても連番で保存したいとき

カードを交換して撮影しても、画像番号9999の画像ができるまで、 連続した番号が付けられ、保存されます。複数のカードにまたがった 0001~9999までの画像を、パソコンで1つのフォルダにまとめて保 存したいときなどに有効です。

ただし、交換したカードにすでに画像が入っているときは、その画像 に付けられた番号の続き番号になることがあります。画像を通し番号で 保存したいときは、初期化したカードを使用してください。

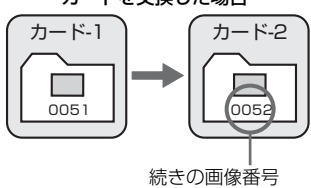

カードを交換した場合

● [オートリセット]: カードの交換で、画像番号を0001にしたいとき

カードを交換して撮影すると、画像番号0001から順に番号が付けら れ、保存されます。カード単位で画像を分類したいときなどに有効です。 ただし、交換したカードにすでに画像が入っているときは、その画像 に付けられた番号の続き番号になることがあります。画像番号0001の 画像から順に保存したいときは、初期化したカードを使用してください。

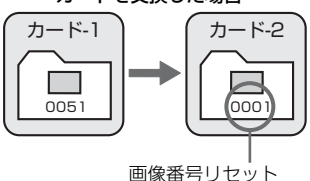

#### カードを交換した場合

● [強制リセット]:任意に画像番号を0001にしたり、新しいフォルダで画 像番号0001から撮影したいとき

この操作を行うと、自動的に新しいフォルダが作られ、そのフォルダ に画像番号0001から順に番号が付けられ、保存されます。

前の日に撮影した画像と、今日撮影する画像を別々のフォルダに保存 したいときなどに有効です。操作を行ったあとは、通し番号、またはオー トリセットの設定に戻ります。

フォルダ番号999のフォルダに画像番号9999の画像が保存されると、カードに 空き容量があっても撮影できなくなります。カードの交換を促すメッセージが表 示されますので、新しいカードに交換してください。

ファイル名の先頭は、JPEG画像、RAW画像はともに「IMG\_ 」、動画は「MVI\_ 」 になります。拡張子は、JPEG画像は「.JPG」、RAW画像は「.CR2」、動画は 「.MOV」になります。

# 3 **縦位置で撮影した画像の自動回転表示の設定**

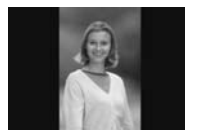

 縦位置で撮影した画像は、カメラで再生するときや、 パソコンの画面で見るときに、被写体が横向きで表示 されないように、自動回転して見やすい向きで表示さ れますが、この設定を変更することができます。

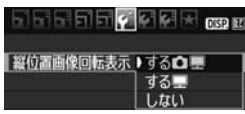

「↓1 タブの「縦位置画像回転表示] を選び、 〈0〉を押します。下記の説明を参考にし て内容を選び、〈0〉を押します。

- [する△ ■]: カメラで再生するときと、パソコン画面で見るときに、自 動回転させたいとき
- ●【する■】 :パソコン画面で見るときだけ自動回転させたいとき
- 「しない1 :自動回転させたくないとき

# **こんなときは**

撮影直後に表示される画像が回転表示されない

〈E〉ボタンを押して、画像を再生したときに回転表示が行われます。

● 「する☆ ■1 にして再生しても回転表示されない

「しない」の設定で撮影した画像は回転表示されません。また、カメラ を上や下に向けて撮影すると、正しく回転表示されないことがあります。 その場合は、159ページの『回転させる』の操作で画像を回転させるこ とができます。

●[する■]で撮影した画像をカメラで回転表示させたい

「する✿ ■〗に設定して再生すると、回転表示が行われます。

● パソコンの画面で回転表示されない

回転表示に対応していないソフトウェアです。付属のソフトウェアを 使用してください。

# B **カメラの設定内容を確認する**

メニュー表示中に〈DISP〉ボタンを押すと、現在カメラに設定されてい る主な機能の内容を確認することができます。

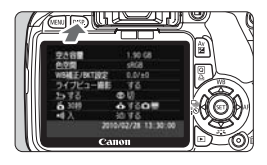

- メニュー画面を表示した状態で、〈DISP.〉 ボタンを押すと表示されます。
- もう一度〈DISP〉ボタンを押すとメ ニューに戻ります。
- シャッターボタンを半押しすると、撮影 機能の設定状態表示に戻ります。

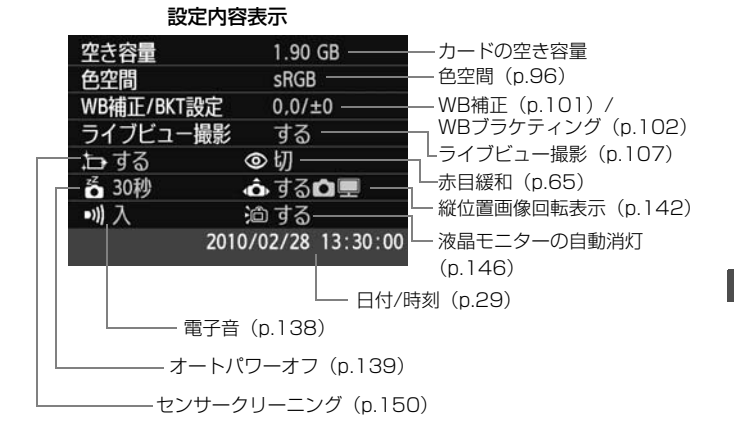

# 3 **カメラの機能設定を初期状態に戻す**M

カメラの撮影機能やカスタム機能を、設定前の初期状態に戻すことができ ます。〈P〉などの応用撮影ゾーンで操作できます。

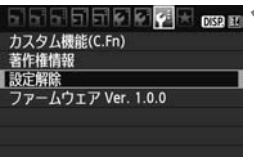

- **1** [設定解除]を選ぶ
	- [4:] タブの [設定解除] を選び、〈(?)〉 を押します。

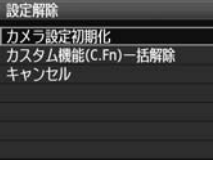

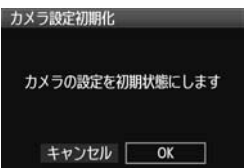

- **2** 項目を選ぶ
	- 撮影機能を初期状態に戻すときは、「カメ ラ設定初期化]を選び〈い〉を押します。
	- カスタム機能を初期状態に戻すときは、 [カスタム機能 (C.Fn) 一括解除]を選び〈()) を押します。
- **3** [OK]を選ぶ
	- **[OK] を選び〈6m>を押します。**
	- → 「カメラ設定初期化」を行うと、カメラの設 定が次ページのようになります。
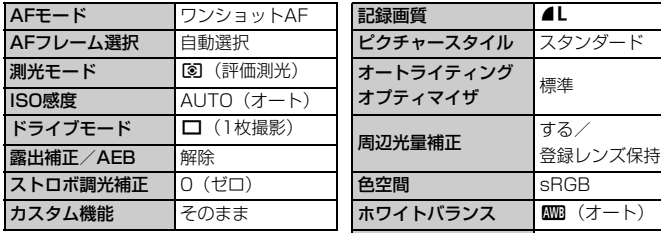

#### 撮影機能関係画像記録関係

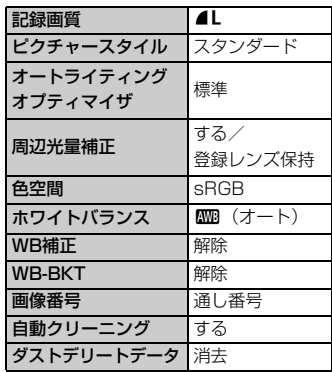

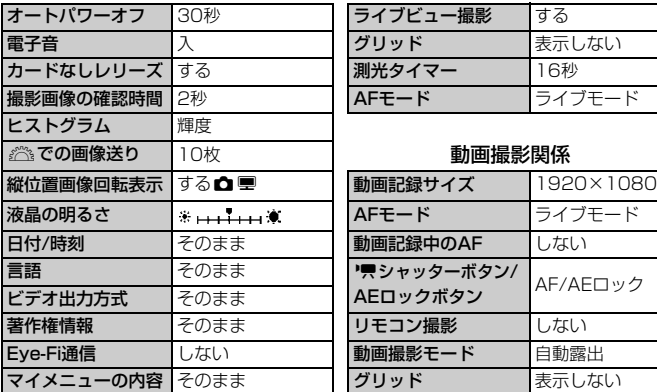

### カメラ設定関係 ライブビュー撮影関係

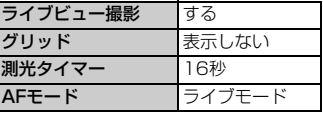

#### 動画撮影関係

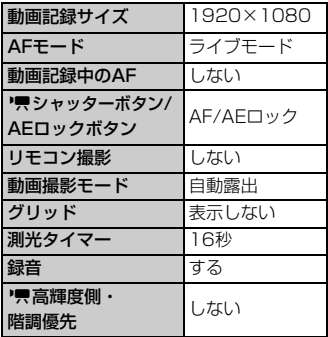

### 3 **液晶モニターが自動消灯しないようにする**

ファインダーに目を近づけたときに、ディスプレイオフセンサーが働いて 撮影機能の設定状態表示が自動消灯しないようにします。

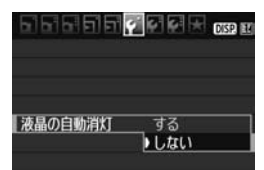

### 「液晶の自動消灯】 を選ぶ

● [4]タブの[液晶の自動消灯]を選び、〈(47)> を押します。[しない]を選び〈(er)〉を 押します。

### 3 **撮影機能設定状態の画面の色を変える**

撮影機能設定状態の画面の背景色を変えることができます。

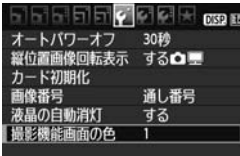

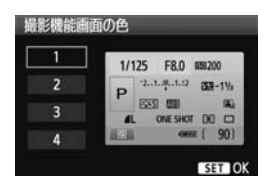

### [撮影機能画面の色]を選ぶ

- ●「41 タブの「撮影機能画面の色」を選び、 〈0〉を押します。
- 表示される画面で色を選び、〈(&n) を押 します。
- メニューを終了すると、選んだ色をベー スにした撮影機能の設定状態の画面が 表示されます。

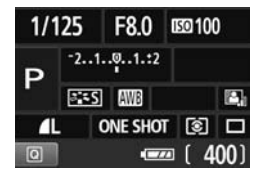

# ■MENU ストロボの機能を設定する<sup>⊠8</sup>

内蔵ストロボと外部ストロボに対する設定を、メニュー画面から行うこと ができます。なお、外部ストロボに関するメニュー [外部ストロボ\*\*\*] は、そ の機能に対応したEXシリーズスピードライト装着時のみ有効です。

設定操作の方法は、カメラのメニュー機能と同じです。

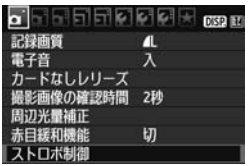

### [ストロボ制御]を選ぶ

- [a] タブの [ストロボ制御] を選び、〈6m〉 を押します。
- → ストロボ制御画面になります。

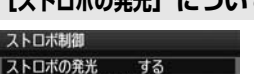

けスタム機能設定

**「フレロギの発光]** 

内蔵ストロボ機能設定 部ストロボ機能設定

- 通常は、「する」を選びます。
- [しない] を選ぶと、内蔵/外部ストロボ とも発光しません。ストロボのAF補助 光だけを使いたいときに選びます。

# **[内蔵ストロボ機能設定]と[外部ストロボ機能設定]**

[内蔵ストロボ機能設定]では、次のページに示す機 能を設定することができます。なお、[外部ストロボ機能設定]で表示される機 能は、ストロボの種類によって異なります。

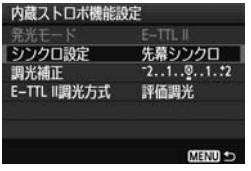

- 「内蔵ストロボ機能設定] または 「外部ストロ ボ機能設定] を選びます。
- ➡ 機能が表示されます。明るく表示されて いる機能が選択/設定できます。

#### **[内蔵ストロボ機能設定]と[外部ストロボ機能設定]で設定できる機能**

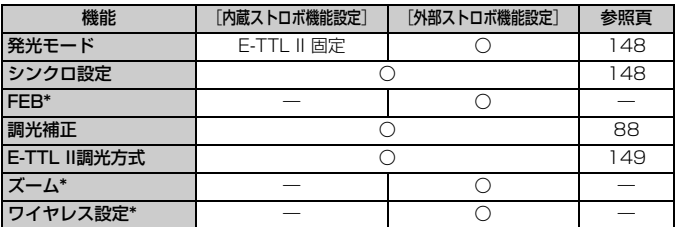

\* [FEB] (フラッシュエクスポージャーブラケティング)、[ズーム]、[ワイヤレス設定]に ついては、それぞれの機能に対応したストロボの使用説明書を参照してください。

#### ● 発光モード

外部ストロボでは、撮影目的に応じて発光モードが選択できます。

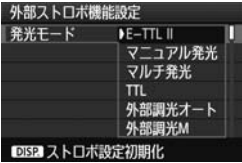

- 「E-TTL II]は、ストロボの自動撮影がで きる、EXシリーズスピードライトの標 準的なモードです。
- ●「マニュアル発光]は、ストロボの発光量を 自分で決めて撮影する、上級者向けの モードです。
- \* そのほかの発光モードについては、その発光 モードに対応したストロボの使用説明書を参照 してください。

#### ● シンクロ設定

通常は、撮影開始直後にストロボが発光する[**先幕シンクロ**]に設定し ます。

「後幕シンクロ」に設定すると、撮影終了直前にストロボが発光します。 低速シャッターと組み合わせると、走行中の車のライトなどの軌跡が自 然な感じで写ります。なお、後幕シンクロでは、シャッターボタンを全 押ししたときと撮影終了直前の計2回、ストロボが発光します。なお、 シャッター速度が1/30秒以上のときは、自動的に先幕シンクロ撮影に なります。

外部ストロボ使用時は、「ハイスピード」も選択できます。詳しくは、ス トロボの使用説明書を参照してください。

#### ● 調光補正

ストロボ制御 ストロボの発光

内蔵ストロボ機能設定 外部ストロボ機能設定 外部ストロボカスタム機能設定 外部ストロボカスタム機能一括解除

オートバワーオフ  $0: \lambda$  $1:U$ 

88ページの『22 ストロボ調光補正を使って撮影する』を参照してく ださい。

#### ● E-TTL II調光方式

通常は、標準的なストロボ露出が得られる「評価調光】に設定します。 「平均調光]に設定すると、外部調光ストロボのように測光領域全体を 平均的に測光します。状況に応じてストロボ調光補正が必要な、上級者 向けの設定です。

#### ● ストロボ設定の初期化

「外部ストロボ機能設定」の画面で〈DISP〉ボタンを押すと、ストロボ設 定の初期化画面が表示されます。[OK]を選ぶと外部ストロボと内蔵ス トロボの設定が初期化されます。

# **外部ストロボカスタム機能を設定する**

**MENU SO** 

する

外部ストロボカスタム機能設定 ◀ 1▶

#### **1** カスタム機能を表示する

- 「外部ストロボカスタム機能設定]を選び、 〈0〉を押します。
- **2** カスタム機能を設定する
	- ●〈◆ 〉ボタンと〈印〉で設定します。 操作方法はカメラのカスタム機能の設 定と同じです(p.190)。
	- カスタム機能をすべて解除するときは、 手順1で「外部ストロボカスタム機能一括解除] を選びます。

# f **撮像素子の自動清掃**

このカメラは、電源スイッチを〈ON〉にしたときと、〈OFF〉にしたと きに、撮像素子前面に付いたゴミを自動的に取り除く、セルフ クリーニン グ センサー ユニットが作動するようになっています。通常はこの機能を意 識する必要はありませんが、任意に作動させたいときや、このユニットを作 動させたくないときは、次のようにします。

#### **任意に作動させて清掃する 同同国同国図図図 1 【センサークリーニング】を選ぶ** 液晶の明るさ  $......$ ● [4·] タブの「センサークリーニング] を選 日付/時刻 10/02/28 13:30 び、〈0〉を押します。 言語の 日本語 ビデオ出力方式 **NTSC** センサークリーニング センサークリーニング **2** [今すぐクリーニング <del>」</del>]を選ぶ 自動クリーニング、コー する ● [今すぐクリーニング ー] を選び〈6m〉を 今すぐクリーニング.ロ 押します。 手作業でクリーニング ● メッセージ画面で「OK] を選び、〈6m〉 を押します。 → クリーニング中を示す画面が表示され、 **MENU** SO 清掃が行われます。途中、シャッターの 作動音がしますが、撮影は行われませ

- ん。
- ● 効果的なゴミの除去を行うため、机の上などにカメラを置いて(底面が机に 付いた状態で)清掃してください。
	- 繰り返し清掃を行っても、効果は大きく変わりません。清掃終了直後は、「今 すぐクリーニング カー1 が一時的に選べなくなります。

### **自動清掃を行わないようにする**

- 手順2で「自動クリーニング ー】を選び、「しない」を選びます。
- → 電源スイッチを〈ON〉にしたときと、〈OFF〉にしたときに、清掃が行 われなくなります。

# ■MENU ゴミ消し情報を画像に付加する<sup>⊠9</sup>

通常は、セルフ クリーニング センサー ユニットで、画像に写り込む可能 性があるほとんどのゴミを除去することができます。しかし、除去できな かったゴミがある場合に備え、ゴミを消すための情報(ダストデリートデー タ)を画像に付加することができます。付加された情報は、付属ソフトウェ アのDigital Photo Professionalで、自動ゴミ消し処理を行うときに使わ れます。

### **事前準備**

- 白い無地の被写体(白紙など)を用意する。
- レンズの焦点距離を50mm以上にする。
- レンズのフォーカスモードスイッチを〈MF〉にして、無限遠(∞)に設 定する。距離目盛のないレンズは、正面から見てフォーカスリングを時 計方向に突き当たるまで回す。

# **ダストデリートデータを取得する**

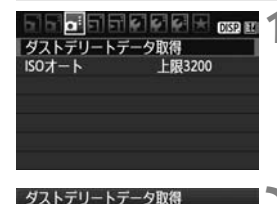

ソフトウェアでゴミを消すための データを取得します。 使用説明書を参照してください

センサークリーニング

'10/02/28 13:30

 $OK$ 

更新日時

キャンセル

### **1** [ダストデリートデータ取得]を選ぶ ● [α:] タブの [ダストデリートデータ取得] を 選び、〈6m〉を押します。

### **2** [OK]を選ぶ

[OK] を選び〈(sm) を押すと、撮像素子 の自動清掃が行われたあと、説明画面が 表示されます。途中、シャッターの作動 音がしますが、撮影は行われません。

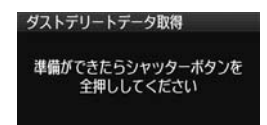

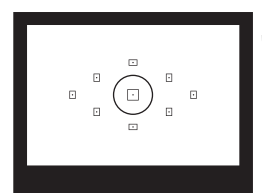

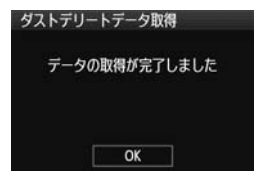

**3** 真っ白な無地の被写体を撮影する

- 20~30cmの距離で、(模様などがな い)真っ白な無地の被写体を画面いっぱ いに入れて撮影します。
- → 絞り優先AE、絞り数値F22で撮影され ます。
- 画像は保存されませんので、カードが 入っていなくてもデータを取得するこ とができます。
- → 撮影を行うと、データの取得が始まりま す。取得が終わると、完了画面が表示さ れます。

[OK]を選ぶと、メニューに戻ります。

● データが取得できなかったときは、その 内容の画面が表示されます。前ページの 『事前準備』の内容を確認し、[OK]を選 んだあと、もう一度撮影します。

### **ダストデリートデータについて**

ダストデリートデータを取得すると、そのあとで撮影したすべてのJPEG 画像、RAW画像にデータが付加されます。大切な撮影をするときは、撮影 の直前にデータの再取得(更新)を行ってください。

なお、付属ソフトウェアによる自動ゴミ消し処理については、ソフトウェ ア使用説明書(CD-ROM)を参照してください。

画像に付加されるダストデリートデータの容量はごく小さなものですの で、画像のファイルサイズにはほとんど影響しません。

未使用のコピー用紙など、必ず真っ白な無地の被写体を撮影してください。被写 体に模様などがあると、その模様がゴミ情報として記録され、付属ソフトウェア 使用時に、正常なゴミ消し処理が行われないことがあります。

# **MENU 手作業で撮像素子を清掃する**®®

撮像素子の自動清掃で取りきれないゴミやほこりがあったときに、市販品 のブロアーなどを使用して、自分で清掃することができます。

撮像素子は非常にデリケートな部品です。直接清掃が必要なときは、でき るだけ別紙の修理受付窓口にお申し付けください。

清掃を始める前にレンズを取り外してください。

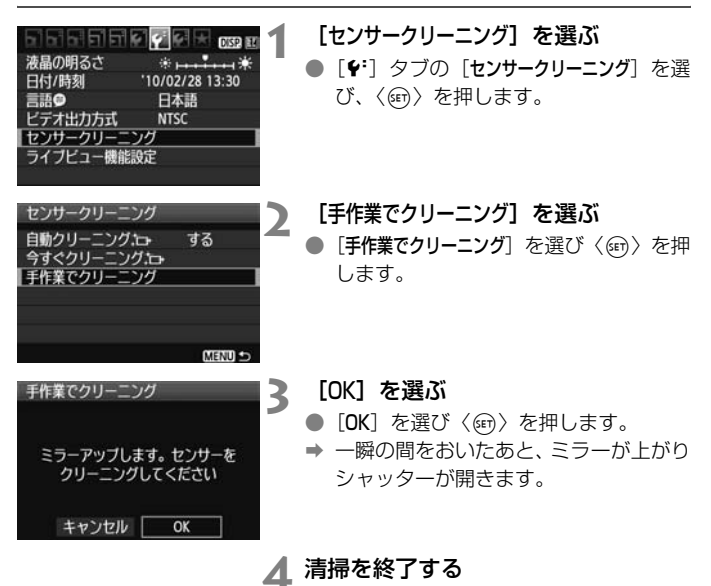

● 電源スイッチを〈OFF〉にします。

■ ● 雷源には、ACアダプターキット ACK-E8(別売)の使用をおすすめします。 ● 電池を使うときは、必ずフル充電した電池を使用してください。なお、バッ テリーグリップを装着して、電源に単3形電池を使用しているときは、手作業 で撮像素子の清掃はできません。

- 清掃中は、絶対に次のことを行わないでください。電源が切れてシャッター が閉じ、シャッター幕や撮像素子が損傷する恐れがあります。
	- ・電源スイッチを〈OFF〉にする
	- ・電池室ふたを開ける
	- ・カードスロットカバーを開ける
	- 撮像素子の表面は非常にデリケートな部分です。細心の注意を払って清掃し てください。
	- ブロアーは、ブラシの付いていないものを使用してください。ブラシが撮像 素子に触れると、撮像素子の表面に傷が付くことがあります。
	- ブロアーは、レンズマウント面より内側に入れないでください。電源が切れ ると、シャッターが閉じ、シャッター幕やミラーを破損する原因となります。
	- 高圧の空気やガスを吹き付けて清掃しないでください。圧力により撮像素子 が破損したり、吹き付けたガスが凍結することで、撮像素子の表面に傷が付 くことがあります。
	- ブロアーで除去できない汚れがあったときは、別紙の修理受付窓口に撮像素 子の清掃をお申し付けください。

# **画像の確認方法**

この章では、第2章の『かんたん撮影と画像確認』で説明した再 生方法の応用的な使い方や、撮影した画像や動画をカメラで再生・ 消去する方法、テレビで見る方法など、撮影画像の再生に関連す る内容について説明します。

他の機器で撮影・記録された画像について

このカメラ以外で撮影された画像や、このカメラで撮影したあとにパソコ ンなどで画像を加工したり、ファイル名を変更した画像は、カメラで正常 に表示できないことがあります。

# **▶ 見たい画像を素早く探す**

# H **一度に複数の画像を表示する(インデックス表示)**

見たい画像を素早く見つけることができる、インデックス表示といわれる 再生方法で、一度に4枚、または9枚の画像を表示することができます。

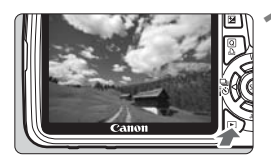

### **1** 画像を再生する

●〈■〉ボタンを押すと、最後に撮影した 画像が表示されます。

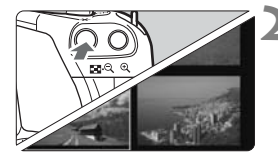

### **2** インデックス表示にする

- ●〈图·Q〉ボタンを押します。
- → 4枚インデックス表示になります。選択 されている画像に青色の枠が付きます。
	- もう一度〈図·Q〉ボタンを押すと、9枚 インデックス表示になります。〈u〉ボ タンを押すと、9枚→4枚→1枚表示に なります。

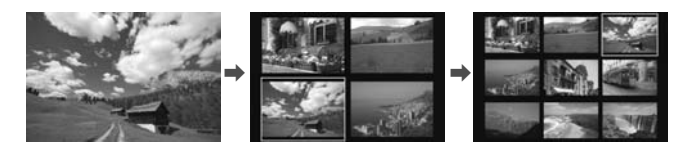

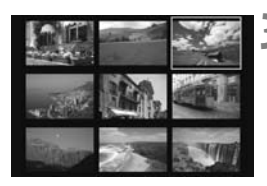

**3** 画像を選ぶ

- ●〈◆〉十字キーで青色の枠を移動させ、 画像を選びます。
- ●〈 $\langle\mathcal{E}\rangle$ を回すと1画面分の画像を送りま す。
- ●〈0〉を押すと、選んだ画像が1枚表示 されます。

## I **画像を飛ばして表示する(ジャンプ表示)**

1枚表示のときに、〈6〉を回すと画像を飛ばして表示することができま す。

- 1<mark>5 5 5 7 7 7 周 <sub>85 11</sub> イ</mark> ジャンプ方法を選ぶ ヒストグラム 輝度 ● メニュー「ヨ 《《゚?での画像送り】で「1枚 へでの画像送り 10枚 /10枚/100枚/撮影日/動画/静止画]の中か ら、希望するジャンプ方法を選び、〈6m〉 へでの画像送り を押します。 1枚 撮影日 10枚 動画 100枚 静止菌 **2** 画像送りをする ●〈▶〉ボタンを押して画像を再生しま す。 ● 1枚表示の状態で〈《《゚゚》を回します。 → 設定した方法でジャンプ表示が行われ ます。 → 画面右下にジャンプ方法と、現在再生し ている画像の位置が表示されます。 ●〈▲▼〉を押すと、ジャンプ方法を変更 することができます。  $e<sup>10</sup>$ ジャンプ方法 再生位置
- |■ 「撮影日]は、撮影した日付で画像を探したいときに選びます。〈*@*^^〉を回す と撮影日が表示されます。
	- 「動画]と「静止画」は、カードの中に動画と静止画が混在しているときに、動 画、静止画のどちらかだけを表示したいときに選びます。

# **④/Q 拡大して見る**

撮影した画像を、約1.5倍~10倍に拡大して表示することができます。

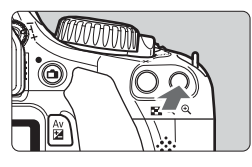

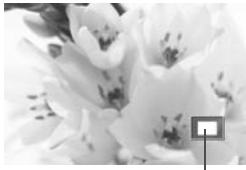

拡大表示位置

### **1** 画像を拡大する

- 画像を再生した状態で、〈9〉ボタンを 押します。
- → 拡大表示されます。
- ●〈4〉ボタンを押し続けると、最大の拡 大率まで連続的に大きくなります。
- ●〈图•Q〉ボタンを押すと、縮小表示にな ります。押し続けると、1枚表示まで連 続的に小さくなります。

**2** 表示位置を移動する

- ●〈◆〉十字キーを操作した方向に表示位 置が移動します。
- ●〈F〉ボタンを押すと、拡大表示が終了
	- し、1枚表示になります。

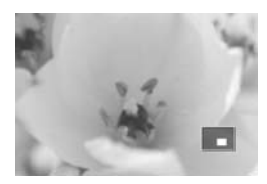

a

 $\begin{array}{|c|c|}\hline \begin{array}{|c|c|}\hline \begin{array}{|c|c|}\hline \begin{array}{|c|c|}\hline \begin{array}{|c|c|}\hline \begin{array}{|c|c|}\hline \begin{array}{|c|c|}\hline \begin{array}{|c|c|}\hline \begin{array}{|c|c|}\hline \begin{array}{|c|c|}\hline \begin{array}{|c|c|}\hline \begin{array}{|c|c|}\hline \begin{array}{|c|c|}\hline \begin{array}{|c|c|}\hline \begin{array}{|c|c|}\hline \begin{array}{|c|c|}\hline \begin{array}{|c|c|$ 

- 撮影直後の画像表示中からの拡大表示はできません。
- 動画は拡大表示できません。

# b **回転させる**

画像が表示される向きを変えたいときに、この方法で回転させます。

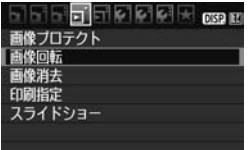

- **1** [画像回転]を選ぶ
- [3] タブの [画像回転] を選び、〈6m〉 を押します。

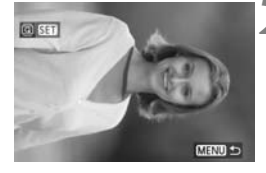

**2** 画像を選ぶ

- ●〈◆ > を押して回転する画像を選びま す。
- インデックス表示にして選ぶこともで きます。

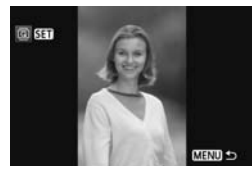

# **3** 画像を回転する

- ●〈6m〉を押すたびに、時計方向に回転 (90°→270°→0°)します。
- 他に回転したい画像があるときは、 手順 2、3を繰り返します。
- ●〈MENU〉ボタンを押すと、画像回転が 終了しメニューに戻ります。

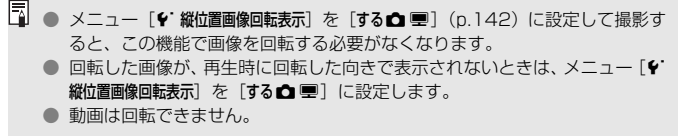

# k **撮った動画の楽しみ方**

撮影した動画は、おもに次の3つの方法で再生して楽しむことができま す。

**テレビに接続して再生する** (p.167、169)

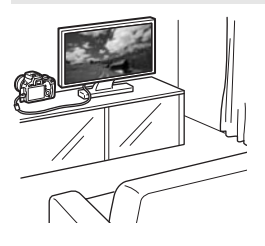

付属のAVケーブル、または別売のHDMI ケーブルHTC-100でカメラとテレビを接 続して、撮影した動画や静止画をテレビで 再生することができます。

Full HD(フルハイビジョン:1920× 1080)、またはHD(ハイビジョン:1280 ×720)画質で撮影した動画は、HDMIケー ブルで、ハイビジョン対応のテレビに接続 すると、より高画質な映像を楽しむことが できます。

- 動画が入ったカードは、MOV形式の動画ファイル再生に対応した機器以外で は、再生できません。
	- ハードディスクレコーダーは、HDMI 入力端子を備えていないため、HDMI ケーブルで、カメラとハードディスクレコーダーを接続することはできませ  $h_{\nu}$
	- USBケーブルで、カメラとハードディスクレコーダーを接続しても、動画や 静止画を再生・保存することはできません。

**カメラの液晶モニターで再生する** (p.162~166)

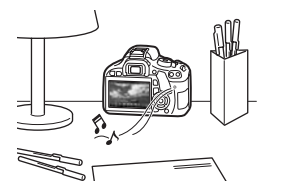

カメラの液晶モニターで動画を再生する ことができ、シーンの前後部分をカット(簡 易編集)することもできます。また、カー ドに記録されている静止画と動画をスライ ドショーで自動再生することもできます。

パソコンで編集した動画をカードに書き戻して、カメラで再生することはできま せん。

## **パソコンで再生・編集する**

(→ZoomBrowser EX/ImageBrowser使用説明書PDF参照)

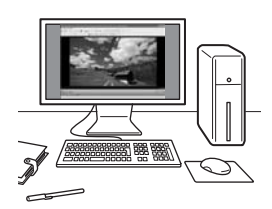

カードに記録されている動画ファイルを パソコンに取り込んで、付属ソフトウェア のZoomBrowser EX/ImageBrowser で 再生・編集することができます。

また、動画から1フレームを取り出して、 静止画として保存することもできます。

- $\mathbf u$ ● 撮影した動画をパソコンで滑らかに再生するには、高性能なパソコンが必要 です。動作環境については、ZoomBrowser EX/ImageBrowserの使用説明 書(PDF)を参照してください。
	- 市販のソフトウェアで再生・編集するときは、MOV形式の動画に対応したソ フトウェアを使用してください。市販のソフトウェアについては、ソフトウェ アメーカーにお問い合わせください。

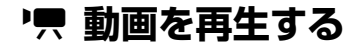

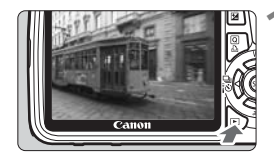

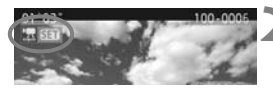

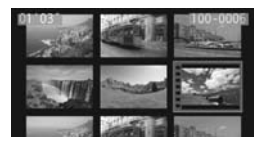

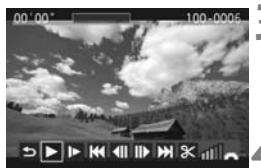

スピーカー

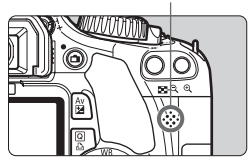

**1** 画像を再生する

●〈■〉ボタンを押して画像を表示しま す。

**2** 動画を選ぶ

- 〈◀▶〉を押して画像を選びます。
- 1枚表示のときに、画面左上に〈児 511) が表示されている画像が動画です。
- インデックス表示のときは、画面左側に 縦帯の付いた画像が動画です。 インデッ クス表示からは再生できませんので、 〈0〉を押して1枚表示にします。
- **3** 〈0〉を押す
- 1枚表示の状態で〈☞〉を押します。
- → 画面の下側に動画再生パネルが表示さ れます。

### **4** 動画を再生する

- [▶] (再生) を選び、〈(印) を押します。
- → 動画再生が始まります。
- 再生中に〈(2) を押すと、再生が一時 停止されます。
- ●〈《為〉を回すと、再生中でも音量を調整 することができます。
- 再生操作に関する詳しい内容は、次ペー ジを参照してください。

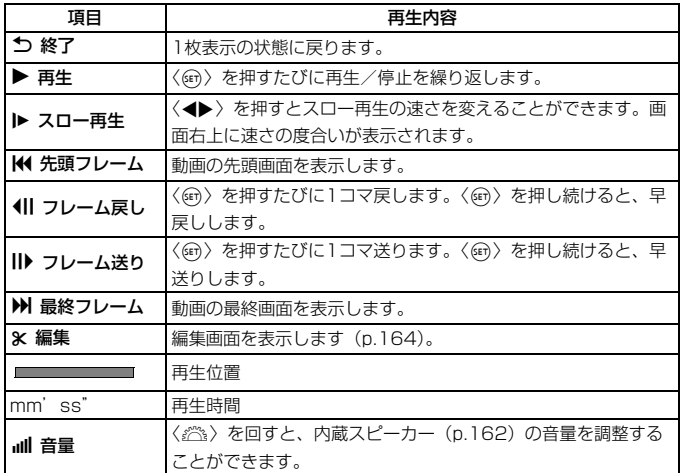

- ● フル充電のバッテリーパック LP-E8で連続再生できる時間は、常温 (+23 ℃):約2時間30分です。
	- 1枚表示のときに〈DISP.〉ボタンを押すと、撮影情報表示を切り換えること ができます (p.173)。
	- 動画撮影中に静止画を撮影した場面では、約1秒間、静止画が表示されます。
	- カメラをテレビに接続して (p.167、169)動画を再生するときは、テレビ 側で音量の調整を行ってください(〈6〉を回しても音量は変わりません)。

# X **動画の前後部分をカットする**

撮影した動画の前後を約1秒単位で削除することができます。

# SM IDM 44

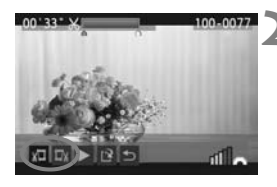

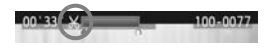

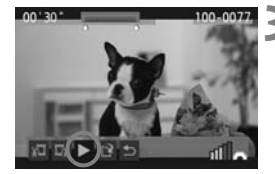

### **1** 動画再生画面で[X]を選ぶ

→ 編集画面が表示されます。

### **2** 削除する範囲を指定する

- [xū] (前部を削除) か、[mx] (後部を 削除)を選んで〈() を押します。
- ●〈◆ > を押すと、フレームが送られま す。押したままにすると、早送りになり ます。
- 削除する範囲が決まったら、〈67) を押 します。画面上部の青色で表示された範 囲が残ります。

### **3** 編集内容を確認する

- [▶] を選んで〈(2) を押すと、青色で 表示された範囲が再生されます。
- 削除する範囲を変更するときは、手順2 の操作を行います。
- 編集を中止するときは、「ち〕を選んで 〈0〉を押します。

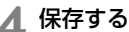

- [12] を選んで〈い〉を押します。
- → 保存画面が表示されます。
- 別画像として保存するときは「新規保存]、 編集前の動画を残さないときは「上書き 保存]を選択して、〈()) を押します。
- ● 約1秒単位([x]が表示される位置)で削除されるため、実際にカットされ る位置が指定した位置と異なる場合があります。
	- カードの空き容量が少ないときは、「新規保存」は選択できません。
	- 付属ソフトウェアのZoomBrowser EX/ImageBrowserを使うと、さまざま な動画編集を行うことができます。

# **■MENU 自動再生する(スライドショー)■**

カードに記録されている画像を自動的に連続再生します。

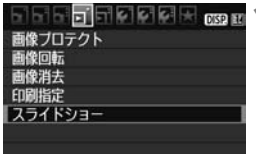

ライドショー

日付選択 2010/02/28

2010/03/05

2010/03/11

再生する枚数

DISP. 設定 スタート **MENU to** 

**46#** 自全画像

 $6$ 

28

 $12$ 

- **1** [スライドショー]を選ぶ
- [コ]タブの[スライドショー]を選び、〈67) を押します。

**2** 再生する画像を選ぶ

- ●〈■〉を押して一番上の項目を選び、 〈60〉を押します。〈▲ 〉を押して[』 全画像/画日付/"典動画/△静止画]のい ずれかを選び、〈0〉を押します。
- [画日付] を選んだときは、〈DISP グ〉 が明るく表示された状態で〈DISP.> ボタ ンを押します。
- ●「日付選択」画面が表示されます。〈▲▼〉 を押して日付を選び、〈0〉を押します。

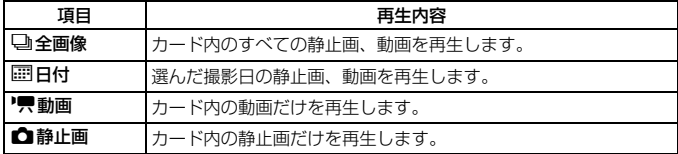

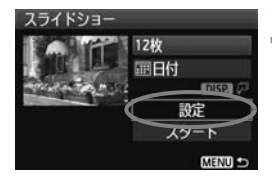

### **3** 再生間隔とリピートを設定する

- ●〈▲▼〉を押して「設定]を選び、〈6m〉 を押します。
- 静止画の「再生間隔」と、「リピート」(繰 り返し再生)の設定を行い、〈M〉 ボタンを押します。

[再生間隔] [リピート]

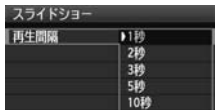

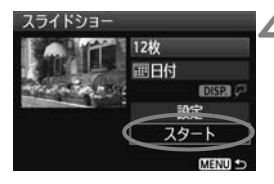

### スライドショー

### **4** スライドショーを開始する

リピート

●〈▲▼〉を押して [スタート] を選び、〈6m〉 を押します。

■する しない

→ 「画像読み込み中...]が表示されたあと、ス ライドショーが始まります。

# **5** スライドショーを終了する

●〈MFNU〉ボタンを押すと、スライド ショーが終了し設定画面に戻ります。

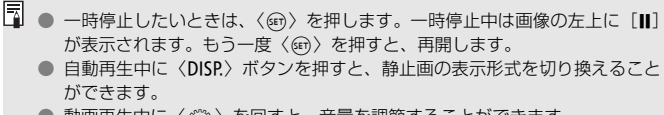

- 動画再生中に〈 < < < > を回すと、音量を調節することができます。
- 一時停止中に〈◆▶〉を押すと、画像が切り換わります。
- 自動再生中、オートパワーオフは機能しません。
- 画像により、表示時間が異なる場合があります。
- テレビでスライドショーを見るときは、167、169ページを参照してくださ い。

# **テレビで見る**

撮影した静止画や動画を、テレビなどで見ることができます。ケーブルの 接続/取り外しを行うときは、カメラとテレビの電源を切った状態で行って ください。

\* 動画の音量はテレビで調整します。

\* 使用するテレビにより、表示内容の一部が欠けて表示されることがあります。

# **HD (ハイビジョン) 対応のテレビで見る**

別売のHDMIケーブル HTC-100が必要です。

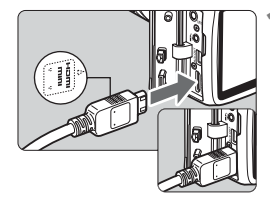

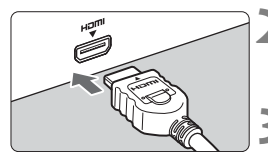

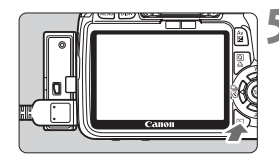

# **1** HDMIケーブルをカメラに接続する

- カメラの〈HDMI OUT〉端子に、HDMI ケーブルを接続します。
- プラグの〈▲**HDMI MINI**〉マークが、カ メラの前面に向くようにして差し込み ます。

# **2** テレビにHDMIケーブルを接続する

- HDMIケーブルを、テレビのHDMI入力 端子に接続します。
- **3** テレビの電源を入れ、テレビの入力切 り換えで接続した端子を選ぶ
- ▲ カメラの電源スイッチを〈ON〉にす る

# **5** 〈x〉ボタンを押す

- → 画像がテレビに表示されます(液晶モニ ターには何も表示されません)。
- 接続したテレビに合わせて、自動的に最 適な解像度で画像が表示されます。
- ●〈DISP.> ボタンを押すと、表示を切り換 えることができます。
- 動画の再生方法は、162 ページを参照 してください。

#### テレビで見る

- ● カメラの〈HDMI OUT〉端子に、他の機器からの出力を入力しないでくださ い。故障の原因になります。
	- テレビとの相性により、撮影した画像を再生できないことがあります。その 場合は、付属のAVケーブルで接続してください。
	- ●〈A/V OUT/ DIGITAL〉端子と〈HDMI OUT〉端子は、同時に使用できません。

#### HDMI CEC対応のテレビをお持ちのときは

HDMIケーブルを使って、HDMI機器制御機能 (HDMI CEC\*)対応のテ レビとカメラを接続したとき、テレビのリモコンで再生の操作ができます。 \* HDMI規格で決められた相互機器制御機能のことです。

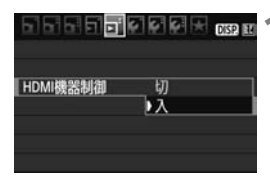

**1** [HDMI機器制御]を選ぶ

- [ヨ]タブの[HDMI機器制御]を選び、〈6m〉 を押します。[入]を選び〈6m>を押し ます。
- ➡ テレビとカメラを接続すると、テレビ側 の入力が自動的にカメラを接続してい るHDMI 端子に切り換わり、カメラの 〈x〉ボタンを押すと、テレビのリモコ ンで画像を再生できます。

# **2** 画像を選ぶ

- リモコンをテレビに向け、←/→ ボタン で画像を選び、決定ボタンを押します。
- → メニューが表示されます。表示されるメ ニューは、静止画と動画で異なります。
- ←/→ ボタンで項目を選び、決定ボタン を押します。
- ➡ スライドショー選択時は、1/1ボタンを 押して項目を選び、決定ボタンを押しま す。
- [戻る] を選択し、決定ボタンを押すと、 メニューが消え、←/→ボタンで画像が 選べるようになります。
- ● テレビによってはHDMI機器制御機能を有効にする必要があります。詳しくは テレビの使用説明書を参照してください。
	- HDMI機器制御機能に対応したテレビでも、正しく操作できないことがありま す。その場合は、カメラのメニュー [3 HDMI機器制御] を [切] にして、カ メラ側で操作してください。

# **HD(ハイビジョン)非対応のテレビで見る**

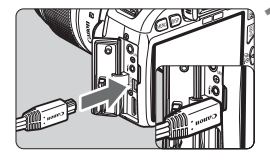

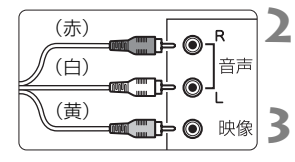

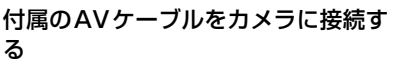

- カメラの〈A/V OUT/ DIGITAL〉端子に、 AVケーブルを接続します。
- プラグの〈**Canon**〉ロゴが、カメラの背 面に向くようにして差し込みます。
- **2** テレビにAVケーブルを接続する
- AV ケーブルを、テレビの映像入力端子 と、音声入力端子に接続します。
- **3** テレビの電源を入れ、テレビの入力切 り換えで接続した端子を選ぶ
- <u>▲</u> カメラの電源スイッチを〈ON〉にす る

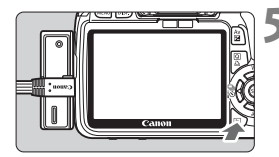

- **5** 〈x〉ボタンを押す
- → 画像がテレビに表示されます (液晶モニ ターには何も表示されません)。
- 動画の再生方法は、162 ページを参照 してください。
- **●** 付属のAVケーブル以外は使用しないでください。画像が表示されないことが あります。
	- テレビ方式と異なるビデオ出力方式が設定されていると、画像が正しく表示 されません。そのときは、メニュー「¥'ビデオ出力方式]で方式を切り換えて ください。

# **[6] 保護する(プロテクト)**

大切な画像をカメラの消去機能で誤って消さないよう、プロテクトをかけ る(保護する)ことができます。

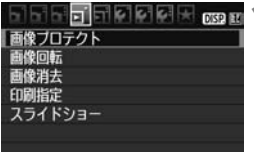

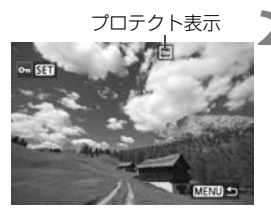

**1** [画像プロテクト]を選ぶ

- [コ] タブの [画像プロテクト] を選び、 〈0〉を押します。
- → プロテクト画面になります。

**2** 画像を選んでプロテクトをかける

- ●〈◆▶〉を押してプロテクトをかける画 像を選び、〈(師) を押します。
- → プロテクトが設定されると、画面の上に 〈K〉が表示されます。
- もう一度〈☞〉を押すと、プロテクト が解除され〈回〉が消えます。
- 他にプロテクトをかけたい画像がある ときは、手順2を繰り返します。
- ●〈MENU〉ボタンを押すと、画像プロテ クトが終了し、メニューに戻ります。

### **↓** カードを初期化すると (p.42)、プロテクトされた画像も消去されます。

- ● プロテクトをかけた画像は、カメラの消去機能で消去できません。画像を消 去するときは、プロテクトを解除してください。
	- 必要な画像にプロテクトをかけてから全画像消去 (p.172) を行うと、プロ テクトをかけた画像以外はすべて消去されます。不要な画像を一度にまとめ て消去するときに便利です。

# L **消去する**

不要な画像を1枚ずつ選んで消去したり、まとめて消去することができま す。なお、プロテクト(p.170)をかけた画像は消去されません。

消去した画像は復元できません。十分に確認してから消去してくださ い。また、大切な画像は、誤って消去しないようプロテクトをかけてく ださい。12000+▲Lで撮影した画像は、両方消去されます。

### **1枚ずつ消去**

### **1** 消去したい画像を再生する

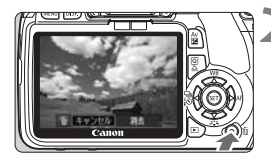

### **2** 〈L〉ボタンを押す

→ 画面の下に消去メニューが表示されま す。

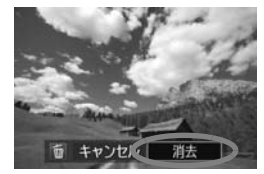

# **3** 消去する

● [消去] を選び〈(?) を押すと、表示さ れている画像が消去されます。

### 3 **チェック〈**X**〉を付けてまとめて消去**

消去したい画像にチェックを付けて、まとめて消去することができます。

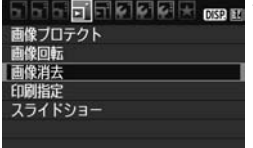

### **1** [画像消去]を選ぶ

●[3]タブの[画像消去]を選び、〈0〉 を押します。

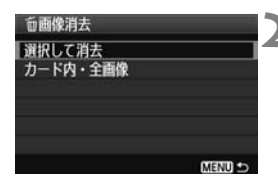

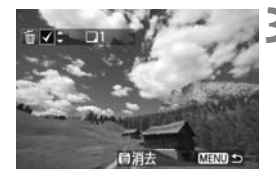

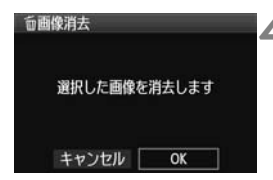

### **2** [選択して消去]を選ぶ

- ●「選択して消去]を選び〈6m>を押します。
- → 画像が表示されます。
- ●〈■• <3 ボタンを押すと、3画像表示に なります。〈4〉ボタンを押すと、元の 表示に戻ります。

### **3** 消去したい画像を選ぶ

- 消去したい画像を選び〈▲▼〉を押しま す。
- → 画面の左上に〈√〉が表示されます。
- 他に消去したい画像があるときは、手順 3を繰り返します。

# **4** 消去する

- ●〈m〉ボタンを押します。
- **[OK] を選び〈6m>を押します。**
- → 選択した画像が消去されます。

### 3 **カード内全画像消去**

カード内のすべての画像をまとめて消去することもできます。メニュー 「3 画像消去]で「カード内・全画像]を選ぶと、その中のすべての画像が消去 されます。

■ プロテクトがかけられた画像も含めてすべて消去するときは、カード初期化を行 います(p.42)。

# B **撮影情報表示の内容**

1枚表示で再生しているときに〈DISP〉ボタンを押すと、撮影情報の表示 を切り換えることができます。一番詳しい撮影情報の内容は、以下のとおり です。

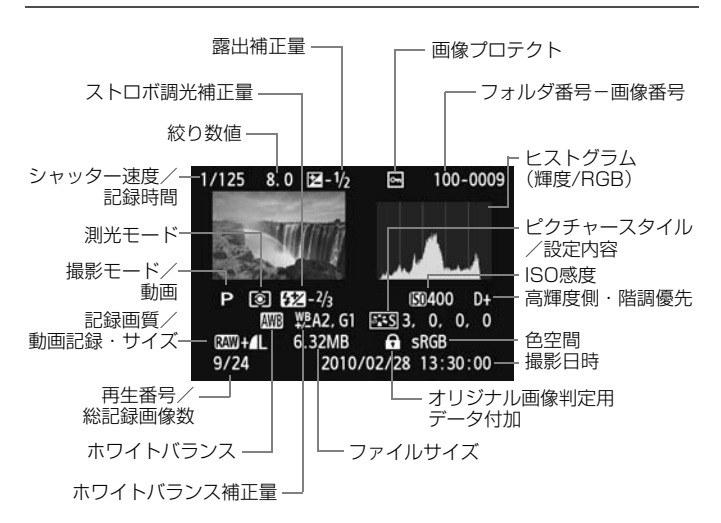

- \* RXM+4Lで撮影した画像は、4Lのファイルサイズが表示されます。
- \* 動画ファイルのときは、動画マーク〈♥♥/ 記録形式〈 記録サイズ〈 **[p̀xo/jcio**)、フレームレート〈扇/扇/扇/扇/辰/扇〉が表示されます。なお、シャッター 速度、絞り数値は、表示されません。
- \* 動画撮影時に撮影した静止画のときは、〈•口〉が表示されます。

#### ● ハイライト警告表示について

撮影情報表示にしたときに、露出オーバーで白飛びした部分が点滅表 示します。階調を再現させたい部分が点滅しているときは、露出をマイ ナス補正して、もう一度撮影すると良い結果が得られます。

#### ● ヒストグラムについて

ヒストグラムには、露出レベルの傾向と全体の階調を確認できる輝度 表示と、色の飽和と階調を確認できるRGB表示があります。表示の切り 換えは、メニュー「**ョ ヒストグラム**】で行います。

#### [輝度] 表示

このヒストグラムは、横軸に明るさ(左:暗、 右:明)、縦軸に明るさごとの画素数を積み上げた グラフで、画像の輝度分布を表しています。画面の 中の「暗い成分」ほどグラフの左寄りに積み上げら れ、「明るい成分」ほどグラフの右寄りに積み上げ られて表示されます。横軸の左端に積み上げられた 成分は黒くつぶれ、右端に積み上げられた成分は白 く飛びます(ハイライト)。その他の成分は階調が 再現されます。再生画像とそのヒストグラムを見る ことで、露出レベルの傾向と全体の階調を確認する ことができます。

ヒストグラム例

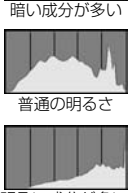

明るい成分が多い

#### [RGB]表示

このヒストグラムは、横軸に色の明るさ(左:暗、右:明)、縦軸に 色の明るさごとの画素数を積み上げたグラフで、R(赤)/G(緑)/B (青)別に色の輝度分布を表しています。画面の中の「暗く薄い色」ほど グラフの左寄りに積み上げられ、「明るく濃い色」ほどグラフの右寄りに 積み上げられます。横軸の左端に積み上げられた成分は色の情報がなく、 右端に積み上げられた色は飽和して階調がありません。RGBのヒストグ ラムを見ることで、色の飽和と階調の状態や、ホワイトバランスの傾向 を確認することができます。

# **画像の印刷**

● 印刷 (p.176)

カメラとプリンターを直接つないで、カードに記録されてい る画像を印刷することができます。このカメラは、ダイレクト プリント標準規格の「*ℯ*(PictBridge」に対応しています。

● 画像を印刷指定する/DPOF (p.185)

カードに記録されている画像の中から、印刷したい画像と印 刷枚数などを指定することができるDPOF(Digital Print <sub>ォーターフォーマット</sub><br>Order Format)に対応しています。複数の画像を一度に印刷 したいときや、写真店に印刷注文する際に使います。

# **印刷の準備をする**

ダイレクトプリントの操作は、カメラの液晶モニターに表示される操作画 面を見ながら、すべてカメラ側で行います。

### **カメラとプリンターを接続する**

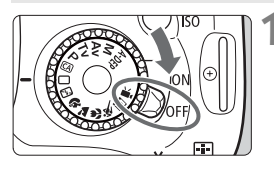

**1** カメラの電源スイッチを〈2〉にす る

**2** プリンターの準備をする

照してください。

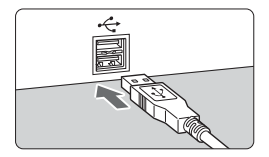

- **3** カメラとプリンターを接続する
	- カメラに付属のインターフェースケー ブルを使用します。

● 詳しくはプリンターの使用説明書を参

- カメラ側を接続するときは、プラグの くそ〉マークが、カメラの前面に向くよ うにして、<A/V OUT/DIGITAL> 端子に 差し込みます。
- プリンター側の接続方法については、プ リンターの使用説明書を参照してくだ さい。

# **4** プリンターの電源を入れる

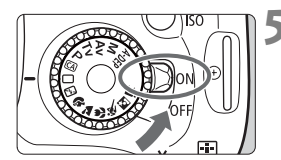

**5** カメラの電源スイッチを〈1〉にす る

→ プリンターの機種により、電子音が「ピ ピッ」と鳴ることがあります。

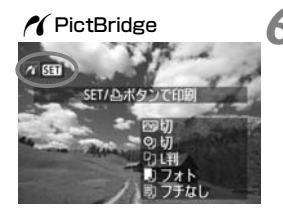

### **6** 画像を再生する

- ●〈▶〉ボタンを押します。
- → 画像が表示され、画面左上にプリンター が接続されていることを示すマーク 〈∥〉が表示されます。

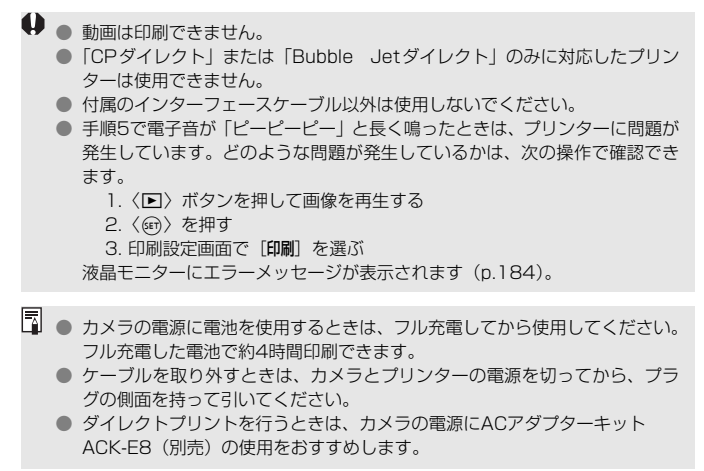

# *A*(印刷する)

使用するプリンターによって表示される内容や、設定できる内容が異なり ます。また、設定そのものができないことがあります。詳しくは、プリン ターの使用説明書を参照してください。

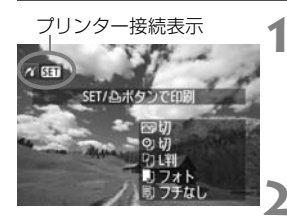

**1** 印刷する画像を選ぶ

- 液晶モニターの左上に〈 A 〉が表示さ れていることを確認します。
- ●〈▲▶〉を拥して印刷する画像を選びま す。

**2** 〈0〉を押す

➡ 印刷設定画面になります。

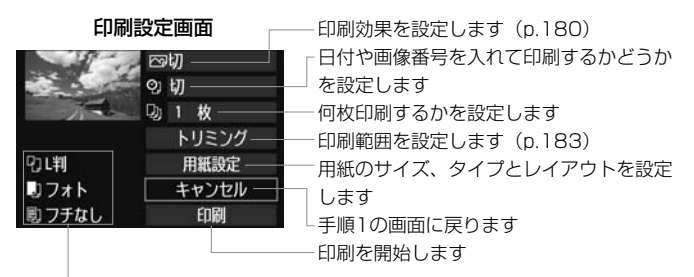

設定されている用紙のサイズ、タイプ、レイアウトの情報が表示されます

\* プリンターの機種により、日付/画像番号印刷やトリミングなど、一部の設定項目 が選択できないことがあります。

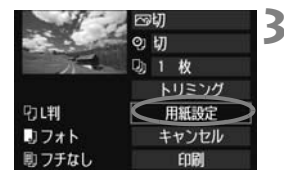

**3** [用紙設定]を選ぶ

[**用紙設定**] を選び〈☞)〉を押します。 ➡ 用紙設定画面になります。

# Q**用紙サイズの設定**

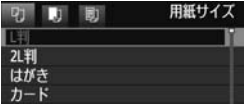

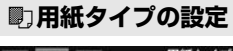

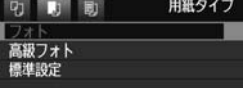

- プリンターにセットされている用紙の サイズを選び、〈0〉を押します。
- → 用紙タイプの設定画面になります。
- プリンターにセットされている用紙の タイプを選び、〈0〉を押します。
- キヤノン製プリンターで、純正用紙を使 うときは、プリンターの使用説明書で使 用できる用紙を確認してください。
- → レイアウトの設定画面になります。

# **■リイアウトの設定**

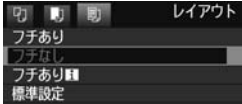

- 印刷レイアウトを選び〈☞〉を押しま す。
- B 印刷設定画面に戻ります。

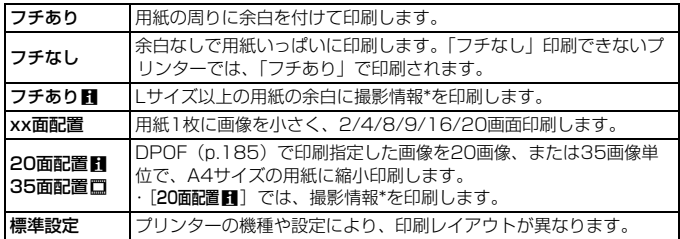

\* Exif 情報の中から、カメラ名、レンズ名、撮影モード、シャッター速度、絞り数値、 露出補正量、ISO感度、ホワイトバランスなどを印刷します。

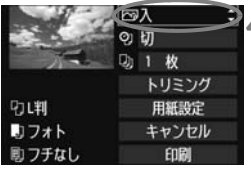

**4** 印刷効果を設定する

- 必要に応じて設定します。設定しないと きは、手順5に進みます。
- 表示される内容は、 プリンターの機種に より異なります。
- 図の項目を選び〈6m〉を押します。
- 印刷効果を選び〈6m〉を押します。
- ●〈nsa>の構に〈国〉が表示されてい るときは、印刷効果の調整を行うことも できます(p.182)。

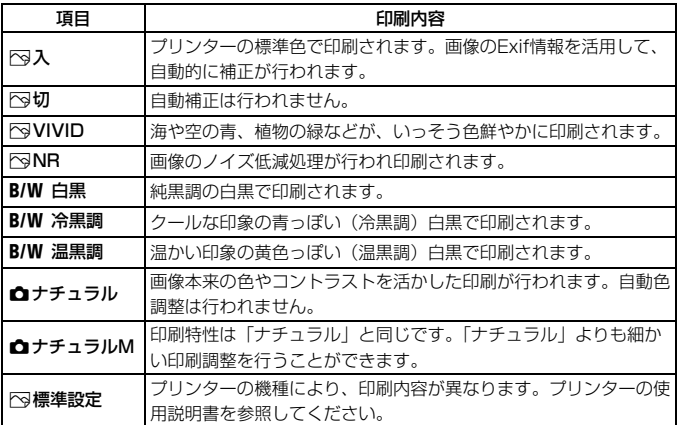

\* 印刷効果の設定を変更すると、画面左上に表示されている画像に設定内容が反映され ます。ただし、実際の印刷結果とは多少異なる場合があるため、目安としてとらえて ください。182ページの「明るさ補正】と「レベル補正]も同様です。
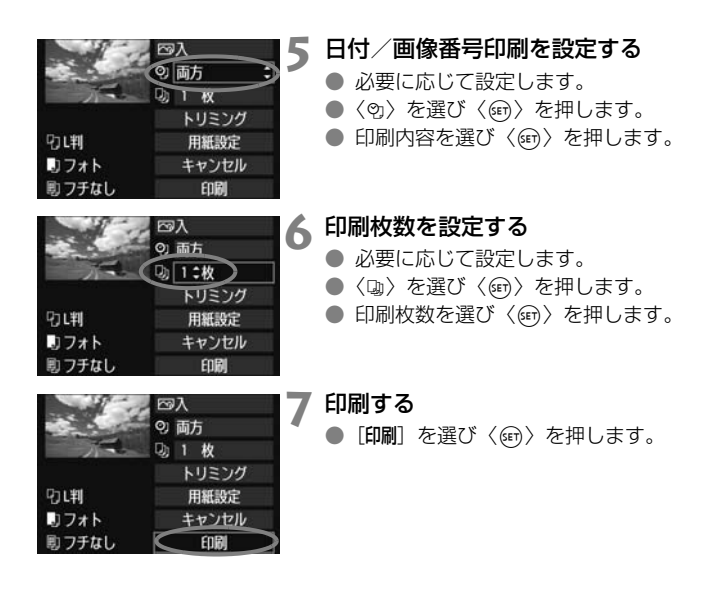

- ● 同じ設定で別の画像を印刷するときは、画像を選んで、〈△△〉ボタンを押すだ けで「かんたん印刷」ができます。なお、「かんたん印刷」のときは、1枚ず つ印刷されます(印刷枚数は指定できません)。また、トリミングの設定 (p.183)は反映されません。
	- 印刷効果などの選択肢にある「標準設定」は、プリンターメーカーが独自に設 定する印刷内容のことです。[標準設定]の内容については、プリンターの使用 説明書を参照してください。
	- 印刷する画像のファイルサイズや記録画質により、「印刷] を選んでから実際 に印刷が始まるまで、しばらく時間がかかることがあります。
	- 画像の傾き補正 (p.183) を行うと、印刷に時間がかかることがあります。
	- 印刷を途中で中止するときは、「中止]が表示されている間に〈@m〉を押して [OK]を選びます。
	- [カメラ設定初期化] (p.144) を行うと、設定した内容がすべて初期状態に戻り ます。

## e **印刷効果の調整について**

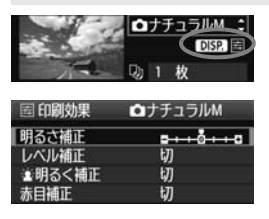

180ページの手順4で項目を選び、

〈nsa> の横に〈国〉が表示されている ときに、〈B〉ボタンを押すと、印刷効 果の調整を行うことができます。調整でき る(表示される)内容は、手順4の選択内 容により異なります。

#### ● 明るさ補正

画像の明るさを調整することができます。

### ● レベル補正

[手動]を選ぶと、ヒストグラムの分布を変更し て、画像の明るさとコントラストを調整すること ができます。

レベル補正画面で〈DISP.〉ボタンを押すと、 〈■〉の位置が切り換わります。〈▲▶〉を押すと、 シャドウレベル(0~127)、ハイライトレベル (128~255)を任意に調整することができます。

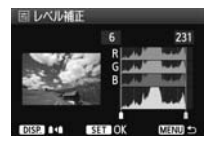

#### ● ※明るく補正

逆光などで被写体の顔が暗くなった画像で効果的です。[入]に設定す ると、顔が明るく印刷されます。

#### ● 赤目補正

ストロボ撮影で被写体の目が赤くなった(赤目現象が発生した)画像 で効果的です。[入]に設定すると、目の赤みが緩和されて印刷されます。

- ■■■ ■[編明るく補正]と[赤目補正]の効果は、画面で確認できません。
	- 「詳細設定」を選ぶと、「コントラスト]「色の濃さ]「色あい]「カラーバランス]を調整 することができます。なお、「カラーバランス]の調整は、〈◆〉十字キーで行 います。Bはブルー、Aはアンバー、Mはマゼンタ、Gはグリーンの意味です。 移動方向寄りの色に補正されます。
		- [初期化] を選ぶと、設定した印刷効果の内容がすべて初期状態に戻ります。

## **トリミング(印刷範囲)の設定**

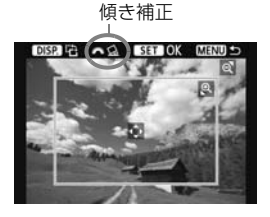

画像を部分的に拡大したり、構図を変え たような感じで印刷することができます。 トリミングの設定は、印刷する直前に行っ てください。トリミングを行ったあとで印 刷設定の内容を変更すると、トリミングの 再設定が必要になることがあります。

**1** 印刷設定画面で[トリミング]を選ぶ

## **2** トリミング枠の大きさ、位置、縦横を設定する

● 枠で囲まれた範囲が印刷されます。枠の形状 (縦横比)は、[用紙設定] の設定で変わります。

#### 枠の大きさを変える

〈B〉〈EI·Q〉ボタンを押すと、枠の大きさが変わります。枠を小 さくするほど拡大して印刷されます。

#### 枠を移動する

〈◆〉十字キーを操作すると、枠が上下左右に移動します。好みの 構図になるように枠を移動します。

枠を回転する

〈DISP〉ボタンを押すと、枠が縦長、構長に変わります。構位置で 撮影した画像を、縦位置で撮影したように印刷することもできます。

#### 画像の傾きを補正する

〈6〉を回すと、0.5度単位±10度の範囲で画像を回転させるこ とができます。回転を行うと、画面上の〈△〉が青色に変わります。

## **3** 〈0〉を押してトリミングを終了する

➡ 印刷設定画面に戻ります。

● 印刷設定画面の左上で印刷範囲を確認することができます。

- プリンターの機種により、枠のとおりに印刷されないことがあります。
	- 枠を小さくするほど印刷の画質が粗くなります。
	- トリミングは、液晶モニターを見ながら行ってください。画像をテレビに表 示しながらトリミングを行うと、枠が正しく表示されないことがあります。

## ■ プリンターエラー発生時の操作について

プリンターに関するエラー(インク切れ、用紙切れなど)を解決したあと、 [続行] を選んでも印刷が再開されないときは、プリンター側を操作して印刷を再開してく ださい。印刷の再開方法については、プリンターの使用説明書を参照してください。

#### エラーメッセージについて

印刷中に問題が発生したときは、カメラの液晶モニターにエラーメッセージが表 示されます。〈(sr)〉を押して印刷を中止し、問題を解決してから再度印刷してく ださい。プリンターの問題解決方法については、プリンターの使用説明書を参照 してください。

#### 用紙エラー

用紙が正しくセットされているかどうか確認してください。

インクエラー

インク残量や、インク吸収体の状態を確認してください。

ハードウェアエラー

用紙、インク以外の問題が発生していないか確認してください。

ファイルエラー

選択した画像はPictBridgeで印刷できません。別のカメラで撮影した画像や、 パソコンに取り込んで加工した画像は、印刷できないことがあります。

## W**画像を印刷指定する/DPOF**

印刷タイプや日付、画像番号の入/切といった印刷内容の設定を行いま す。この設定は、印刷指定したすべての画像に対して、一律に適用されます (1画像ごとに別々の設定はできません)。

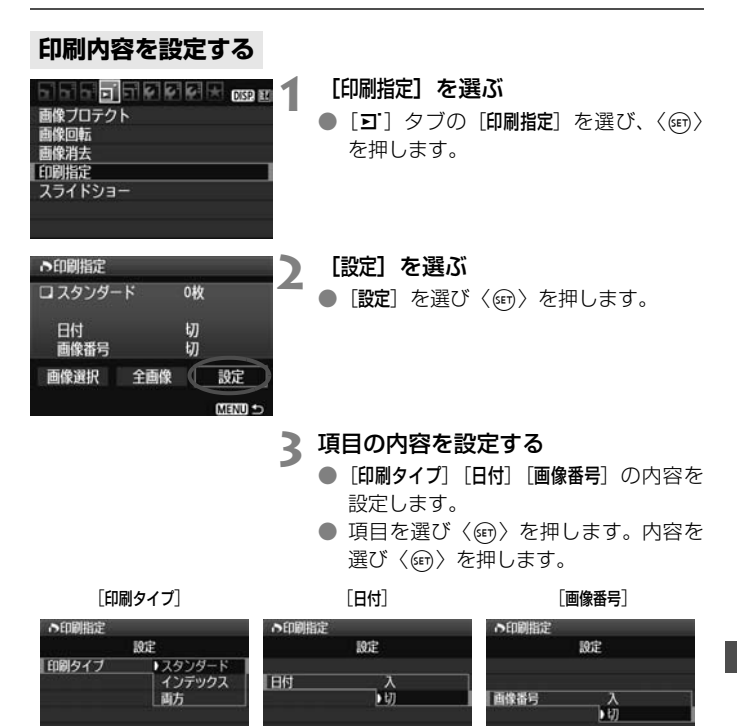

**MENU** 

**MENUE** 

MENU S

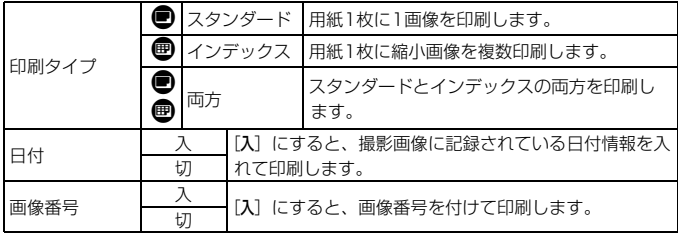

## **4** 設定を終了する

- ●〈MFNU〉ボタンを押します。
- ➡ 印刷指定画面に戻ります。
- 次に印刷指定画面の [画像選択] [全画像] で、印刷する画像を指定します。

- $\bigoplus$  [日付] [画像番号]を[入]にしても、印刷タイプの設定や、プリンターの機種 により、印刷されないことがあります。
	- 印刷するときは、印刷指定を行ったカードを使用してください。画像データ だけをカードから抜き出して印刷すると、指定した内容で印刷できません。
	- DPOF に対応したプリンターの機種や、写真店の機器により、指定内容が反 映されないことがあります。プリンターの場合は、プリンターの使用説明書 を参照してください。写真店の場合は、事前にお店に確認してください。
	- 他のカメラで印刷指定した画像を、このカメラに入れて再度印刷指定しない でください。印刷指定されている内容が、意図せずにすべて書き換えられる ことがあります。また、画像の種類により、印刷指定できないことがあります。
- ● RAW画像と動画は印刷指定できません。 ● [インデックス]に設定したときは、[日付]と[画像番号]を同時に[入]にできません。

## **印刷する画像を指定する**

● 画像選択

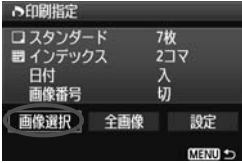

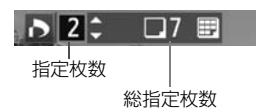

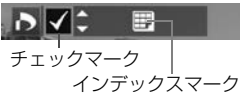

画像を1枚ずつ選んで指定します。

〈I〉ボタンを押すと、3画像表示に なります。〈@〉ボタンを押すと、元の表示 に戻ります。

指定が終わったら、〈MENU〉 ボタンを押 すと、指定した内容がカードに保存されま す。

[スタンダード] [両方]

〈▲▼〉を押して、表示されている画像の 印刷枚数を指定します。

[インデックス]

〈▲▼〉を押して、〈√〉を付けた画像が、 インデックス印刷用の画像として指定され ます。

● 全画像

「カード内の全画像を指定」を選ぶと、カードに記録されているすべての画 像が、1画像1枚で印刷指定されます。なお、[カード内の全画像指定を解除] を選ぶと、カード内の印刷指定がすべて解除されます。

**● ● 全画像指定を行っても、RAW画像と動画は印刷指定されません。** ● PictRridgeで印刷するときは、一度に印刷指定する画像の数を、400画像以

下にしてください。それ以上指定すると、すべての画像を印刷できないこと があります。

## **♪ 印刷指定画像のダイレクトプリント ■**

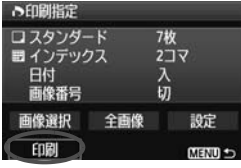

印刷指定した画像を、PictBridge対応の プリンターで簡単に印刷することができま す。

## **1** 印刷の準備をする

- 176ページを参照してください。 『カメラとプリンターを接続する』の手順5まで行います。
- **2**[3]タブの[印刷指定]を選ぶ
- **3**[印刷]を選ぶ
	- [印刷]は、カメラとプリンターが接続され、印刷できる状態になって いないと表示されません。

## **4**[用紙設定]の内容を設定する(p.178)

● 印刷効果 (n.180) は必要に応じて設定します。

## **5**[OK]を選ぶ

- ● 印刷するときは、必ず用紙サイズの設定を行ってください。
	- プリンターの機種により、画像番号が印刷できないことがあります。
	- [フチあり]にすると、プリンターの機種により、日付がフチにかかることがあ ります。
	- 日付の背景が明るいときや、日付がフチにかかるときは、プリンターの機種 により、日付が薄く印刷されることがあります。
- $\begin{bmatrix} \begin{array}{ccc} \hline \ \hline \ \hline \ \hline \ \end{array} \end{bmatrix}$  (レベル補正) の [手動] は選択できません。
	- 印刷を中止したあとに、残りの画像を印刷するときは、[再開]を選びます。た だし次のときは、印刷の再開はできません。
		- ・再開する前に印刷指定の内容を変更したり、指定した画像を削除したとき
		- ・インデックス設定時、再開する前に用紙設定を変更したとき
		- ・印刷を中断したときに、カードの空き容量が少なかったとき
	- 印刷中に問題が発生したときは、184ページを参照してください。

# **カメラの機能を 自分好みに変更する**

撮影スタイルに応じて、カメラの機能を細かく変更することが できます。これをカスタム機能といいます。カスタム機能は、応 用撮影ゾーンで設定/機能します。

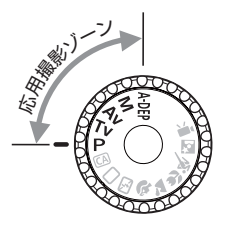

## MENU カスタム機能の設定方法 <sup>859</sup>

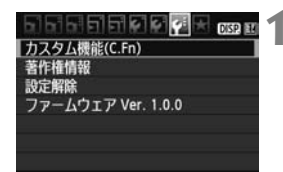

カスタム機能番号 C.Fn I:露出 ŒΠ 露出設定ステップ  $0:1/3]$ 1:1/2段 C.Fn I:  $\bar{\lambda} \lambda \lambda \lambda \lambda \lambda \lambda \lambda \lambda \lambda \lambda$ 

C.Fn I:露出 露出設定ステップ  $0:1/3]$ 1:1/2段

- **1** [カスタム機能(C.Fn)]を選ぶ
	- 「4:1 タブの「カスタム機能 (C.Fn) 1 を選 び、〈GET>> を押します。

**2** カスタム機能番号を選ぶ

●〈◀▶〉を押して設定する機能番号を選 び、〈0〉を押します。

**3** 設定を変更する

- ●〈▲▼〉を押して設定内容(番号)を選 び、〈GET>> を押します。
- 手順2、3を繰り返して、その他のカス タム機能を設定します。
- 画面の下に並んでいる番号で、設定状態 を確認することができます。

**4** 設定を終了する

- ●〈MENU〉ボタンを押します。
- ➡ 手順1の画面に戻ります。

## **カスタム機能の設定をすべて解除するときは**

メニュー「4: 設定解除] で「カスタム機能 (C.Fn) 一括解除] を選ぶと、設定 されているカスタム機能がすべて解除されます(p.144)。

## **カスタム機能一覧**

## C.Fn Ⅰ:露出 ALV撮影

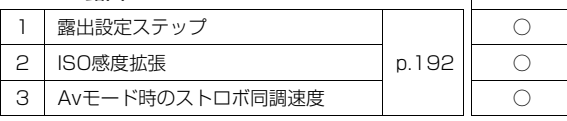

\* C.Fn I -1の設定は、動画撮影時にも反映されます。

### C.Fn II:画像

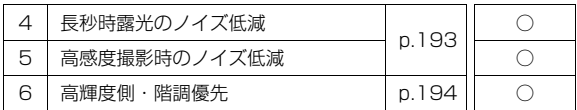

### C.Fn III:AF・ドライブ

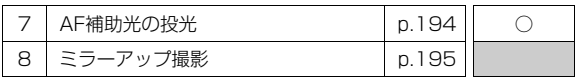

### C.Fn IV:操作・その他

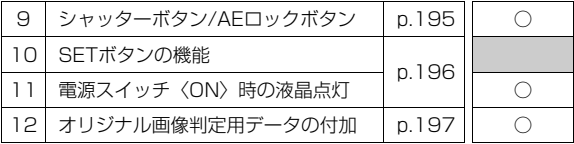

■ ■ ■ が付いたカスタム機能は、ライブビュー (LV) 撮影時には機能しません (設 定が無効になります)。

## **MENU カスタム機能で変更できる内容 ⊠ ■**

カスタム機能は、機能ごとに4つのグループ(「C.Fn I:露出」、「C.Fn II: 画像」、「C.Fn III:AF・ドライブ」、「C.Fn IV:操作・その他」)に分類され ています。

## **C.Fn I:露出**

C.Fn-1 露出設定ステップ

- 0: 1/3段
- 1: 1/2段

シャッター速度と絞り数値、および露出補正、AEB、ストロボ調光補正 などの設定ステップを1/2段ステップにすることができます。1/3段ス テップの設定では細かすぎるというときに有効です。

ファインダー内と液晶モニターの露出レベル表示は図のようになります。

 $-2.1.0 - 1.2$ 89 9520 10230 900 90

#### C.Fn-2 ISO感度拡張

- 0: しない
- 1: する

ISO感度を設定するときに、「H」(ISO12800相当)が選択できるよう になります。

### C.Fn-3 Av(絞り優先AE)モード時のストロボ同調速度

0: 自動

明るさに応じて、シャッター速度が1/200秒から30秒に自動設定され ます。

1: 1/200-1/60秒自動

絞り優先AE(Av)モードのストロボ撮影のときに、暗い場所でシャッ ター速度が自動的に遅くならないようになります。被写体ブレや手ブレを 防止したいときに有効です。ただし、被写体はストロボ光により適正露出 になりますが、被写体の背景は暗くなります。

2: 1/200秒固定

シャッター速度が1/200秒に固定されるため、1よりも被写体ブレや手 ブレを防止することができます。ただし、暗い場所では1よりも被写体の背 景が暗くなります。

1, 2設定時は、外部ストロボ使用時に、ハイスピードシンクロはできません。

**C.Fn II:画像**

#### C.Fn-4 長秒時露光のノイズ低減

- 0: しない
- 1: 自動

露光時間1秒以上で撮影された画像に対し、長秒時露光特有のノイズが検 出された場合に自動低減処理が行われます。通常は、この[自動]で十分な 効果が得られます。

2: する

露光時間1秒以上で撮影された画像に対し、常に低減処理が行われます。 [自動]で検出できないノイズがあったときに[する]で撮影すると、ノイズ を低減できることがあります。

- 1, 2設定時は、撮影後、低減処理のために露光時間と同じ時間が必要となる ことがあります。この場合、低減処理が終わるまで次の撮影はできません。
	- ISO1600以上の高感度で撮影すると、0. 1設定時よりも2設定時の方が画像 のザラつきが多くなる場合があります。
	- 2設定時、ライブビュー表示の状態から長秒時露光を行うと、ノイズ低減処理 中は、「**BUSY**」が表示され、処理が終了するまでライブビュー表示は行われ ません(次の撮影はできません)。

#### C.Fn-5 高感度撮影時のノイズ低減

画像に発生するノイズを低減します。すべてのISO感度で作動しますが、特に 高ISO感度撮影時に有効です。低ISO感度撮影時は、低輝度部(暗部)のノイズ をさらに低減することができます。ノイズの程度に応じて設定を変更します。

- 0: 標準
- 1: 弱め
- 2: 強め
- 3: しない

2設定時は、連続撮影可能枚数が大幅に少なくなります。

### C.Fn-6 高輝度側・階調優先

- 0: しない
- 1: する

高輝度(ハイライト)側の階調表現性が向上します。適正露出 (18%グ レー)から高輝度限界までの範囲が拡張され、グレーからハイライトまで の階調がより滑らかになります。

- **●** 1設定時は、オートライティングオプティマイザ (p.103) が [しない]に自 動設定され、設定変更ができなくなります。
	- 1設定時は、通常撮影時より、ノイズが若干増えることがあります。

■ 1設定時は、ISO感度の設定範囲がISO200~6400になります。 また、液晶モニターとファインダー内には、高輝度側・階調優先の設定中を示す 〈A〉が表示されます。

## **C.Fn III:AF・ドライブ**

### C.Fn-7 AF補助光の投光

内蔵ストロボによるAF補助光、EOS用外部ストロボのAF補助光の投光を行 うかどうかを設定することができます。

- 0: する
- 1: しない

AF補助光は投光されません。

2: 外部ストロボの補助光のみ投光

EOS用外部ストロボ使用時は、必要に応じてAF補助光が投光されます。 内蔵ストロボからAF補助光は投光されません。

3: 赤外光方式の補助光のみ投光

EOS用外部ストロボのAF補助光の中で、赤外光方式のAF補助光だけを 投光します。内蔵ストロボと同じ、ストロボ発光方式のAF補助光を投光し たくないときに設定します。

Ed FOS用外部ストロボのカスタム機能で、[**AF補助光の投光**]が[しない]に設定さ れているときは、C.Fn-7-0, 2, 3に設定しても、外部ストロボからAF補助光は 投光されません。

### C.Fn-8 ミラーアップ撮影

- 0: しない
- 1: する

望遠レンズを使用した撮影や、近接(マクロ)撮影で、ミラーの作動に よるカメラブレを防止することができます。ミラーアップ撮影については、 106ページを参照してください。

## **C.Fn IV:操作・その他**

#### C.Fn-9 シャッターボタン/AEロックボタン

- 0: AF/AEロック
- 1: AEロック/AF

ピント合わせと露出決定を別々に行いたいときに有効です。〈\*〉ボタン でAF作動、シャッターボタン半押しでAEロック(露出決定)することがで きます。

2: AF/AFロック(AEロックなし)

AIサーボAF中にカメラと主被写体の間を障害物が横切るとき、障害物に ピントが合わないよう、〈\*〉ボタンでAFの作動を一時停止することがで きます。露出は撮影の瞬間に決まります。

3: AE/AF(AEロックなし)

移動/停止を繰り返す被写体を撮影するときに有効です。AIサーボAF時 は、〈\*\*〉ボタンでAIサーボAFの作動/停止を繰り返すことができます。 露 出は撮影の瞬間に決まります。ピントと露出を常に最適な状態にして、 シャッターチャンスを待つことができます。

■ 1 3設定時は、リモートスイッチ (p.205) の半押し機能は働きません。

### C.Fn-10 SETボタンの機能

よく使う機能を、〈@〉に割り当てることができます。撮影準備状態で〈@〉 を押します。

- 0: 通常(無効)
- 1: 記録画質選択

〈0〉を押すと、液晶モニターに記録画質設定画面が表示されます。 〈◆〉十字キーを押して記録画質を選び、〈67)を押します。

2: 調光補正

〈0〉を押すと、調光補正の設定画面が表示されます。

3: 液晶モニターの入/切

〈B〉ボタンと同じになります。

4: メニュー表示

〈M〉ボタンと同じになります。

5: ISO感度

〈ISO〉ボタンと同じになります。

### C.Fn-11 電源スイッチ〈ON〉時の液晶点灯

0: 点灯

電源を入れると撮影機能の設定状態(p.44)が表示されます。

1: 電源〈OFF〉時の状態を保持

〈DISP.〉ボタンを押して、液晶モニターが消えている状態で電源を切る と、次に電源を入れたときに撮影機能の設定状態が表示されません。電池 の消耗を少なくしたいときに有効です。なお、メニュー操作や再生操作は、 通常どおり行うことができます。

〈B〉ボタンを押して、液晶モニターに画面が表示されている状態で電 源を切ると、次に電源を入れたときに撮影機能の設定状態が表示されます。

### C.Fn-12 オリジナル画像判定用データの付加

#### 0: しない

1: する

撮影画像に、その画像がオリジナルであるか否かを判定するためのデー タが自動的に付加されます。判定用データが付加された画像を撮影情報表 示(p.173)で再生すると、〈■>が表示されます。

オリジナル画像の判定には、オリジナルデータセキュリティキットOSK-E3(別売)が必要です。

■ オリジナルデータセキュリティキットOSK-E3の画像暗号化・復号機能には、対 応していません。

## ■MENU マイメニューを登録する®®®

設定変更の頻度が高いメニュー機能とカスタム機能を選んで、マイメ ニュータブに6項目まで登録することができます。

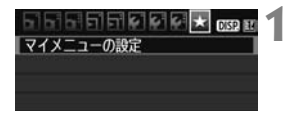

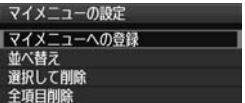

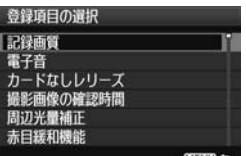

## **1** [マイメニューの設定]を選ぶ

- [★] タブの [マイメニューの設定] を選び、 〈0〉を押します。
- **2** [マイメニューへの登録]を選ぶ
	- [マイメニューへの登録] を選び〈()) を押 します。
- **3** 登録する
- 項目を選び〈(6m) を押します。
- 確認画面で [OK] を選び、〈67) を押す と登録されます。
- 6項目まで登録できます。
- ●〈MENU〉ボタンを押すと手順2の画面 に戻ります。

## **マイメニューの設定について**

#### ● 並べ替え

登録した項目の並び順を変えることができます。[並べ替え]を選び、並 び順を変える項目を選んで〈6m〉を押します。[◆]が表示された状態 で〈▲▼〉を押して並び順を変え、〈67)を押します。

#### ● 選択して削除/全項目削除

登録した項目を削除することができます。[選択して削除]を選ぶと1項 目ずつ削除、「全項目削除」を選ぶと登録内容がすべて削除されます。

### ● マイメニューから表示

[する]に設定すると、メニュー画面を表示したときに[★] タブから 表示されます。

## MENU 著作権情報の設定 <sup>889</sup>

著作権情報の設定を行うと、その内容がExif情報として画像に付加されま す。

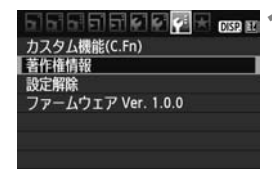

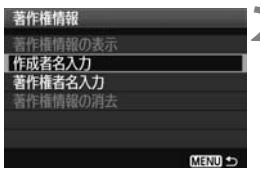

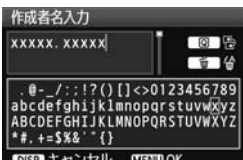

**1** [著作権情報]を選ぶ

● [4:] タブの「著作権情報] を選び、〈6m〉 を押します。

## **2** 設定する項目を選ぶ

- ●〈▲▼〉を押して[作成者名入力]または [著作権者名入力]を選び、〈(印)を押しま す。
- → 文字の入力画面が表示されます。
- [著作権情報の表示]を選ぶと、現在設定さ れている著作権情報が確認できます。
- [著作権情報の消去] を選ぶと、現在設定さ れている著作権情報を消去できます。

## **3** 文字を入力する

- 次ページの『文字の入力方法』を参照し、 著作権情報を入力します。
- 半角英数字/記号で最大63文字入力す ることができます。

## **4** 設定を終了する

● 文字の入力が完了したら、〈MENU〉ボ タンを押して設定を終了します。

**文字の入力方法**

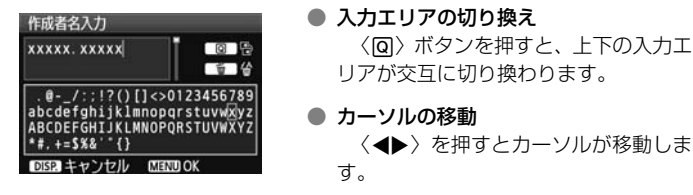

### ● 文字の入力

下側のエリアで〈◆〉十字キーを押して文字を選び、〈6m〉を押して 文字を入力します。

● 文字の削除

〈L〉ボタンで消去します。

● 入力の終了

〈M〉ボタンを押すと、入力を確定して手順2の画面に戻ります。

● 入力のキャンセル

〈B〉ボタンを押すと、入力をキャンセルして手順2の画面に戻りま す。

ħ 付属ソフトウェアのEOS Utilityから著作権情報を設定することもできます。

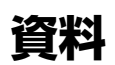

撮影の参考になるカメラの機能情報、システムアクセサリーの 紹介などを行っています。また、章の最後には索引を設け、知り たいことが見つけやすいようになっています。

## **AFの苦手な被写体**

次のような特殊な被写体に対してはピント合わせができない(合焦マーク 〈●〉が点滅する)ことがあります。

## **ピントが合いにくい被写体**

- 明暗差 (コントラスト) が極端に低い被写体 (例:青空、単色の平面など)
- 非常に暗い場所にある被写体
- 極端な逆光状態にあり、かつ光の反射が強い被写体 (例:反射光の強い車のボディ)
- 遠いところと近いところにある被写体が、AFフレームにかかっている場 合(例:おりの中の動物)
- 繰り返し模様の被写体 (例:ビルの窓やパソコンのキーボードなど)

これらの場合は次のいずれかの方法でピントを合わせます。

- (1)ワンショットAFのときは、被写体とほぼ同じ距離にあるものにピン トを固定し、構図を決めなおして撮影する(p.48)。
- (2)レンズのフォーカスモードスイッチを〈MF〉にして手動ピント合わ せを行う。

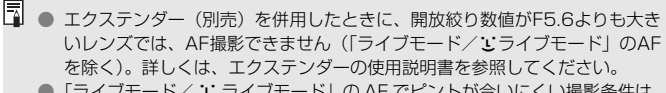

●「ライブモード/ 2 ライブモード| の AF でピントが合いにくい撮影条件は、 117ページを参照してください。

## **家庭用電源を使用する**

ACアダプターキット ACK-E8(別売)を使うと、家庭用電源を使用して 電池の残量を気にせずにカメラを使うことができます。

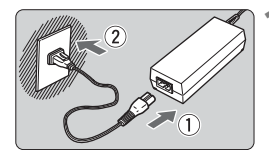

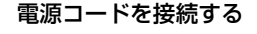

● 電源コードを図のように差し込みます。

● 使い終わったら、プラグをコンセントか ら抜いてください。

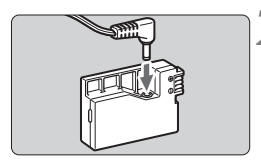

## **2** DCカプラーを接続する

● DC カプラーにコードのプラグを差し込 みます。

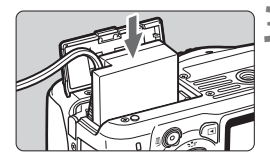

## **3** DCカプラーを入れる

● ふたを開け、DCカプラーをロック位置ま でしっかりと入れます。

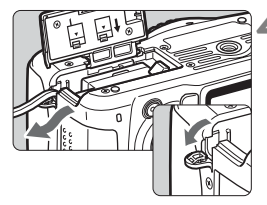

## **4** DCコードを通す

- DC コード通し部のカバーを開き、図の ようにコードを通します。
- ふたを閉じます。

■<br>■ カメラの電源スイッチを〈ON〉にしたまま、電源コードの抜き差しを行わない でください。

## **リモコン撮影**

## **リモートコントローラー RC-6(別売)**

カメラから最大約5m離れて撮影できるリモコン送信機です。「すぐに撮 影」と「2秒後撮影」ができます。

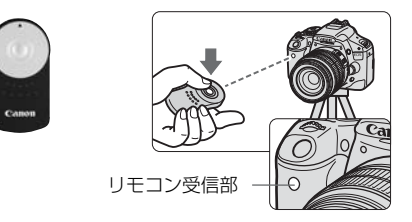

- セルフタイマーを〈!••>> に設定します (p.71)。
- リモコンの送信部をカメラのリモコン受信部に向けて、送信ボタンを押 します。
- → AFによるピント合わせが行われます。
- → ピントが合うと、セルフタイマーランプが点灯して撮影されます。

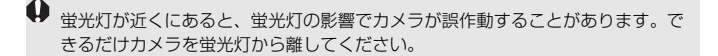

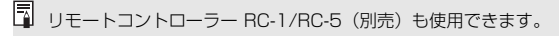

## **リモートスイッチRS-60E3(別売)**

シャッターボタンの半押し/全押し機能を備えたコード長60cmのリ モートスイッチです。カメラのリモコン端子につなぐだけで使用できます。

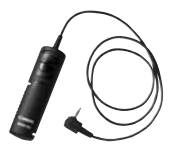

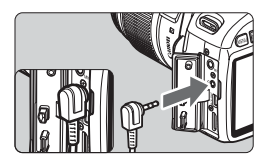

## **アイピースカバーを併用する**

ファインダーをのぞかずに撮影すると、ファインダーから入った光の影響 で暗い写真になることがあります。このようなときは、ストラップに付いて いるアイピースカバー (p.23) を使います。

なお、ライブビュー撮影と動画撮影のときは、アイピースカバーを取り付 ける必要はありません。

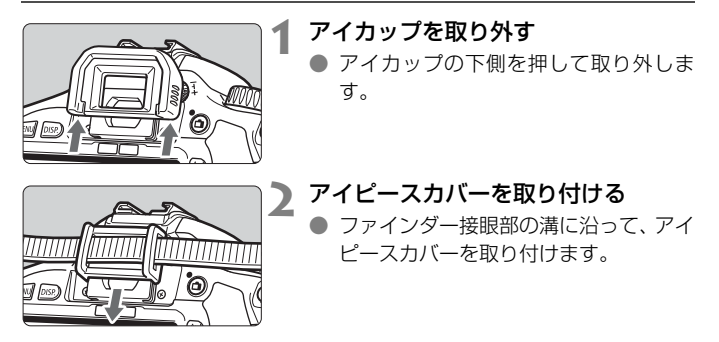

## **外部ストロボの使用について**

## **EOS用EXシリーズスピードライト**

### 基本操作は内蔵ストロボ撮影同様、簡単です。

EXスピードライト(別売)をこのカメラに装着したとき、ストロボ撮影 の自動調光制御のほぼすべては、このカメラによって行われます。つまり、 「内蔵ストロボの代わりに大光量ストロボが外付けされたもの」とお考えく ださい。

操作方法については、EXスピードライトの使用説明書を参照してくださ い。なお、このカメラは、EXスピードライトの全機能が使用できるAタイ プカメラに属しています。

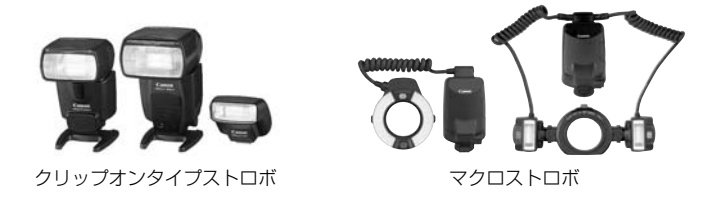

■ ● ストロボ機能設定 (p.147) に対応していない EX スピードライト使用時は、 「外部ストロボ機能設定」の内、「調光補正」「E-TTL II調光方式」の項目のみ設定でき ます。(一部のEXスピードライトでは、[シンクロ設定]も設定可能)

- 外部ストロボ側で調光補正を設定すると、カメラの液晶モニターに表示され るストロボ調光補正のマークが、図からういに変わります。
- ストロボのカスタム機能で、調光方式をTTL 自動調光にしている場合は、常 時フル発光します。

## **EXシリーズ以外のキヤノン製スピードライト**

- EZ/E/EG/ML/TL スピードライトを、TTL またはA-TTL 自動調光モー ドに設定して撮影すると、常時フル発光します。 カメラの撮影モードを〈M〉(マニュアル露出)、または〈Av〉(絞り優 先AE) に設定して、絞り数値を変えて撮影してください。
- マニュアル発光機能を持つスピードライト使用時は、マニュアル発光 モードで撮影してください。

### **汎用ストロボを使った撮影**

#### 同調シャッター速度

小型の汎用ストロボは1/200秒以下のシャッター速度で同調します。あ らかじめストロボが正しく同調するかどうか、確認してから使用してくださ  $\mathcal{L}_{\lambda}$ 

## ライブビュー撮影時の注意

汎用ストロボを使用してライブビュー撮影を行うと、ストロボが発光しま せん。

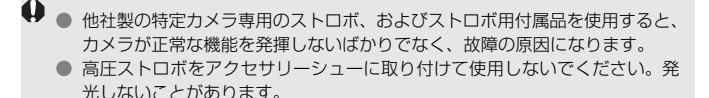

## **Eye-Fiカードを使う**

セットアップした市販のEye-Fiカードを使うと、撮影しながら、画像を 無線LAN経由でパソコンに自動転送したり、オンライン上のサービスに アップロードしたりできます。

 画像の転送は、Eye-Fiカードの機能です。カードのセットアップ方法、使 用方法、転送時の不具合などについては、カードの使用説明書を参照するか カードメーカーにお問い合わせください。

本製品は、Eye-Fiカードの機能(無線送信を含む)を保証するもので はありません。カードに関する不具合は、カードメーカーにお問い合わ せください。また、Eye-Fiカードの使用には、多くの国や地域で認可 が必要であり、認可を取得していないものの使用は認められていませ ん。使用が認められているかご不明の場合は、カードメーカーにご確認 ください。

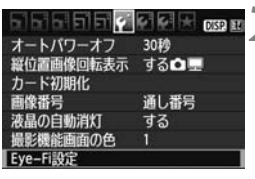

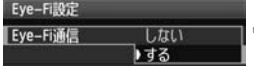

**1** Eye-Fiカードを入れる(p.31)

**2** [Eye-Fi設定]を選ぶ

- [4] タブの [Eye-Fi設定] を選び、〈6m〉 を押します。
- このメニューは、Eye-Fiカード装着時の み表示されます。
- **3** 通信機能を有効にする
	- ●〈6m>を押し、[Eye-Fi通信]の[する]を 選び、〈い〉を押します。
	- [しない] を選ぶと、Eve-Fiカードを装着 していても、自動転送されません(通信 状態マークな)。

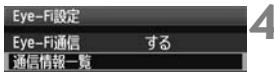

**4** 通信情報一覧を表示する

● [通信情報一覧] を選び〈6m〉を押します。

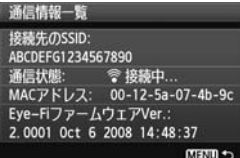

ONE SHOT  $\boxed{\circ}$   $\boxed{\Box}$  $\sqrt{24}$  (400)

### **5** [接続先のSSID:]を確認する

- [**接続先のSSID:**] に転送先が表示されてい るか確認します。
- Eye-FiカードのMACアドレスとファー ムウェアのバージョンも確認できます。
- ●〈MFNU〉ボタンを 3 回押してメニュー を終了します。

### **6** 撮影する

- → 画像が転送され、〈⊗〉がグレー(未接 続)状態から、下記のように切り換わっ ていきます。
- 転送した画像には、再生の詳細情報表示 (p.58)に が表示されます。

通信状態マーク

- 会 (グレー) 未接続:転送先に接続していません。
- 令 (点滅)接続中 :転送先に接続しています。
- 合(点灯)転送待機:転送先に接続しました。
- (1)転送中 :画像を転送しています。

### Eye-Fiカードを使用するときのご注意

- ●「参」が表示されたときは、カード情報の取得エラーです。カメラの電源を入 れ直してください。
- [Eve-Fi通信] を [しない] に設定しても、電波が発信されることがあります。病 院や航空機内など電波の発信が禁止されている場所では、事前にEye-Fi カー ドを取り出しておいてください。
- 画像が転送できないときは、カードやパソコンの設定を確認してください。詳 細はカードの使用説明書を参照してください。
- 無線LAN の接続状態によっては、画像の転送に時間がかかったり、転送が中 断することがあります。
- Eve-Fi カードは、通信機能があるため、熱くなることがあります。
- バッテリーの消耗が早くなります。
- 画像の転送中、オートパワーオフは機能しません。

## **各撮影モードで設定できる機能一覧**

●:自動設定 ○:選択可能 – :選択不可

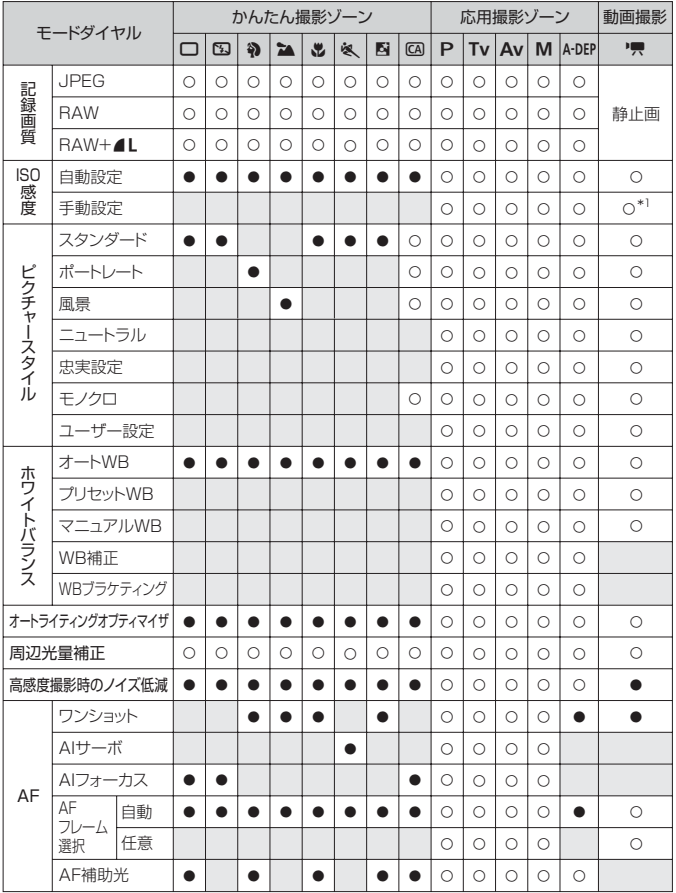

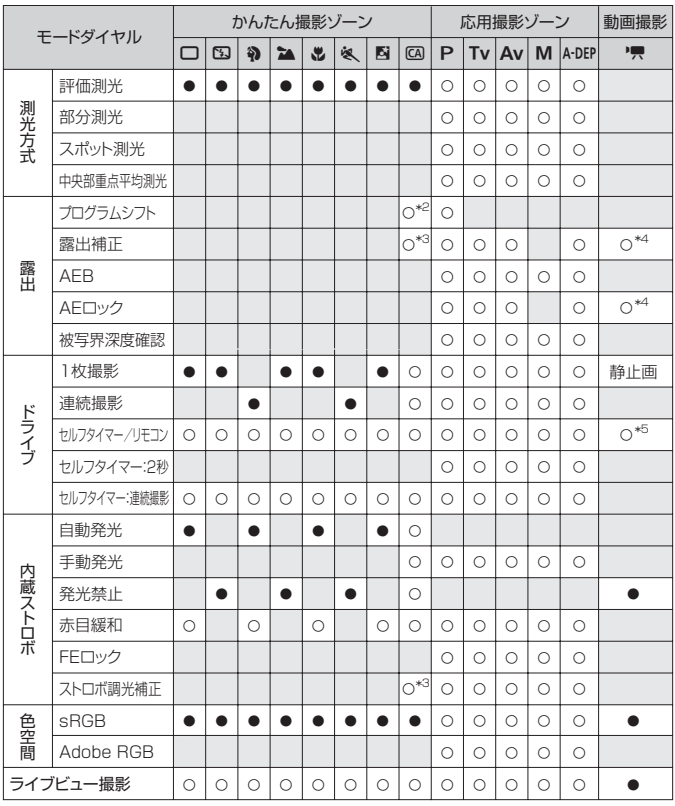

\*1:マニュアル露出時のみ

- \*2:56ページ『②背景をぼかす/くっきりさせる』の機能です。
- \*3:56ページ『③写真を暗くする/明るくする』の機能です。
- \*4:自動露出時のみ
- \*5: 動画撮影モードのメニューで [Uモコン撮影]設定可能。

## **メニュー機能一覧**

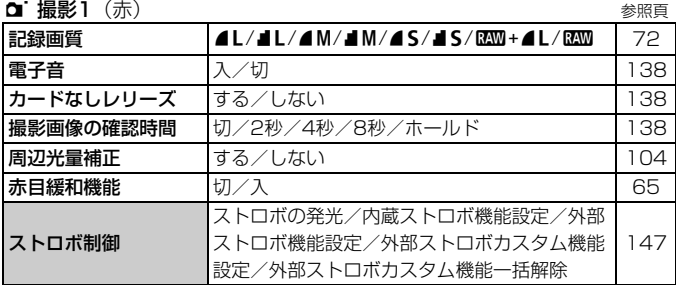

#### **a** · 撮影2 (赤)

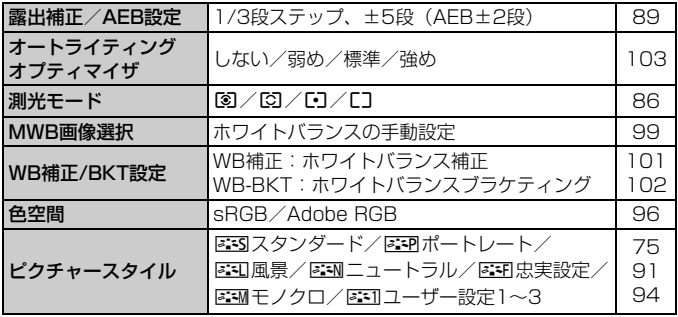

■ ● [oi]撮影2、[oi]撮影3、[4]機能設定3、[★]マイメニューの画面(タ ブ)は、かんたん撮影ゾーンでは表示されません。

<sup>● ■</sup> の項目は、かんたん撮影ゾーンでは表示されません。

 $\bullet$ : 場段3(赤) しゅうしゃ しゅうしゃ しゅうしゃ しゅうしゃ ちゅうしゃ ちゅうしゃ

| - יייי ששמצת -           |                                      | $\sim$ $\pi$ |
|--------------------------|--------------------------------------|--------------|
| <b> ダストデリートデータ</b><br>取得 | ゴミ消し処理するためのデータを取得                    | 151          |
| IISOオート                  | 上限400/上限800/上限1600/<br>上限3200/上限6400 | 63           |

### **可再生1**(青)

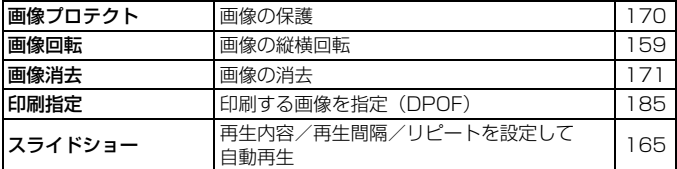

### **ョ 再生2** (青)

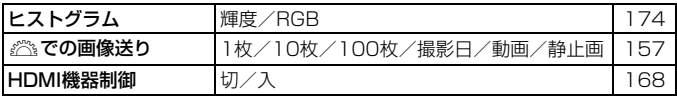

#### 5 機能設定1(黄)

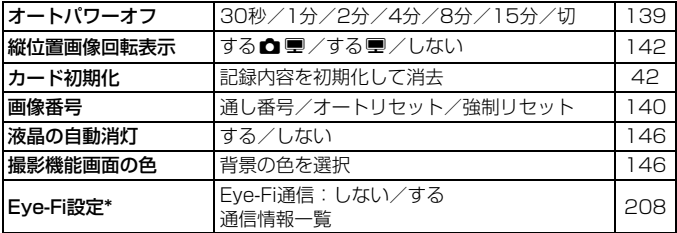

\* Eye-Fiカード装着時のみ表示されます。

#### $\mathbf{G}$ : 機能設定2(昔) しょうしょうしょうしゃ めいしょうしょうしょうしょうしょう

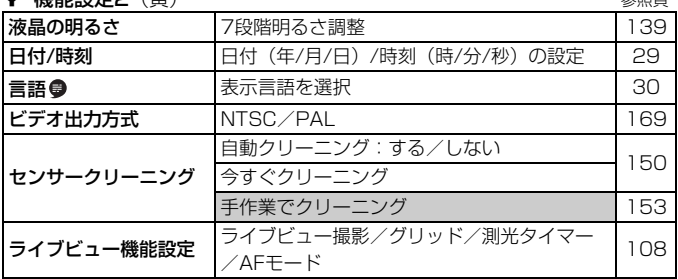

 $4:$  機能設定3 (黄)

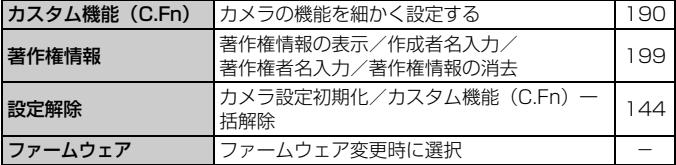

★ マイメニュー(緑)

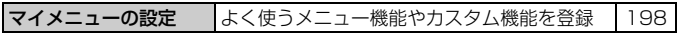

## **動画撮影モードのメニュー機能**

n 動画1(赤) 参照頁

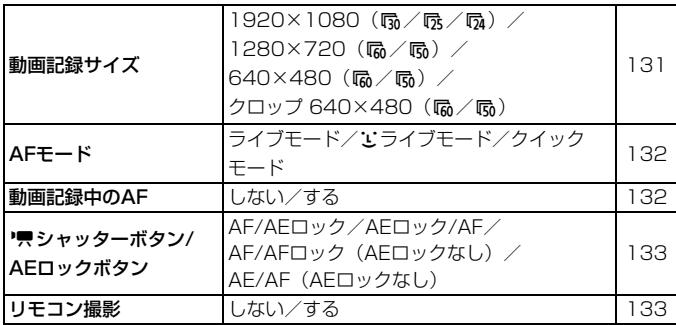

• 動画2 (赤)

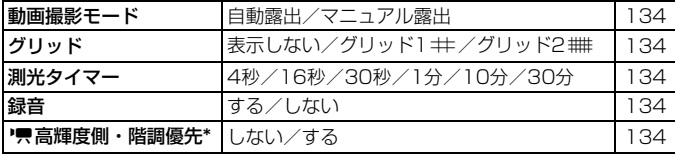

\*「動画撮影モード]を「マニュアル露出]にした場合のみ、表示されます。

動画撮影モード設定時のメニュー画面について

- [", ]動画1、[", ]動画2の画面(タブ)は、動画撮影モード設定時のみ表 示されます。
- [ai] 撮影3、[4:] 機能設定3、[★] マイメニューの画面(タブ)は表示さ れません。
- [ai] タブの「露出補正/AEB設定]は、項目が「露出補正]に変わります。
- 以下のメニュー項目は表示されません。
	- · [a]: 赤目緩和機能、ストロボ制御
	- ・[2]:測光モード、WB補正/BKT設定、色空間
	- •[◆]: 液晶の自動消灯、撮影機能画面の色
	- · [ $\blacklozen$ ]: センサークリーニング、ライブビュー機能設定

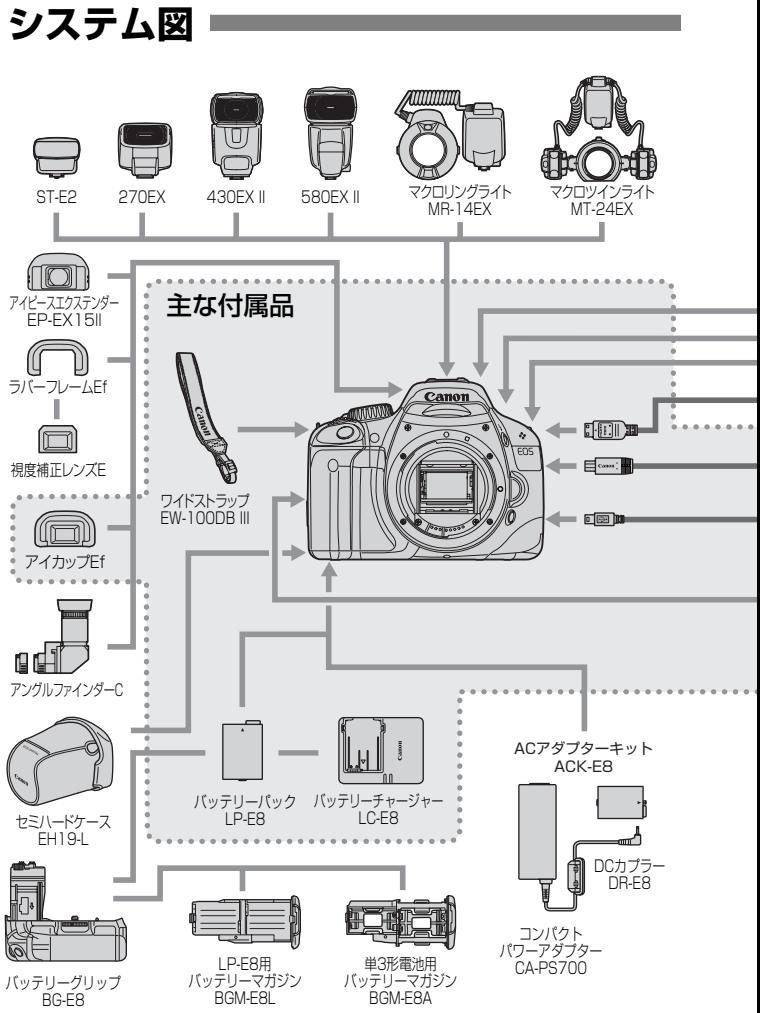
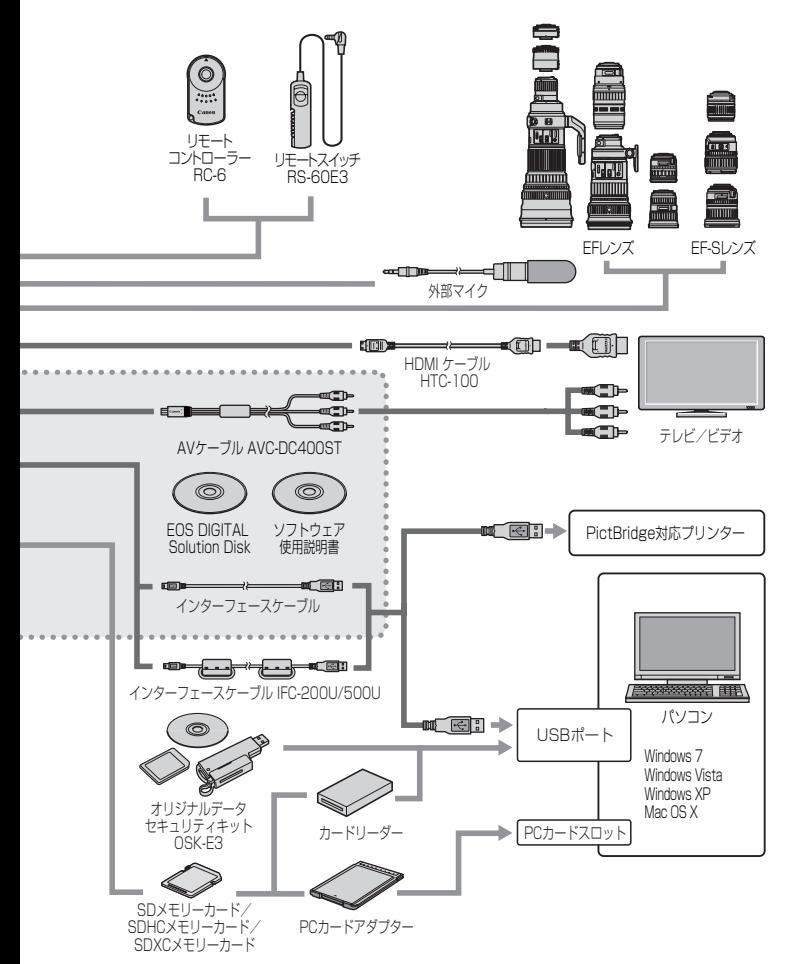

## **故障かな?と思ったら**

「カメラが故障したのかな?」と思ったら、下記の例を参考にしてカメラ をチェックしてください。なお、チェックしても状態が改善しないときは、 別紙の修理受付窓口にご相談ください。

### **電源関連**

#### 付属の充電器で電池が充電できない

● キヤノン純正のバッテリーパック LP-E8を使用してください。

### 雷源スイッチを〈ON〉にしてもカメラが作動しない

- 電池がカメラにきちんと入っているか確認してください (p.26)。
- 電池を充電してください (p.24)。
- 電池室ふたが閉まっているか確認してください (p.26)。
- カードスロットカバーが閉まっているか確認してください (p.31)。
- ●〈DISP.> ボタンを押してください (p.44)。

#### 充電器のランプが点滅する

● 充電器に異常が発生した場合は、保護回路が働き充電が中止され、オ レンジ色の充電ランプが点滅します。そのときは、充電器のプラグを コンセントから抜き、電池の取り外し/取り付けを行い、しばらく経っ てからもう一度コンセントに差し込んでください。

#### 電源スイッチを〈OFF〉にしてもアクセスランプが点滅する

● カードへの画像記録中に電源を切ると、数秒間はアクセスランプが点 灯/点滅します。画像記録が終了すると、自動的に電源が切れます。

#### 電池の消耗が早い

- フル充電した電池を使用してください (p.24)。
- 何度も繰り返し使用した電池で消耗が早いときは、新しい電池をお買 い求めください。
- ライブビュー撮影や動画撮影を長時間行うと (p.107、123)、撮影 可能枚数が少なくなります。

#### 電源が勝手に切れる

- オートパワーオフ機能が働いています。自動的に電源が切れないよう にしたいときは、メニュー[♥ オートパワーオフ]を[切]にしてください。
- [4' オートパワーオフ] を [切] に設定していても、カメラを30分放置 すると、液晶モニターが消灯して電源が切れたように見えます。 〈DISP.〉ボタンを押すと液晶モニターが点灯します。

### **撮影関連**

#### 撮影・記録ができない

- **カードが正しくセットされているか確認してください (p.31)。**
- カードの空き容量がない場合は、空き容量のあるカードに交換する か、不要な画像を消去してください(p.31、171)。
- ワンショット AF でピント合わせしたときに、ファインダー内の合焦 マーク〈●〉が点滅するときは撮影できません。もう一度シャッター ボタンを半押ししてピントを合わせなおすか、手動でピントを合わせ てください(p.37、69)。
- カードのライトプロテクトスイッチを、書き込み・消去可能な設定に してください(p.31)。

#### 画像がボケて写っている

- レンズのフォーカスモードスイッチを〈**AF**〉にしてください(p.33)。
- 手ブレを起こさないように、シャッターボタンを静かに押してくださ い(p.36、37)。
- 手ブレ補正機能を搭載したレンズは、手ブレ補正スイッチを〈ON〉に して撮影してください。

#### カードが使えない

● カードのトラブルに関するメッセージが表示されたときは、42 ペー ジ、または224ページを参照してください。

#### 連続撮影可能枚数が少なくなる

- メニュー [♀: カスタム機能 (C.Fn)] の 「高感度撮影時のノイズ低減] を [標 準/弱め/しない]のいずれかに設定してください。[強め]に設定されて いるときは、連続撮影可能枚数(バースト枚数)が大幅に少なくなり ます(p.193)。
- 芝生など細かいパターンの被写体を撮影すると、1枚あたりのファイ ルサイズが大きくなり、実際に連続撮影できる枚数が、72ページに 目安として示した連続撮影可能枚数より少なくなることがあります。

#### ISO100に設定できない

● メニュー [♀: カスタム機能(C.Fn)] の [高輝度側・階調優先] が [する] に 設定されているときは、ISO100に設定できません。[高輝度側・階調優 先] を [しない] に設定すると、ISO100が設定できるようになります (p.194)。動画撮影時も同様です(p.134)。

#### オートライティングオプティマイザが設定できない

● メニュー [♥: カスタム機能 (C.Fn)] の [高輝度側・階調優先] が [する] に 設定されているときは、オートライティングオプティマイザは設定で きません。「高輝度側・階調優先」を「しない]に設定すると、オートライ ティングオプティマイザが設定できるようになります (p.194)。動 画撮影時も同様です(p.134)。

#### 〈Av>モードでストロボ撮影すると、シャッター速度が遅くなる

● 夜景などを背景にした暗い場所で撮影すると、主被写体も背景も適正 露出となるように、自動的にシャッター速度が遅くなります(スロー シンクロ撮影)。シャッター速度が遅くならないようにするときは、メ 二ユー [4: カスタム機能 (C.Fn) ] の [Avモード時のストロボ同調速度] を、 1または2に設定してください(p.192)。

#### 内蔵ストロボが発光しない

● 内蔵ストロボを短時間に連続発光させると、発光部を保護するため に、しばらくストロボ撮影ができなくなることがあります。

#### カメラを振ると音がする

● 内蔵ストロボを上げるための機構がわずかに動くためで、故障ではあ りません。

#### ライブビュー撮影でシャッター音が2回する

● ストロボ撮影時は、1回の撮影でシャッター音が2回します (p.109)。

#### 動画撮影が勝手に終了する

- 書き込み速度が遅いカードを使用すると、動画撮影が自動的に終了す ることがあります。SDスピードクラス6「cLAss6」以上のカード を使用してください。なお、書き込み/読み取り速度については、カー ドメーカーのホームページなどで確認してください。
- 動画撮影を開始してからファイルサイズが4GBに達した時点、または 29分59秒経過すると、動画撮影が自動的に終了します。

#### 動画を再生すると操作音や作動音がする

● 動画撮影中にダイヤル操作やレンズ操作を行うと、その操作音も録音 されます。市販の外部マイクの使用をおすすめします(p.135)。

### **表示・操作関連**

#### 液晶モニターの表示・画像が不鮮明になる

- 液晶モニターがよごれているときは、やわらかい布などでふいてくだ さい。
- 低温下、または高温下では、液晶の特性上、表示反応が遅くなったり、 表示が黒くなったりすることがありますが、常温に戻れば正常に表示 されるようになります。

#### メニュー画面に表示されるタブや項目が少ない

● かんたん撮影ゾーンと動画撮影モードでは、一部のタブや項目は表示 されません。撮影モードを応用撮影ゾーンにしてください(p.40)。

#### 画像を消去できない

● 画像にプロテクトがかかっていると消去できません (p.170)。

#### ファイル名の先頭文字がアンダーバー(「\_MG\_」)になる

● 色空間をsRGBに設定してください。Adobe RGBに設定されている ときは、先頭文字がアンダーバーになります(p.96)。

#### 画像番号が0001から始まらない

● 画像が記録されているカードを使用すると、その画像に付けられた 番号の続き番号になることがあります(p.140)。

#### 撮影年月日/時刻が正しく表示されない

● 日付/時刻が正しく設定されているか確認してください (p.29)。

#### テレビに画像が表示されない

- AVケーブル、またはHDMIケーブルのプラグが根元までしっかりと差 し込まれているか確認してください(p.167、169)。
- ビデオ出力方式 (NTSC/PAL) をテレビと同じ方式に設定してくだ さい(p.214)。
- 付属のAVケーブルを使用してください (p.169)。

カードリーダーで、カードを認識できない

● お使いのカードリーダーや、パソコンのOSのバージョンによっては、 SDXCカードをカードリーダーに差しても正しく認識されないこと があります。その場合は、カメラとパソコンをインターフェースケー ブルで接続し、付属ソフトウェアのEOS Utilityを使って、画像を取 り込んでください。

[Eye-Fi設定]が表示されない

● [Eve-Fi設定] は、Eve-Fiカードを入れているときにだけ表示されます。 ライトプロテクトスイッチがあるEye-Fi カードでは、スイッチが 「LOCK」側になっていると、通信状態を確認したり、Eye-Fi通信を しない設定にしたりする機能が使えません。

### **印刷関連**

#### 印刷効果の項目が説明書より少ない

● 表示される内容は、プリンターの機種により異なります。本書ではす べての項目を記載しています (p.180)。

## **エラー表示**

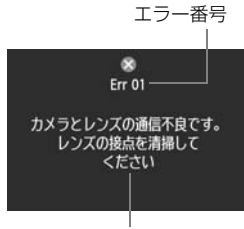

 カメラに異常が発生すると、エラー画面が 表示されます。表示される内容に従って対応 してください。

原因・対処方法

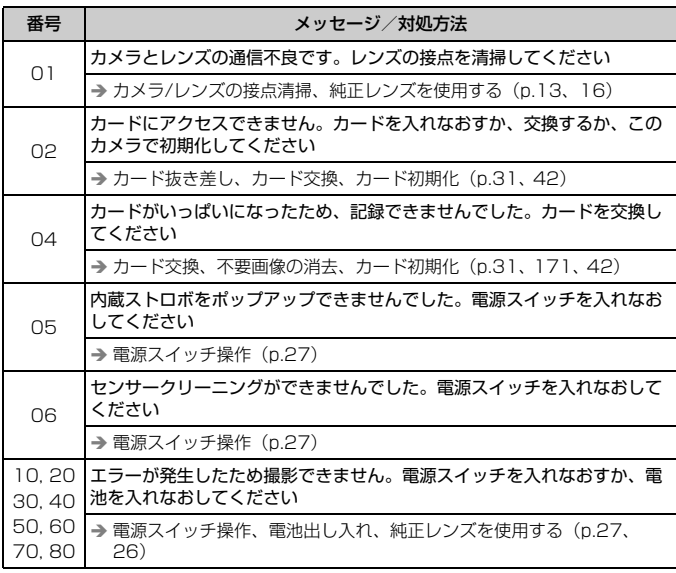

\*上記の対処を行ってもエラーが表示されるときは、エラー番号を控えて別紙の修理受 付窓口にご相談ください。

## **主な仕様**

#### ■型式

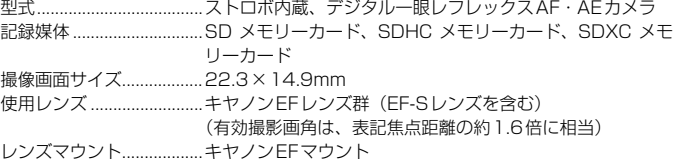

#### ■撮像素子

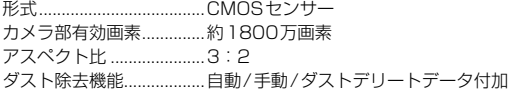

#### ■記録形式

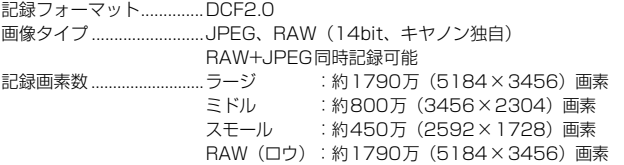

#### ■画像処理

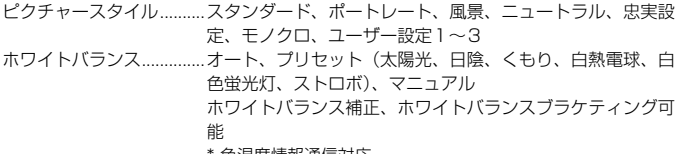

\* 色温度情報通信対応

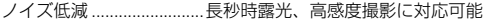

画像の明るさ自動補正......オートライティングオプティマイザにより対応

高輝度側・階調優先..........可能

レンズ周辺光量補正..........可能

#### ■ファインダー

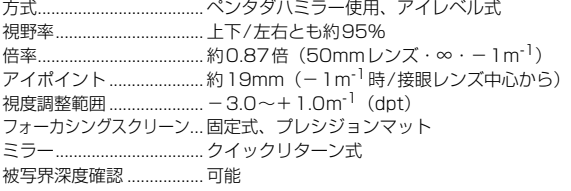

### ■オートフォーカス

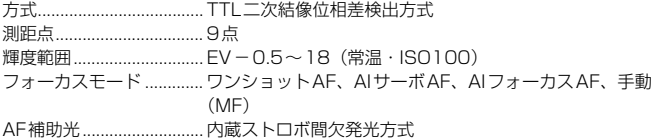

#### ■露出制御

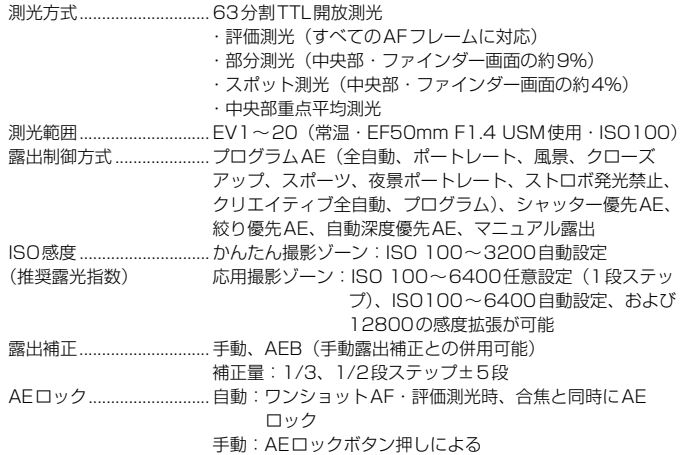

#### ■シャッター

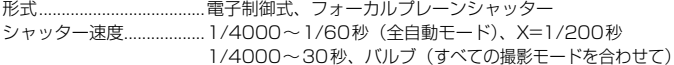

#### ■ストロボ

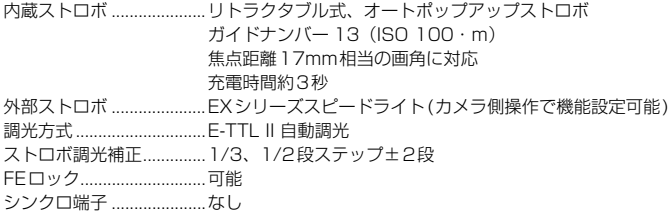

#### ■ドライブ関係

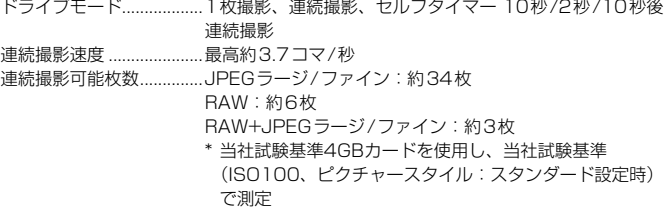

#### ■ライブビュー撮影機能

フォーカス .........................ライブモード、顔優先ライブモード(コントラスト検出方 式)

クイックモード(位相差検出方式)

手動ピント合わせ (5倍/10倍拡大確認可能)

- 測光方式.............................撮像素子による評価測光
- 測光範囲.............................EV 0~20(常温・EF50mm F1.4 USM使用・
	- ISO100)
- グリッド表示..................... 2種類

#### ■動画撮影機能

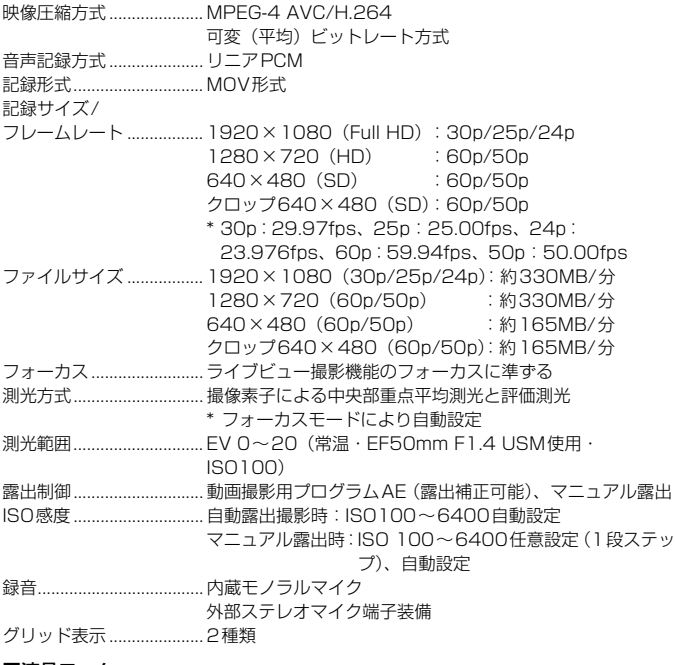

■液晶モニター

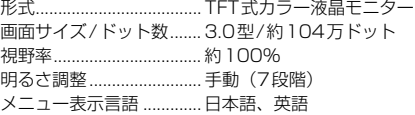

#### ■再生機能

画像表示形式 .....................1枚、1枚+情報(簡易情報、詳細情報、ヒストグラム)、 4枚インデックス、9枚インデックス、画像回転可能 拡大ズーム倍率..................約1.5~10倍

画像表示検索 .....................1枚/10枚/100枚/撮影日/動画/静止画 ハイライト警告..................ハイライト部分点滅表示 動画再生.................................可能(液晶モニター、映像/音声出力、HDMI出力) スピーカー内蔵

#### ■ダイレクトプリント機能

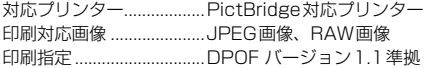

#### ■カスタマイズ機能

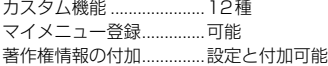

#### ■インターフェース

映像/音声出力・

デジタル端子 .....................アナログ映像(NTSC, PAL対応)/ステレオ音声出力 パソコン通信、ダイレクトプリント用(Hi-Speed USB相 当)

HDMIミニ出力端子..........タイプC(解像度自動切り換え)、CEC対応

- 外部マイク入力端子..........Φ3.5mmステレオミニジャック
- リモコン端子 .....................リモートスイッチRS-60E3用

ワイヤレスリモコン..........リモートコントローラー RC-6に対応

#### ■電源

使用電池.............................バッテリーパック LP-E8、1個 \* ACアダプターキットACK-E8使用により、AC駆動可能 \* バッテリーグリップBG-E8装着時、単3形電池使用可能 撮影可能枚数の目安..........ファインダー撮影: (CIPA試験基準による) 常温(23℃)約440枚/低温(0℃)約400枚 ライブビュー撮影: 常温 (23℃) 約180枚/低温 (0℃) 約150枚

#### ■大きさ・質量

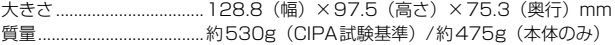

### ■動作環境

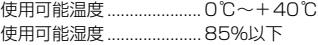

#### ■バッテリーパック LP-E8

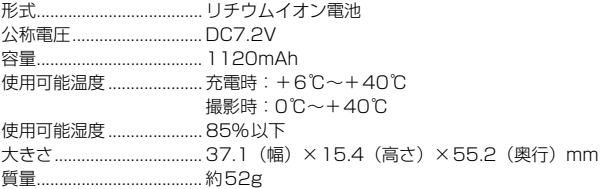

#### ■バッテリーチャージャー LC-E8

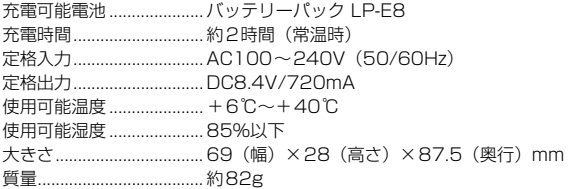

#### ■EF-S18-55mm F3.5-5.6 IS

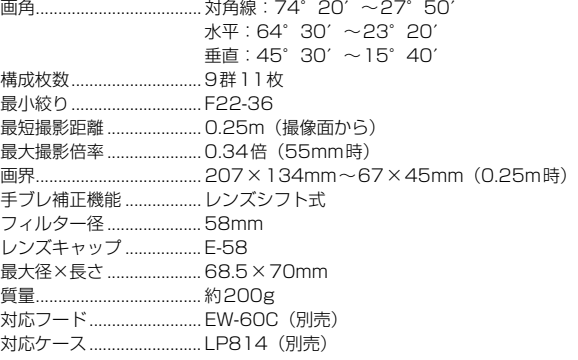

#### ■EF-S18-135mm F3.5-5.6 IS

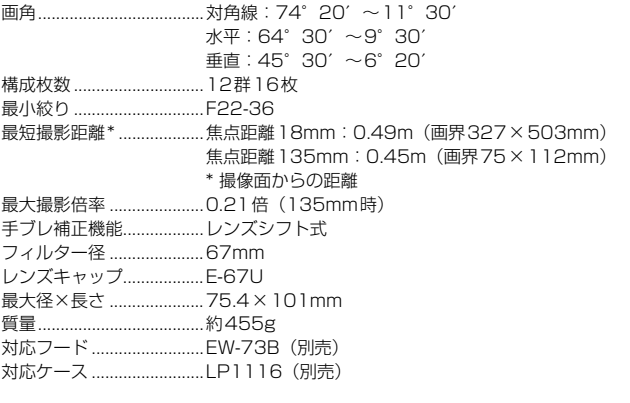

- 記載データはすべて当社試験基準によります。
- 製品の仕様および外観の一部を予告なく変更することがあります。
- 他社製のレンズを使用して不具合が生じた場合は、そのレンズメーカーへお問い合 わせください。

### 商標について

- Adobeは、Adobe Systems Incorporated(アドビシステムズ社)の商標です。
- Windowsは、米国Microsoft Corporationの米国および他の国における商標、または 登録商標です。
- Macintosh、Mac OSは、米国および他の国で登録された、米国アップル社の商標、 または登録商標です。
- SDXCロゴは、SD-3C, LLC.の商標です。
- HDMI、HDMIロゴ、およびHigh-Definition Multimedia Interfaceは、HDMI Licensing LLCの商標または登録商標です。
- DCF\*は、(社)電子情報技術産業協会の団体商標で、日本国内における登録商標です。 DCFロゴマークは、(社)電子情報技術産業協会の「Design rule for Camera File System」の規格を表す団体商標です。
- その他、本書中の社名や商品名は、各社の登録商標または商標です。
- \* DCF は、主としてデジタルカメラの画像を関連機器間で簡便に利用しあうことを目的 として制定された(社)電子情報技術産業協会(JEITA)の規格の「Design rule for Camera File System」の略称です。
- \* このデジタルカメラは、DCF 2.0とExif 2.21(愛称「Exif Print」)に対応していま す。Exif Printは、デジタルカメラとプリンターの連携を強化した規格です。Exif Print 対応のプリンターと連携することで、撮影時のカメラ情報を活かし、それを最適化し て、よりきれいな印刷出力結果を得ることができます。

#### 妨害電波自主規制について

この装置(カメラ)は、クラスB情報技術装置です。この装置は、家庭環境で使用 することを目的としていますが、この装置がラジオやテレビジョン受信機に近接して 使用されると、受信障害を引き起こすことがあります。使用説明書(本書)に従って 正しい取り扱いをしてください。

### MPEG-4使用許諾について

"This product is licensed under AT&T patents for the MPEG-4 standard and may be used for encoding MPEG-4 compliant video and/or decoding MPEG-4 compliant video that was encoded only (1) for a personal and non-commercial purpose or (2) by a video provider licensed under the AT&T patents to provide MPEG-4 compliant video. No license is granted or implied for any other use for MPEG-4 standard."

\* 規定により英語で表記しています。

#### アクセサリーは、キヤノン純正品のご使用をおすすめします

本製品は、キヤノン純正の専用アクセサリーと組み合わせて使用した場合に最適な性 能を発揮するように設計されておりますので、キヤノン純正アクセサリーのご使用を おすすめいたします。

なお、純正品以外のアクセサリーの不具合(例えばバッテリーパックの液漏れ、破裂 など)に起因することが明らかな、故障や発火などの事故による損害については、弊 社では一切責任を負いかねます。また、この場合のキヤノン製品の修理につきまして は、保証の対象外となり、有償とさせていただきます。あらかじめご了承ください。

#### アフターサービスについて

- 1. 保証期間経過後の修理は原則として有料となります。なお、運賃諸掛か りは、お客様にてご負担願います。
- 2. 本製品の補修用性能部品(製品の機能を維持するために不可欠な部品) は、日本国内において、製造打ち切り後7年間を目安に保有しています。 したがって期間中は原則として修理をお受けいたします。なお、故障の 原因や内容によっては、期間中でも修理が困難な場合と、期間後でも修 理が可能な場合がありますので、その判定につきましてはお買い上げ店、 または別紙の修理受付窓口にお問い合わせください。
- 3. 修理品をご送付の場合は、見本の撮影データやプリントを添付するなど、 修理箇所を明確にご指示の上、十分な梱包でお送りください。

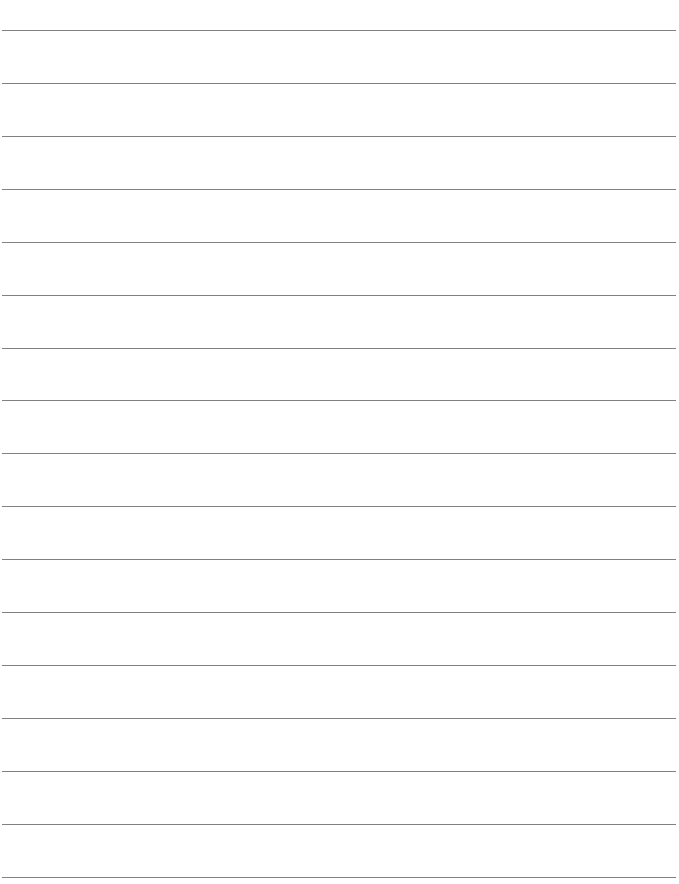

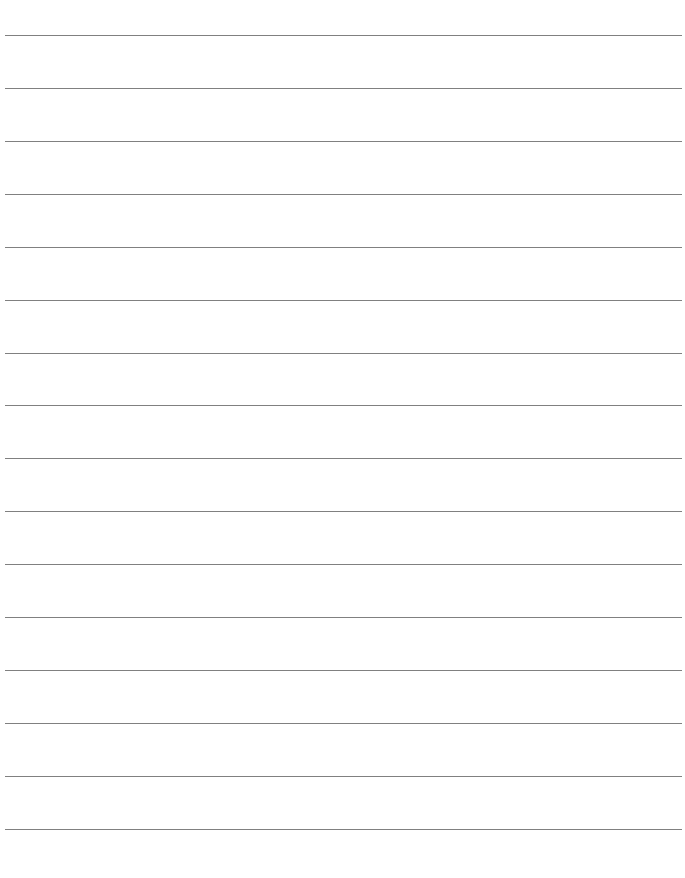

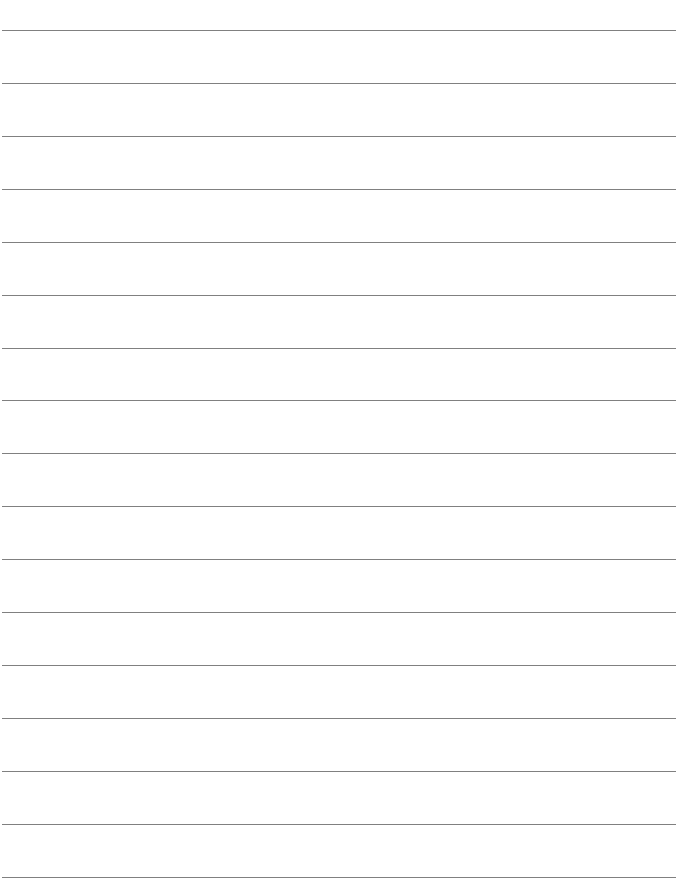

## 索引 英数字

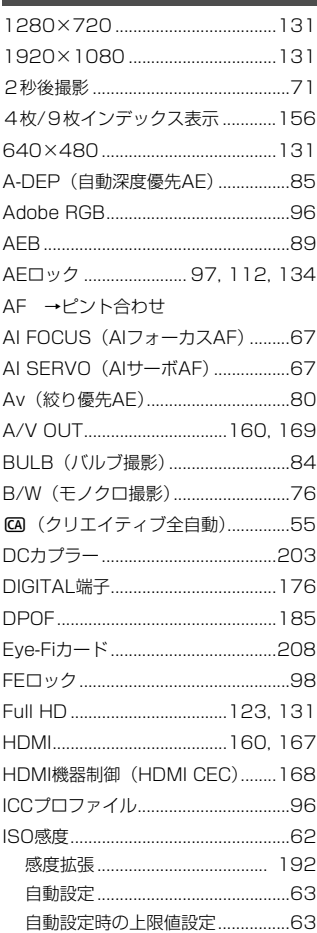

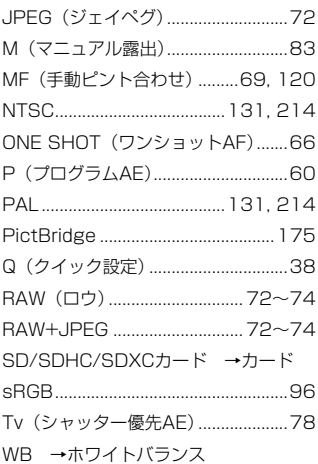

#### ぁ

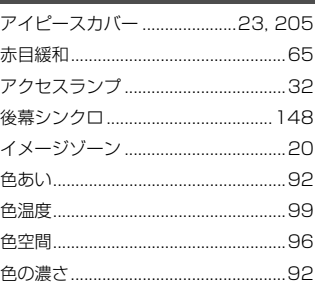

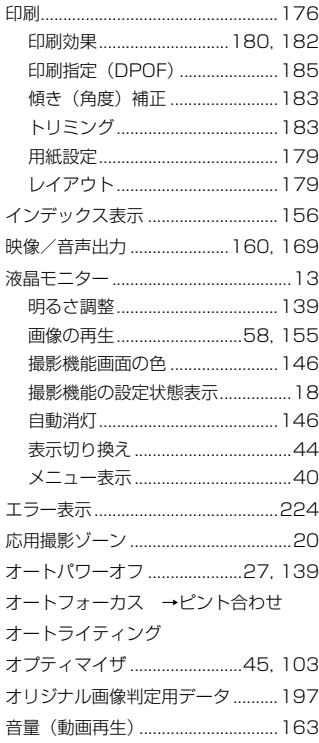

## $\mathcal{D}$

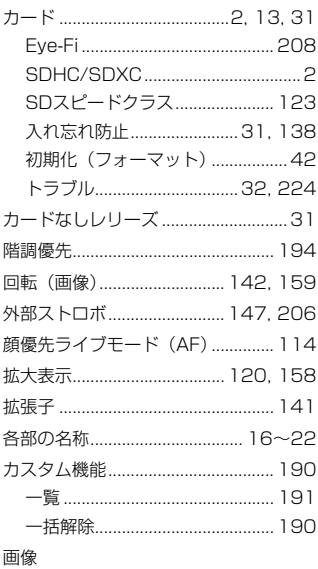

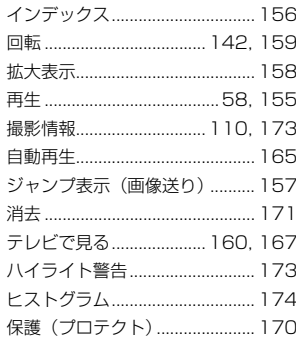

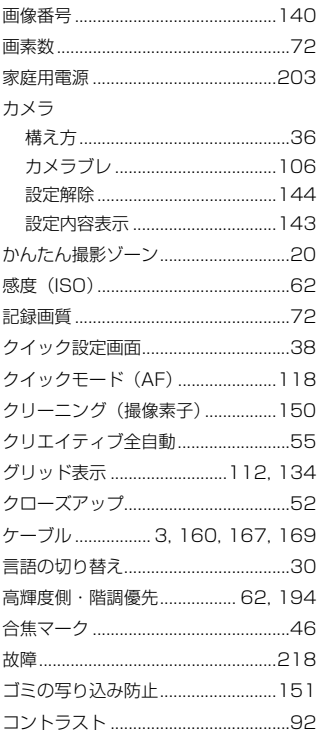

## $\vec{c}$

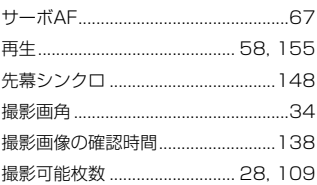

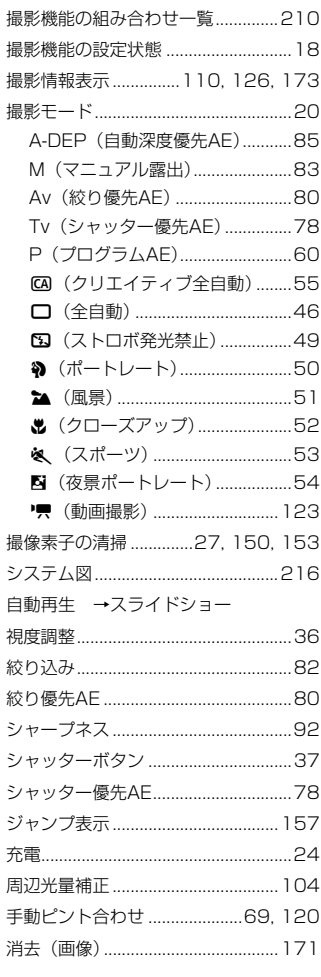

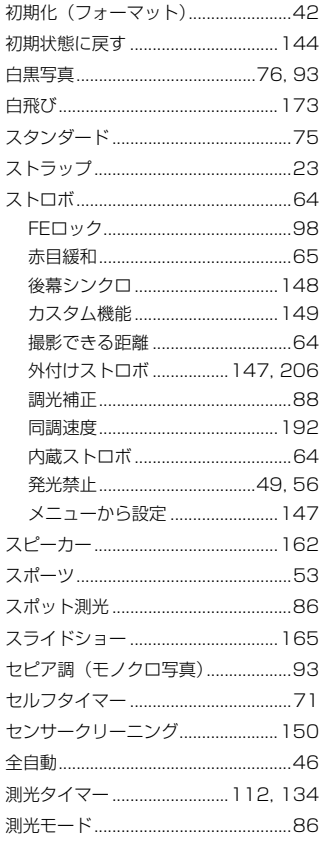

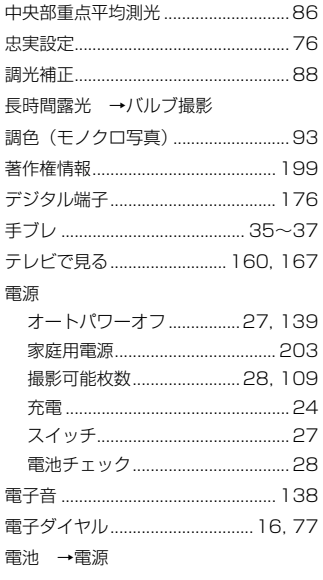

## $\hbar$

ダイレクトプリント →印刷 ダストデリートデータ...................... 151

#### 動画

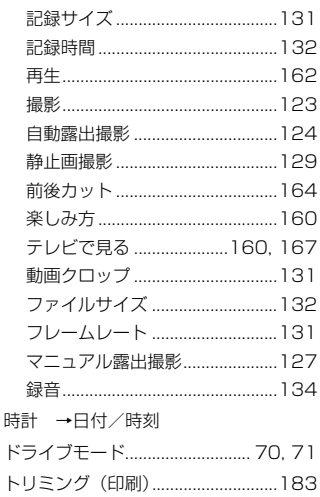

### $\overline{u}$

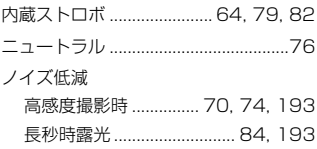

## $\overline{a}$

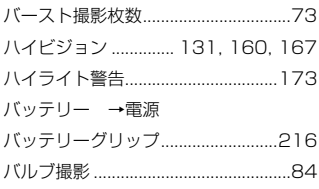

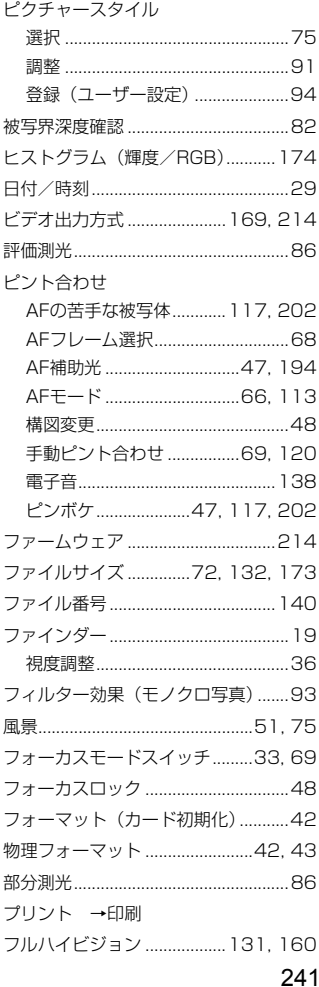

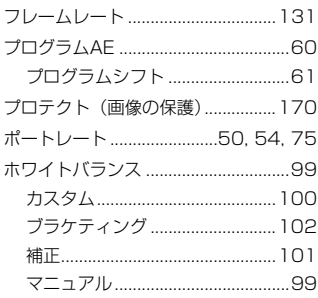

## $\ddot{\boldsymbol{\pi}}$

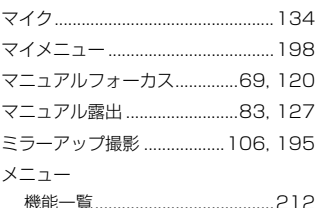

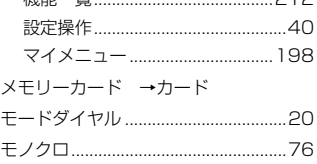

## $\downarrow$

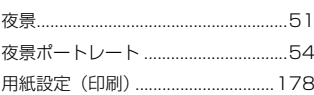

## $5$

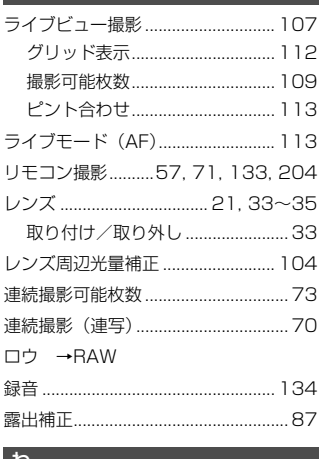

#### $\mathcal{P}$

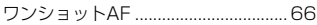

 $EOS$   $\mu_{X_4}$ 

# クイックガイド

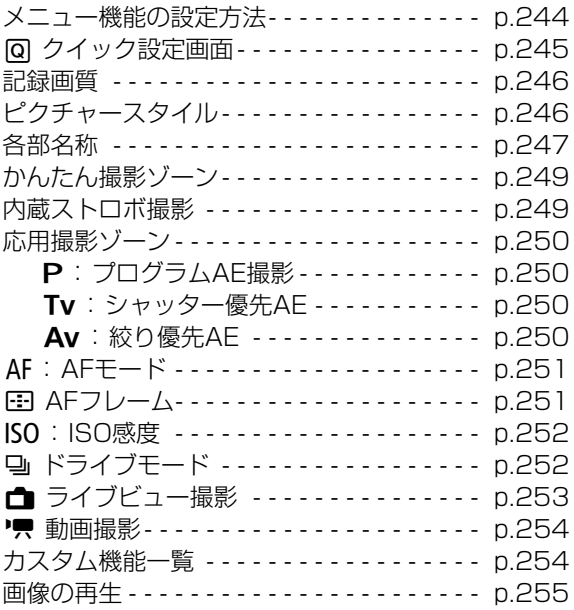

## ソフトウェアスタートガイド

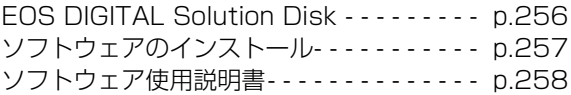

**クイックガイド**

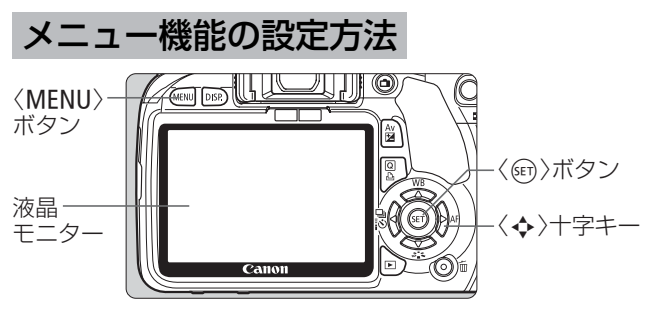

- ① 〈M〉ボタンを押してメニューを表示します。
- ②〈◀▶〉を押してタブを選び、〈▲▼〉を押して項目を選びます。
- ③ 〈0〉を押すと内容が表示されます。
- 4 内容を選び、〈6m>を押します。

かんたん撮影ゾーン 動画撮影モード

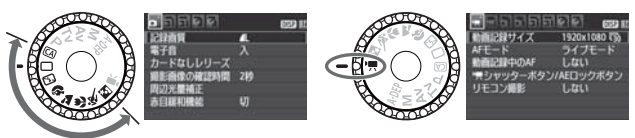

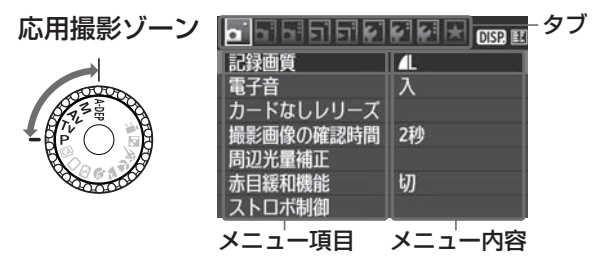

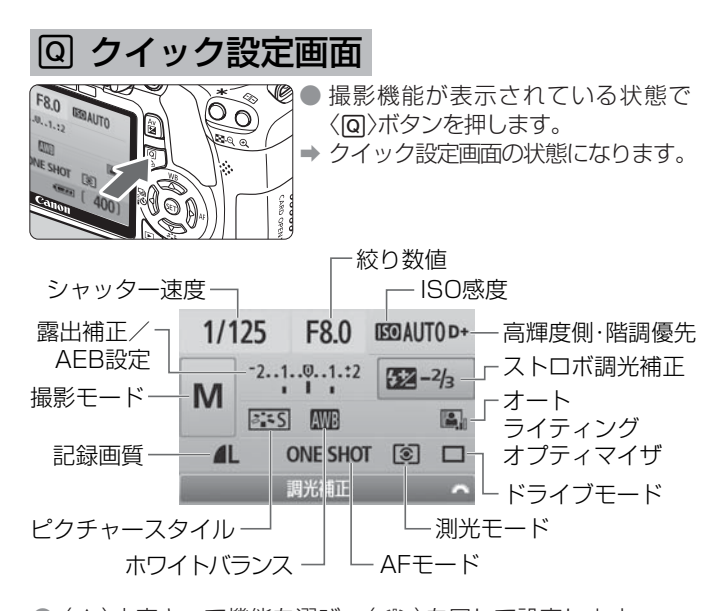

●〈◆>十字キーで機能を選び、〈《ヘ》を回して設定します。 ● かんたん撮影ゾーン(CAを除く)では、ドライブモードの一部 と記録画質を選ぶことができます。

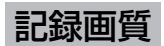

●[□ 記録画質]を選び、〈6m>を押します。

●〈◆ 〉を押して記録画質を選び、〈67)を押します。

記録画質

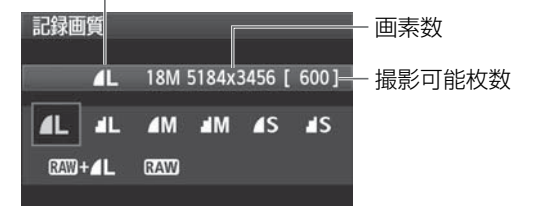

## **ぶこ ピクチャースタイル**

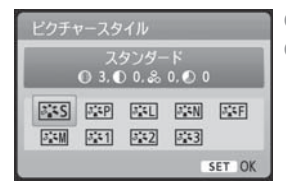

●〈▼ おょ〉ボタンを押します。 ●〈◀▶〉を押してスタイルを選 び、〈6日>>を押します。

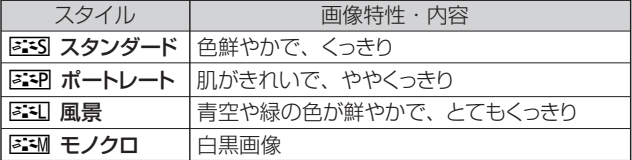

●〈BEAN〉(ニュートラル)と〈BEEF〉(忠実設定)は、カメラ使用 説明書を参照してください。

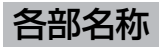

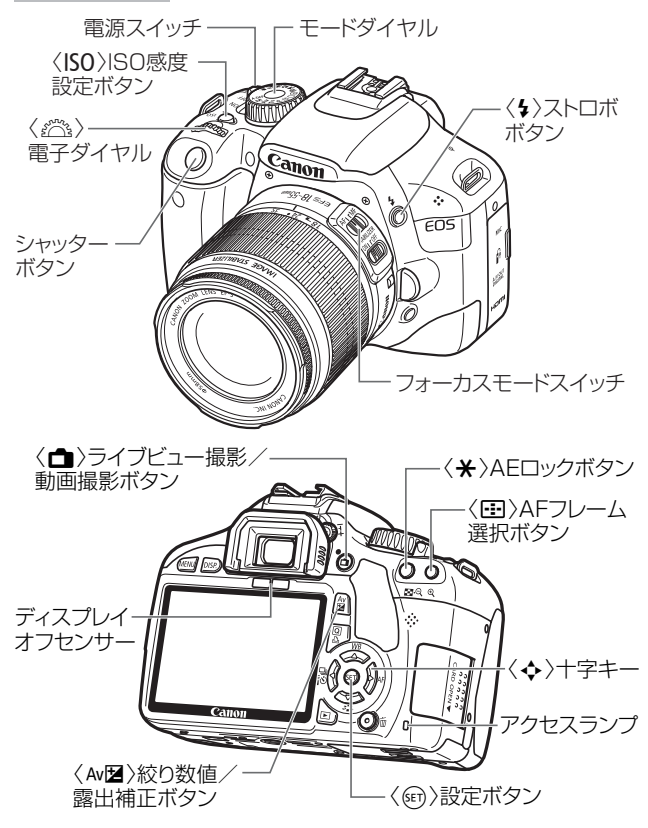

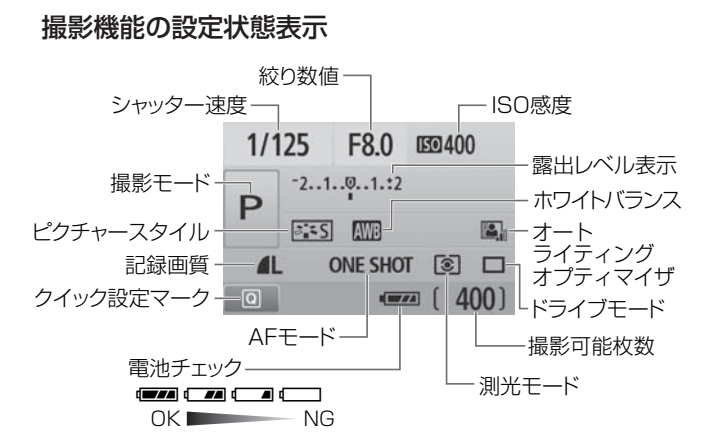

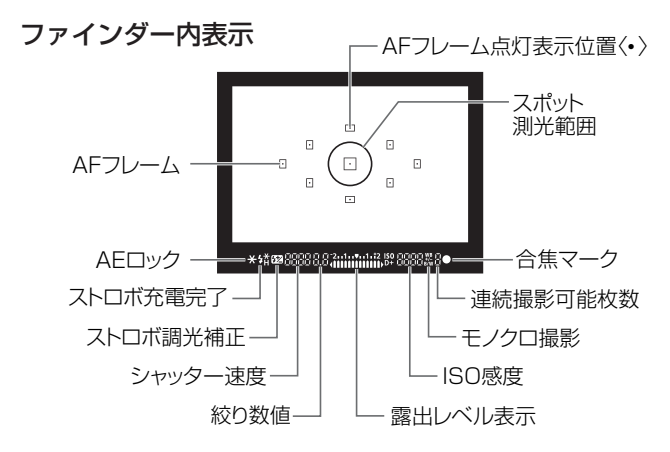

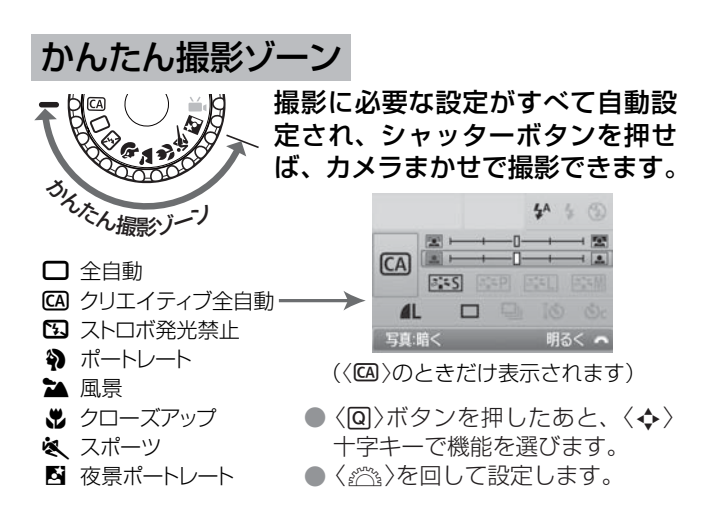

## 5 内蔵ストロボ撮影

## かんたん撮影ゾーン

 暗いときや日中逆光時に、内蔵ストロボが自動的に上がって 発光します(〈83〉〈▲〉〈&〉を除く)。

## 応用撮影ゾーン

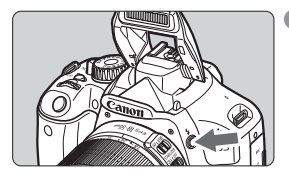

●〈D〉ボタンを押して、内蔵ストロ ボを上げてから撮影します。

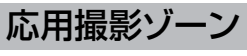

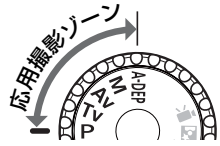

カメラの設定を思いどおりに変 えることで、さまざまな撮影を することができます。

## **P**: プログラムAE撮影

〈□〉と同じように、シャッター速度と絞り数値が自動的に設 定されます。

 $\bullet$  モードダイヤルを〈P〉にします。

## Tv: シャッター優先AE

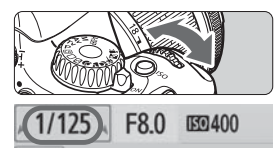

- モードダイヤルを〈 ${\sf Tv}$ 〉にしま す。
- ●〈《ペ》を回し、シャッター速度を 設定して、ピントを合わせます。
- → 絞り数値が自動的に決まります。 ● 数値が点滅するときは、点滅が 止まるまで〈。冷〉を回します。

## Av: 絞り優先AE

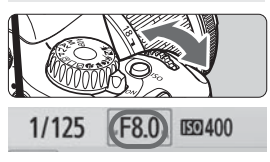

- モードダイヤルを〈Av〉にします。 ●〈『冷〉を回し、絞り数値を設定し
	- て、ピントを合わせます。
- → シャッター速度が自動的に決まり ます。
- 数値が点滅するときは、点滅が 止まるまで〈《ペ》〉を回します。

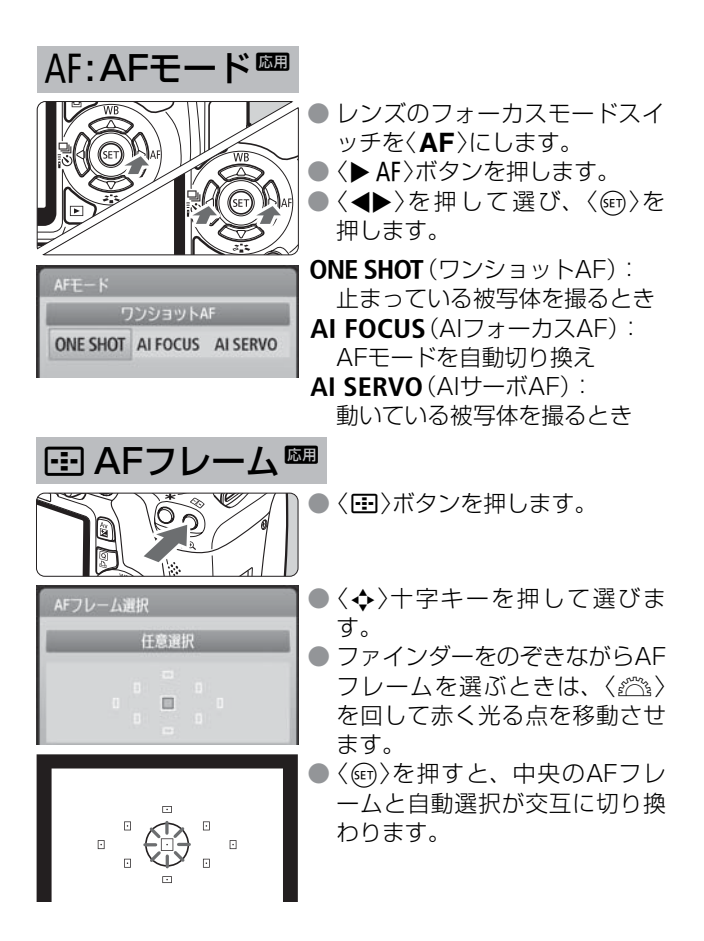

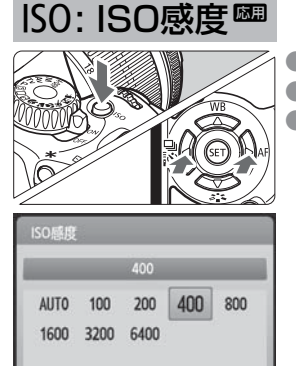

〈ISO>ボタンを押します。 〈《へ》)または〈◆▶〉で選びます。 ● **「AUTO** |のときはISO感度が自動 設定されます。シャッターボタ ンを半押しすると、設定された ISO感度が表示されます。

<sup>リドライブモード®</sup> 〈◀马iふ〉ボタンを押します。 〈◀▶〉を押して選び、〈☞〉を押 します。 □ : 1枚撮影 i : 連続撮影 Q : セルフタイマー 10秒/ ドライブモード リモコン\* 連続撮影 ふ2: セルフタイマー 2秒  $\Box$   $\Box$   $\otimes$   $\circ$   $\circ$ **ぷc: セルフタイマー後連続撮影\*** 

\* 〈io〉〈oc〉はどの撮影モードで も選択できます。
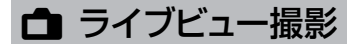

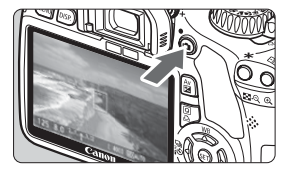

- ●〈<del>△</del>〉ボタンを押して、ライブビ ュー映像を表示します。
- シャッターボタンを半押しして、 ピントを合わせます。

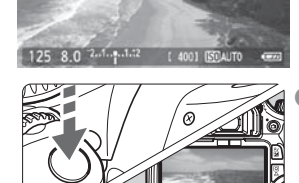

シャッターボタンを全押しして、 撮影します。

● ライブビューの設定は、「4・ライブビュー機能設定]で行います。

#### ● 撮影可能枚数の目安(ライブビュー撮影時)

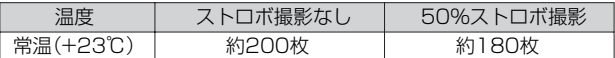

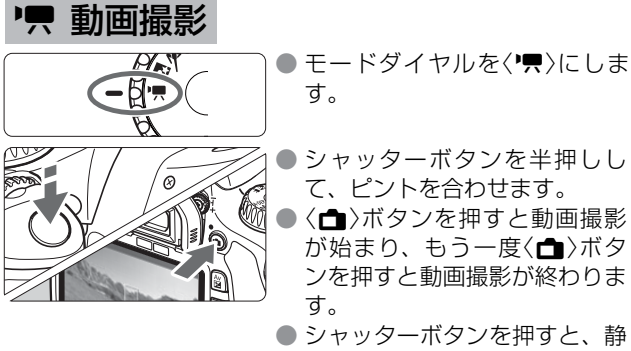

止画撮影を行うことができま す。

# カスタム機能一覧

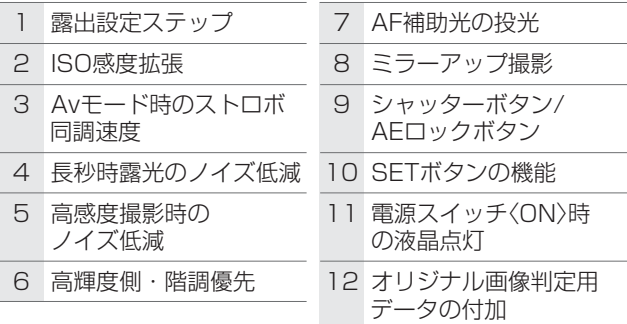

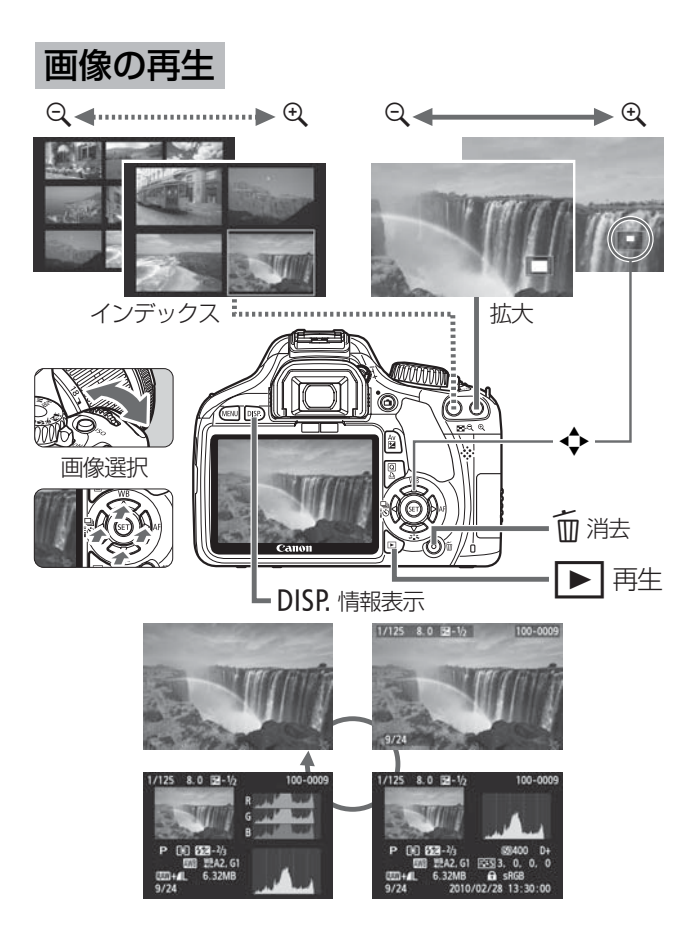

**ソフトウェアスタートガイド**

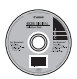

**EOS DIGITAL デジタル Solution Disk イオス ソリューション ディスク**

EOS DIGITAL用の各種ソフトウェアが収録されています。

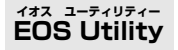

カメラとパソコンを接続し、撮影画像(静止画/動画)のパソコンへの取 り込み、カメラの各種設定、パソコン操作によるリモート撮影などを行うこ とができるソフトウェアです。

#### **Digital Photo フォト Professional プロフェッショナル デジタル**

主にRAW画像を撮影される方におすすめのソフトウェアです。RAW画 像の高速閲覧/編集/現像/印刷などができます。JPEG画像もオリジナル 画像を残したままで編集することができます。

# **ZoomBrowser EX ズームブラウザー イーエックス (Win)/ImageBrowser イメージブラウザー (Mac)**

主にJPEG画像を撮影される方におすすめのソフトウェアです。簡単な操 作で、JPEG画像の閲覧/編集/整理/分類/印刷などができます。また、 MOV動画の再生/編集/静止画の取り出しなどを行うこともできます。

#### **Picture Style Editor ピクチャー スタイル エディター**

画像処理上級者向けのソフトウェアです。ピクチャースタイルを編集し、 オリジナルピクチャースタイルファイルの作成/保存ができます。

#### **ソフトウェアのインストール**

● ソフトウェアをインストールする前に、カメラとパソコンを絶対に接続しな いでください。インストールが正しく行われません。

● 旧バージョンのソフトウェアがインストールされている場合でも、下記の手 順に従ってインストールしてください(上書きインストールされます)。

# 1 FOS DIGITAL Solution Disk (CD) を入れる

- Macintoshでは、デスクトップ上に表示されたCD-ROMアイコンを ダブルクリックして開き、「Canon EOS Digital Installer」をダブルク リックしてください。
- 2 「おまかせインストール]をクリックし、画面の指示に従って操作 する

● Macintoshでは、「インストール]をクリックしてください。

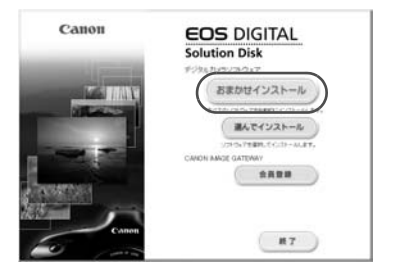

# **3**[再起動]をクリックし、再起動したらCDを取り出す ● パソコンが再起動したら、インストール完了です。

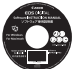

#### **ソフトウェア使用説明書**

ソフトウェアの使用説明書が収録されています。

#### **使用説明書PDFファイルのコピー方法と見かた**

#### **1** パソコンに「ソフトウェア使用説明書」のCDを入れる

#### **2** CD-ROMのアイコンをダブルクリックする

- Windowsでは、「マイコンピューター〕内に表示されるアイコン
- Macintoshでは、デスクトップ上に表示されるアイコン

## **3** [Japanese]フォルダをパソコンにコピーする

● 以下の名前の使用説明書PDFファイルがコピーされます。

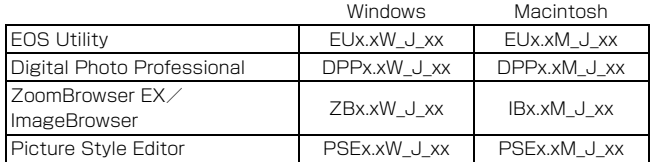

## **4** コピーしたPDFファイルをダブルクリックする

- パソコンにAdobe Reader (バージョン6.0以上) がインストールさ れている必要があります。
- Adobe Readerはインターネット上から無料でダウンロードできま す。

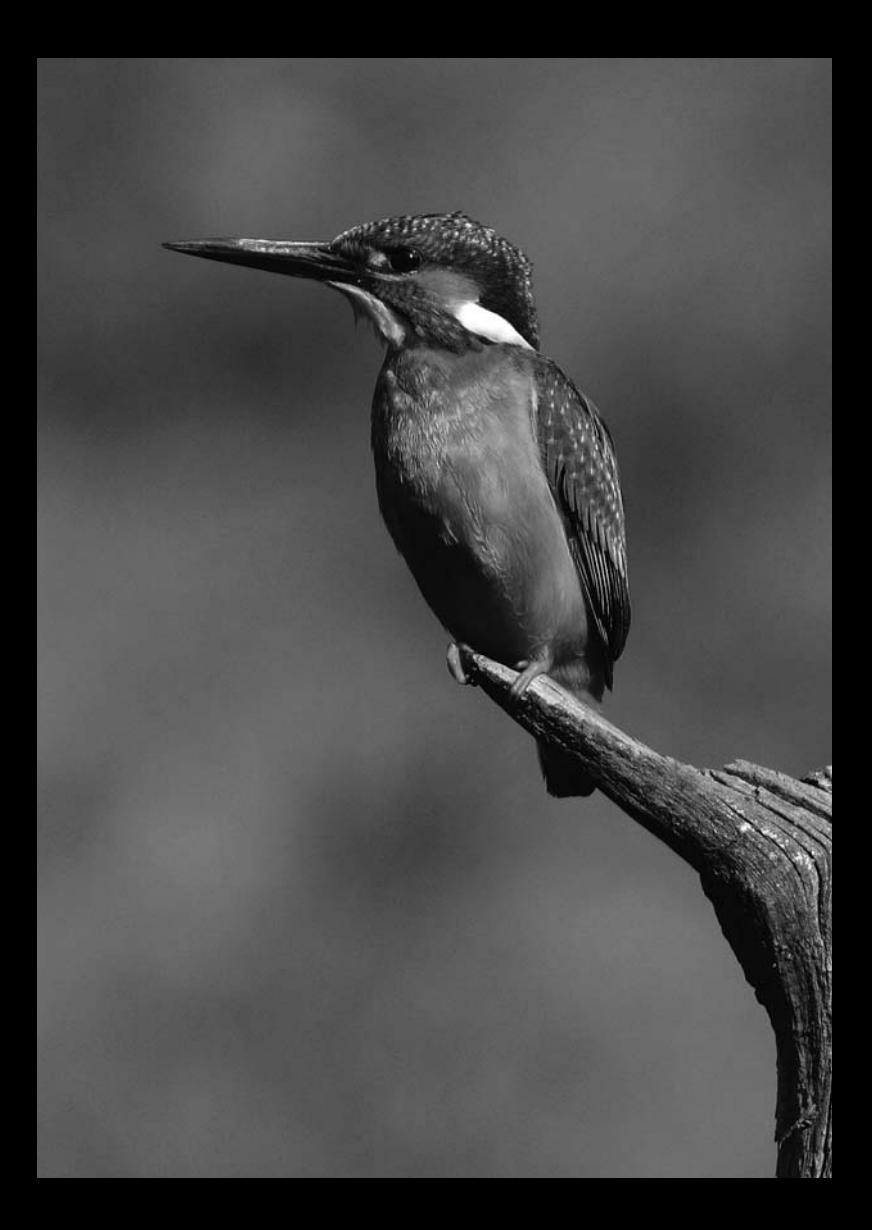

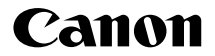

キヤノン株式会社 キヤノンマーケティングジャパン株式会社 〒108-8011 東京都港区港南2-16-6

製品取り扱い方法に関するご相談窓口

#### お客様相談センター(全国共通番号) 050-555-90002

受付時間:平日 9:00~20:00

土・日・祝日 10:00~17:00

(1月1日~1月3日は休ませていただきます)

※ 上記番号をご利用いただけない方は、043-211-9556をご利用ください。

※ IP電話をご利用の場合、プロバイダーのサービスによりつながらない場合が あります。

※ 受付時間は予告なく変更する場合があります。あらかじめご了承ください。

#### 修理受付窓口

別紙の修理受付窓口でご確認ください。

## キヤノンカメラサイトのご案内

キヤノンデジタルカメラのホームページを開設しています。インターネットをご 利用の方は、お気軽にお立ち寄りください。

#### canon.jp/eos-d

この使用説明書は、2010年1月に作成したものです。それ以降に発売された アクセサリー、レンズとの組み合わせにつきましては、上記のお客様相談セン ターにお問い合わせください。

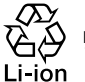

リチウムイオン電池のリサイクルにご協力ください。

CT1 - 5248 - 001 0000Ni0.0 © CANON INC. 2010 PRINTED IN JAPAN